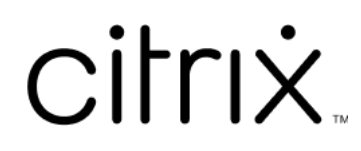

# **Citrix Enterprise Browser**

# **Contents**

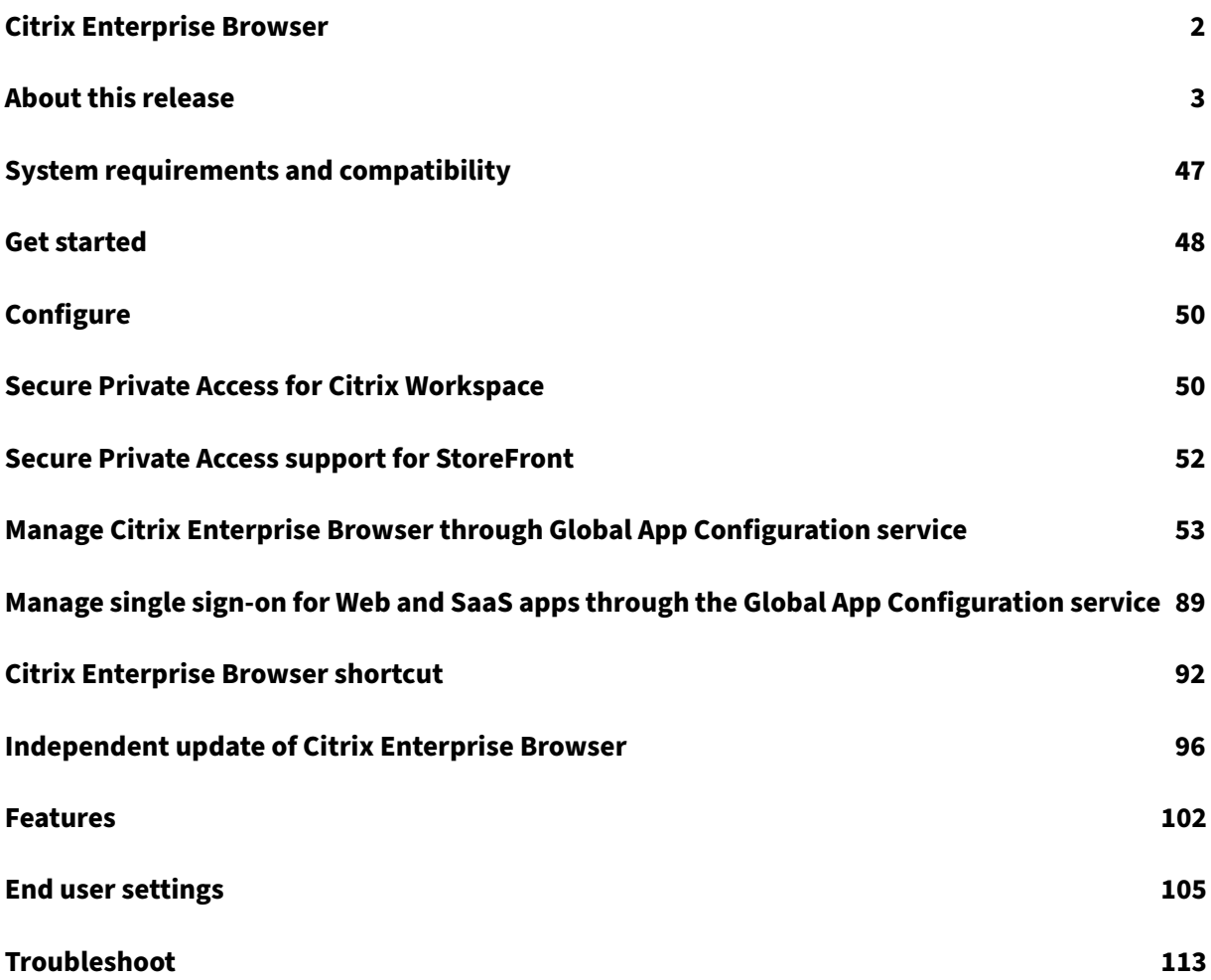

# **Citrix Enterprise Browser**

## <span id="page-2-0"></span>June 7, 2024

Citrix Enterprise Browser (formerly Citrix Workspace Browser) is a native browser running on the client machine. It enables users to open web or SaaS apps from the Citrix Workspace app in a secure manner. It ensures a consistent user interface while accessing various web or SaaS apps while improving your productivity and giving you a great performance in rendering those apps.

The Enterprise Browser is Chromium-based, secure, and protects your device and your organization' s network from unintended user behavior. The Enterprise Browser is available as part of Citrix Workspace app for Windows and Mac. When you open web or SaaS apps in the Workspace app, the Enter‑ prise Browser is invoked and the apps open in a new window. You can open the following types of web and SaaS apps that have the enhanced security feature enabled:

- Internal web apps that would otherwise require a VPN to access outside of the Citrix Workspace app framework, open in the Enterprise Browser.
- External SaaS apps open in the Enterprise Browser if **Secure Private Access** policies are applied while deploying the app. If the **Secure Private Access** policies aren't applied to the external SaaS app, they open in your native browser.

For information about thefeatures available in Citrix Workspace app, see Citrix Workspace app feature matrix.

## **Important:**

[This](https://docs.citrix.com/en-us/citrix-workspace-app/citrix-workspace-app-feature-matrix.html) documentation describes features and configurations in the Cur[rent Release \(CR\) of Citrix](https://docs.citrix.com/en-us/citrix-workspace-app/citrix-workspace-app-feature-matrix.html) Workspace app for Windows.

For more information about the lifecycles of CRs and LTSRs, see Lifecycle Milestones for Citrix Workspace app.

## **K[eyboard suppo](https://www.citrix.com/support/product-lifecycle/workspace-app.html)rt**

Citrix Enterprise Browser supports non‑English language keyboards and Input Method Editors (IMEs).

## **Supported languages**

The Enterprise Browser is available in the following languages:

• English

- Chinese (Simplified)
- Chinese (Traditional)
- Dutch
- French
- German
- Italian
- Japanese
- Korean
- Portuguese (Brazil)
- Russian
- Spanish

## **Reference articles**

- Introducing the all-new Citrix Enterprise Browser
- Delivering enterprise web apps with Citrix Enterprise Browser
- Citrix Workspace app
- [Citrix Secure Private Access](https://www.citrix.com/blogs/2021/10/13/introducing-the-all-new-citrix-enterprise-browser)

# **Abo[ut this release](https://docs.citrix.com/en-us/citrix-secure-private-access/service/citrix-secure-private-access-overview)**

<span id="page-3-0"></span>May 29, 2024

This section lists new features and fixed issues for Citrix Enterprise Browser (formerly Citrix Workspace Browser) for Mac and Windows operating systems.

## **What's new in 125.1.1.15**

This release includes an independent update for Citrix Enterprise Browser version 125.1.1.15, which is based on Chromium version 125. This update is compatible with Citrix Workspace app for Windows 2402 LTSR, Windows 2403.1 and Mac 2402.10, and is available for both auto update and manual update. The installer for manual update is available on the Downloads page. For more information on auto update and manual update of the independent installer, see Independent update of Citrix Enterprise Browser

#### **Fixed issue**

When Citrix Enterprise Browser is opened on the Mac operating system, it might enter a state where creating new tabs is not allowed, and typing into the omnibox might not function as expected. [CTXBR-8738]

#### **Known issue**

There are no known issues in this release.

## **Earlier releases**

This section provides information about the new features and fixed issues in the previous releases that we support as per the Lifecycle Milestones for Citrix Workspace app.

#### **124.2.1.19**

This release includes an independent update for Citrix Enterprise Browser version 124.2.1.19, which is based on Chromium version 124. This update is compatible with Citrix Workspace app for Windows 2402 LTSR, Windows 2403 and Mac 2402, and is available for both auto update and manual update. The installer for manual update is available on the Downloads page. For more information on auto update and manual update of the independent installer, see Independent update of Citrix Enterprise Browser

#### **[Fixed iss](https://docs.citrix.com/en-us/citrix-enterprise-browser/independent-update-citrix-enterprise-browser.html)ue**

There are no fixed issues in this release.

#### **123.2.1.22**

This release includes an independent update for Citrix Enterprise Browser version 123.2.1.22, which is based on Chromium version 123. This update is compatible with Citrix Workspace app for Mac 2402 and Windows 2402. For the Mac operating system, the update is available for both auto update and manual update. For the Windows operating system, the update is available only for manual update. The installer for manual update is available on the Downloads page. For more information on auto update and manual update of independent installer, see Independent update of Citrix Enterprise Browser.

## **123.1.1.9**

This release of Citrix Enterprise Browser is installed with Citrix Workspace app for Windows 2403, and it is based on the Chromium version 123.

## **Fixed issue**

After upgrading to version 122.1.1.2, end users might encounter an issue with the bookmark bar functionality. Specifically, when clicking the bookmark folder, users might receive a prompt to open all the bookmarks within that folder instead of expanding the folder to display the individual bookmarks. [CTXBR‑7488]

## **121.1.1.26**

This release of Citrix Enterprise Browser is installed with Citrix Workspace app for Windows 2402 and Mac 2402, and it is based on the Chromium version 121.

## **Simplified single sign‑on for Web and SaaS apps through the Global App Configuration service**

**Note:**

- For the Mac operating system, this feature was previously available only for StoreFront starting with the release 119.1.1.115. Now, with the release of 121.1.1.26, it is also available for Workspace.
- For the Windows operating system, this feature has been available for both Workspace and StoreFront since the 119.1.1.115 release.

Previously, single sign-on (SSO) was configured in Citrix Enterprise Browser using the PowerShell module. From this version, you can configure the simplified SSO feature in Citrix Enterprise Browser by using a newly introduced setting in the Global App Configuration service (GACS). Administrators can use this new setting to enable SSO for all web and SaaS apps in Citrix Enterprise Browser. This method eliminates the need for the complex PowerShell module.

For more information on how to manage SSO through GACS, see Manage single sign-on for Web and SaaS apps through the Global App Configuration service.

#### **[Fixed issues](https://docs.citrix.com/en-us/citrix-enterprise-browser/manage-sso-through-gacs)**

There are no fixed issues in this release.

## **122.1.1.2**

This release includes an independent update for Citrix Enterprise Browser version 122.1.1.2, which is based on Chromium version 122. This update is compatible with Citrix Workspace app for Windows 2311.1 and Mac 2311, and is available for both auto update and manual update. The installer for man‑ ual update is available on the Downloads page. For more information on auto update and manual update of independent installer, see Independent update of Citrix Enterprise Browser.

## **Security indicator when visit[ing websit](https://www.citrix.com/downloads/workspace-app/)[es](https://docs.citrix.com/en-us/citrix-enterprise-browser/independent-update-citrix-enterprise-browser)**

Citrix Enterprise Browser now displays a security indicator on the address bar when users visit any websites. The indicator aims to inform users about the security aspects of the websites, such as whether it's an internal site or if there are any potential security restrictions. The indicator provides more information when you click it. The indicator appears on the Enterprise browser by default, and it enhances the user experience.

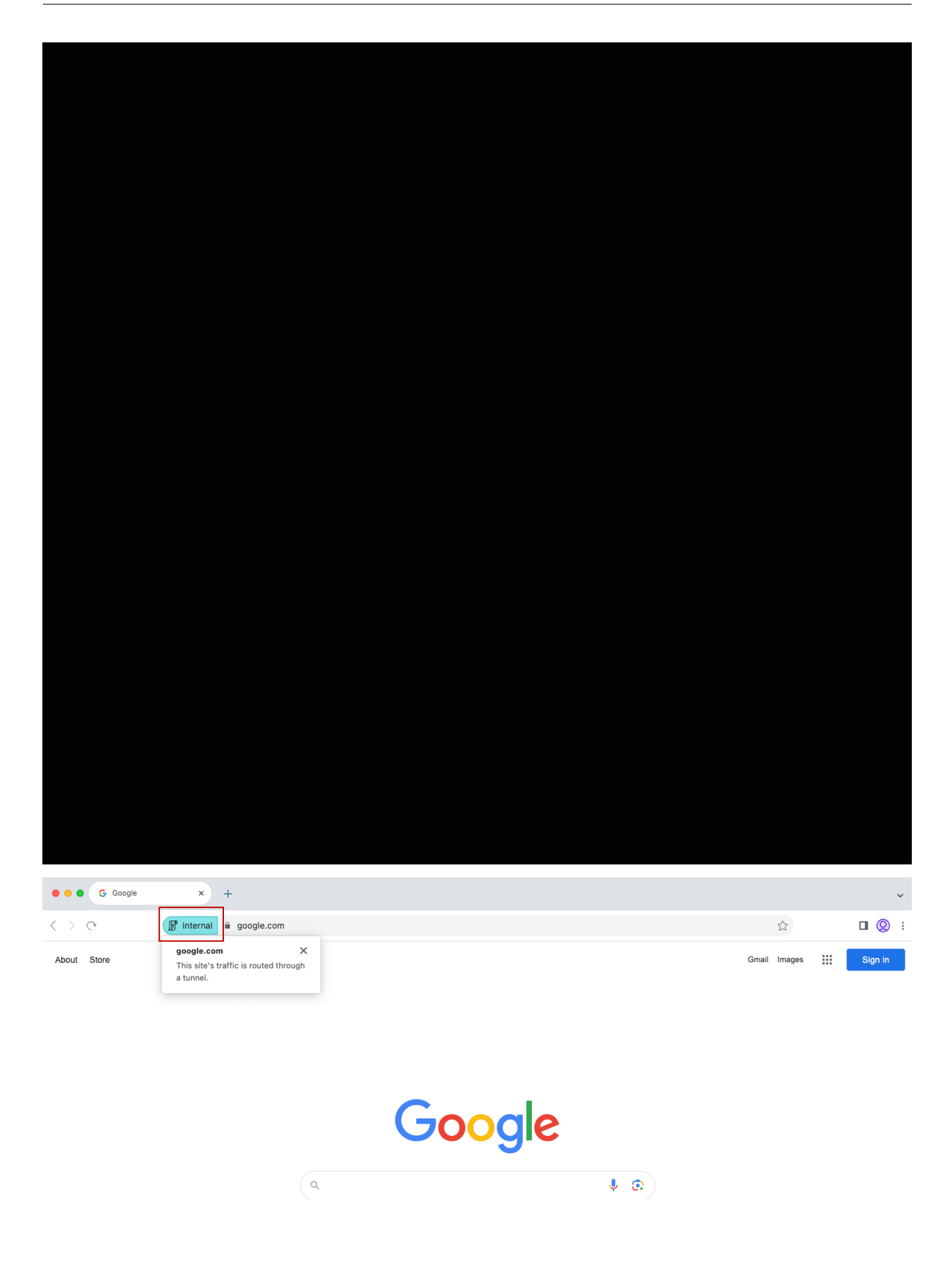

## **Additional settings for Citrix Enterprise Browser in the Global App Configuration service**

Additional settings have been added into Global App Configuration service (GACS) for configuring Cit‑ rix Enterprise Browser. For more information, see Manage Citrix Enterprise Browser through Global App Configuration service.

#### **[Fixed issues](https://docs.citrix.com/en-us/citrix-enterprise-browser/gacs)**

There are no fixed issues in this release.

## **121.1.1.9**

This release includes an independent update for Citrix Enterprise Browser version 121.1.1.9, which is based on Chromium version 121. This update is compatible with Citrix Workspace app for Mac 2311 and Windows 2311.1. The update is available for both auto update and manual update. The installer for manual update is available on the Downloads page. For more information on auto update and manual update of independent installer, see Independent update of Citrix Enterprise Browser.

#### **Supports auto update of independe[nt installer](https://www.citrix.com/downloads/workspace-app/) [on Windows](https://docs.citrix.com/en-us/citrix-enterprise-browser/independent-update-citrix-enterprise-browser)**

Starting with this release, Citrix Enterprise Browser supports auto update of independent installer on Windows. For more information on auto update, see Auto update.

#### **Fixed issues**

Citrix Enterprise Browser might stop responding when you apply security policies to the apps with lengthy URLs. [SPAHELP‑247]

## **120.1.1.13**

This release of the Enterprise Browser is compatible with Citrix Workspace app for Mac 2311 and Win‑ dows 2311. Enterprise Browser is based on Chromium version 120.

## **Citrix Enterprise Browser update to version 120 for Mac and Windows**

This release includes an independent update for Citrix Enterprise Browser version 120.1.1.13, which is based on Chromium version 120. This update is compatible with Citrix Workspace app for Mac 2311 and Windows 2311 respectively. The update is available on the Downloads page.

## **Fixed issue in 120.1.1.13**

There are no fixed issues in this release.

## **119.1.1.115**

This release of Citrix Enterprise Browser is compatible with the Citrix Workspace app for Mac 2311 and Windows 2311. Citrix Enterprise Browser is based on Chromium version 119.

#### **Improved user experience and session reload time**

Previously, Citrix Enterprise Browser displayed a reconnectionmodal when you attempt to perform an action after your session expired. Starting with Citrix Workspace app for Mac 2311 and Windows 2311 (which corresponds to the Chromium version 119.1.1.115), there is no longer a reconnection modal. Instead, a loading icon now appears on the browser tab when you attempt to perform any action after your session expires.

#### **Improved watermark design**

Citrix Enterprise Browser now has a new watermark design that is less intrusive and provides a better user experience.

#### **Support for custom browser extension**

Citrix Enterprise Browser has expanded its extension capabilities. Previously, only extensions from the Chrome Web Store were permitted. Citrix Enterprise Browser now allows you to add custom ex‑ tensions securely. Administrators can configure custom extensions as part of the mandatory list. End users can access and use these extensions either via citrixbrowser:  $//$ extensions or by clicking the **Extensions** option under **More** button as needed. For more information on how to configure the custom extensions, see Mandatory custom extension.

## **Simplified single sign‑on [for Web and SaaS apps throu](https://docs.citrix.com/en-us/citrix-enterprise-browser/gacs#mandatory-custom-extension)gh the Global App Configuration service**

**Note:**

For Mac operating system, this feature is available only for StoreFront.

Previously, single sign-on (SSO) was configured in Citrix Enterprise Browser using the PowerShell module. From this version, you can configure the simplified SSO feature in Citrix Enterprise Browser by us‑ ing a newly introduced setting in the Global App Configuration service (GACS). Administrators can use

this new setting to enable SSO for all web and SaaS apps in Citrix Enterprise Browser. This method eliminates the need for the complex PowerShell module.

For more information on how to manage SSO through GACS, see Manage single sign-on for Web and SaaS apps through the Global App Configuration service.

## **[Extending simplified single sign‑on functionality to St](https://docs.citrix.com/en-us/citrix-enterprise-browser/manage-sso-through-gacs)oreFro[nt](https://docs.citrix.com/en-us/citrix-enterprise-browser/manage-sso-through-gacs)**

**Note:**

The feature is available only for the Windows operating system.

The single sign-on (SSO) feature is now available for StoreFront, which assures a unified SSO experience. This new capability eliminates the need for users to authenticate separately when accessing apps through StoreFront. To facilitate this SSO feature, use the same Identity Provider (IdP) for both Web and SaaS apps, and for StoreFront. For more information on how to manage SSO through GACS, see the Manage single sign-on for Web and SaaS apps through the Global App Configuration service.

#### **Manag[e pass‑through authentication in Citrix Enterprise Browser](https://docs.citrix.com/en-us/citrix-enterprise-browser/manage-sso-through-gacs)**

**Note:**

The feature is available only for the Windows operating system.

Pass‑through authentication (PTA) is a feature of Azure AD Connect. PTA is an authentication method where the user credentials are passed from the client machine to the server. You never see it as it happens on the back end. In this method, the client machine directly communicates with the authentication server to validate the user's credentials. PTA is typically used when your client machine and the authentication server trust each other, and your client machine is considered to be secure. For more information on Microsoft Azure AD pass-through authentication, see the Microsoft Entra seamless single sign-on.

To facilitate pass‑through authentication, you need the Windows Accounts extension to interact with applications that require Azure AD based access within the Enterprise Browser. Administrator can con[figure thisWindow](https://learn.microsoft.com/en-us/entra/identity/hybrid/connect/how-to-connect-sso)s Accounts extension as part of the mandatory list under **ExtensionInstallForcelist**. For more information on the configuration of mandator[y extensions, see th](https://chromewebstore.google.com/detail/ppnbnpeolgkicgegkbkbjmhlideopiji?hl=en-US&utm_source=ext_sidebar)e Mandatory extension.

## **Enhance[d capabilities on m](https://chromewebstore.google.com/detail/ppnbnpeolgkicgegkbkbjmhlideopiji?hl=en-US&utm_source=ext_sidebar)onitoring end user activities**

Previously, administrators were unable to monitor end user activities such as App accessed and Traffic type. Starting with Citrix Workspace app for Mac 2311 versions (corresponding to Chromium version 119.1.1.115), you can now monitor these details as well.

- **App accessed:** Enterprise Browser provides information about all the apps accessed by the end user, provided the app is listed in the policy document.
- **Traffic type:** Enterprise Browser provides information about whether data is sent directly or through Secure Private Access.

To monitor the end user activities from Enterprise Browser, use the Citrix Analytics service using your Citrix Cloud account. After signing in to Citrix Cloud, navigate to **Analytics** > **Security** > **Search**. There, you can refer to **Apps and Desktops** under the **Self‑Service Search** section. For more information on Citrix Analytics, see the Citrix Analytics documentation.

## **Fixed issues in 119.1.[1.115](https://docs.citrix.com/en-us/citrix-analytics/getting-started)**

There are no fixed issues in this release.

## **119.1.1.4**

This release of Citrix Enterprise Browser is compatible with Citrix Workspace app for Mac 2309, Win‑ dows 2309, and Windows 2309.1. Also it's based on Chromium version 119.

## **Citrix Enterprise Browser update to version 119 for Mac and Windows**

This release includes an independent update for Citrix Enterprise Browser version 119.1.1.4, which is based on Chromium version 119. This update is compatible with Citrix Workspace app for Mac 2309, Windows 2309, and Windows 2309.1 respectively. The update is available on the Downloads page.

## **Fixed issue in 119.1.1.4**

There are no fixed issues in this release.

## **118.1.1.7**

This release of Citrix Enterprise Browser is compatible with the Citrix Workspace app for Mac 2309 and it's based on Chromium version 118.

## **Citrix Enterprise Browser update to version 118 for Mac**

This release includes the independent update for Citrix Enterprise Browser version 118.1.1.7, which is based on Chromium version 118. The update is compatible with Citrix Workspace app for Mac 2309. The update is available on the Downloads page.

## **Citrix Enterprise Browser user agent has changed**

Earlier, the Citrix Enterprise Browser was using a custom user‑agent. Starting with the Citrix Enterprise Browser version 118, the user‑agent is as follows:

**user‑agent:** Mozilla/5.0 (Macintosh; Intel Mac OS X 10\_15\_7)AppleWebKit /537.36 (KHTML, like Gecko)Chrome/118.0.0.0 Safari/537.36

**x‑citrix‑client:** CWABrowser CWACapable

**brand:** Citrix Enterprise Browser

**Note:**

Depending on the version, the numbers in the user agent are subject to change.

The user-agent header, Citrix Enterprise Browser, helps to differentiate Citrix Enterprise Browser from other native browsers. To enhance the security, you can restrict the SaaS apps to open only in the Enterprise Browser. To do so, you must modify the sign-in page of your company's Identity Provider (IdP) to leverage the user-agent header to specify the browser brand. Then, enable the IdP to check the header during the authentication process. As a result, users can open SaaS apps only in the Enterprise Browser, not in other browsers.

For more information, see the Controlled access to SaaS applications. In this article, you can see how to restrict SaaS app access to the Enterprise Browser using either Okta or NetScaler as an IdP.

## **Fixed issues in 118.1.1.7**

There are no fixed issues in this release.

## **117.1.1.13**

This release of Citrix Enterprise Browser is installed with the Citrix Workspace app for Windows 2309.1 and it's based on Chromium version 117.

## **Fixed issue in 117.1.1.13**

The anti-screen capture feature doesn't function as intended on Citrix Enterprise Browser version 117.1.1.9, when running on Windows 11. [CTXBR-6181]

## **117.1.1.11**

This release of Citrix Enterprise Browser is compatible with the Citrix Workspace app for Mac 2309 and it's based on Chromium version 117.

#### **Support for independent update of Citrix Enterprise Browser for Mac**

Citrix Enterprise Browser now supports independent update of Citrix Enterprise Browser using the independent installer. The new stand-alone installer updates Citrix Enterprise Browser independently without a need to update Citrix Workspace app. For more information, see Independent update of Citrix Enterprise Browser.

#### **[Fixed issues in 117.1.1.1](https://docs.citrix.com/en-us/citrix-enterprise-browser/independent-update-citrix-enterprise-browser.html)1**

There are no fixed issues in this release.

#### **117.1.1.9**

This release of Citrix Enterprise Browser is installed with the Citrix Workspace app for Windows 2309 and it's based on Chromium version 117.

#### **Authentication through Citrix Enterprise Browser for Windows**

Previously, if the authentication token for Citrix Workspace app expired, you weren't able to use Citrix Enterprise Browser. You had to switch to Citrix Workspace app and reauthenticate to continue using Citrix Enterprise Browser.

From Citrix Workspace app for Windows 2309 version (which corresponds to the Chromium version 117.1.1.9), you can authenticate within Citrix Enterprise Browser only when the store remains the same. It ensures authentication to Citrix Workspace app as well. In addition, this feature provides a seamless sign‑in experience.

**Note:**

• This feature applies to Workspace stores.

#### Citrix Enterprise Browser

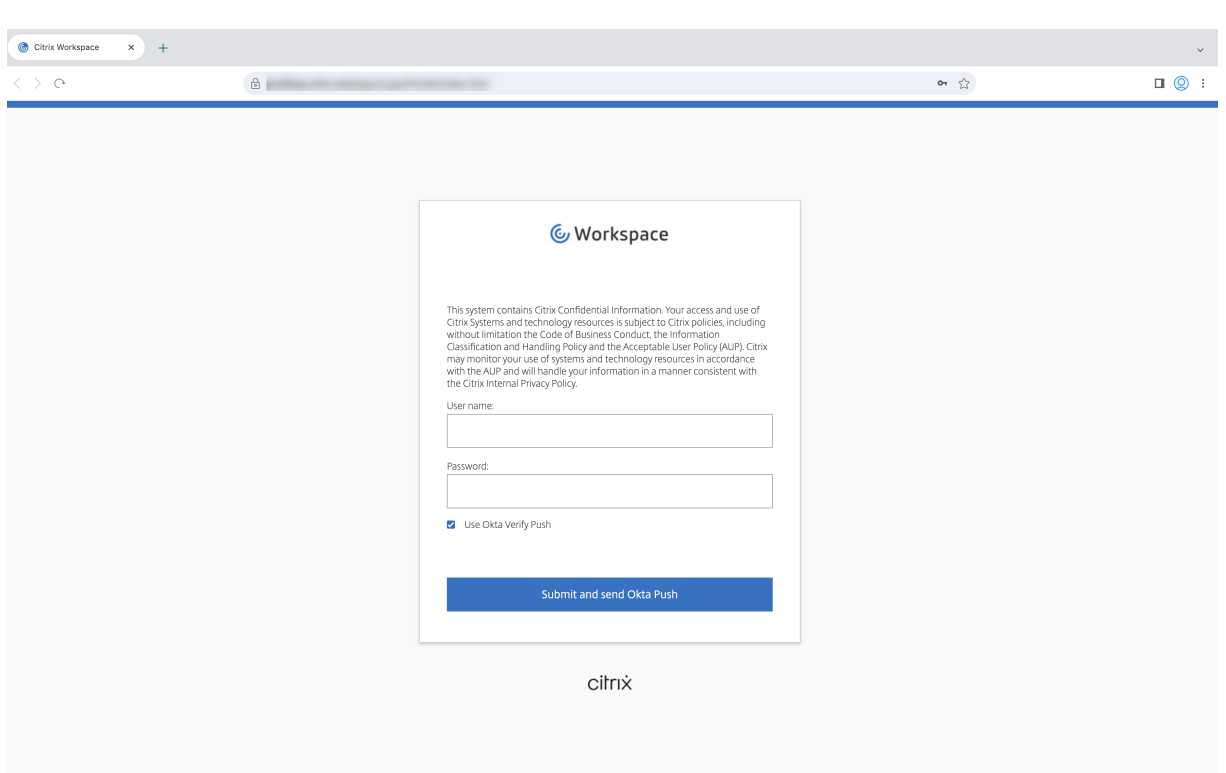

## **Fixed issues in 117.1.1.9**

There are no fixed issues in this release.

## **115.1.1.103**

This release of Citrix Enterprise Browser is installed with the Citrix Workspace app for Mac 2308 and it's based on Chromium version 115.

## **113.1.1.34**

This release of Citrix Enterprise Browser is installed with the Citrix Workspace app for Mac 2307 and it's based on Chromium version 113.

## **Authentication through Citrix Enterprise Browser for Mac**

Previously, if the authentication token for Citrix Workspace app expired, you weren't able to use Citrix Enterprise Browser. You had to switch to Citrix Workspace app and reauthenticate to continue using Citrix Enterprise Browser.

From Citrix Workspace app for Mac 2307 version (which corresponds to the Chromium version 113.1.1.34), you can authenticate within Citrix Enterprise Browser only when the store remains the same. It ensures authentication to Citrix Workspace app as well. In addition, this feature provides a seamless sign-in experience.

**Note:**

• This feature applies to Workspace stores.

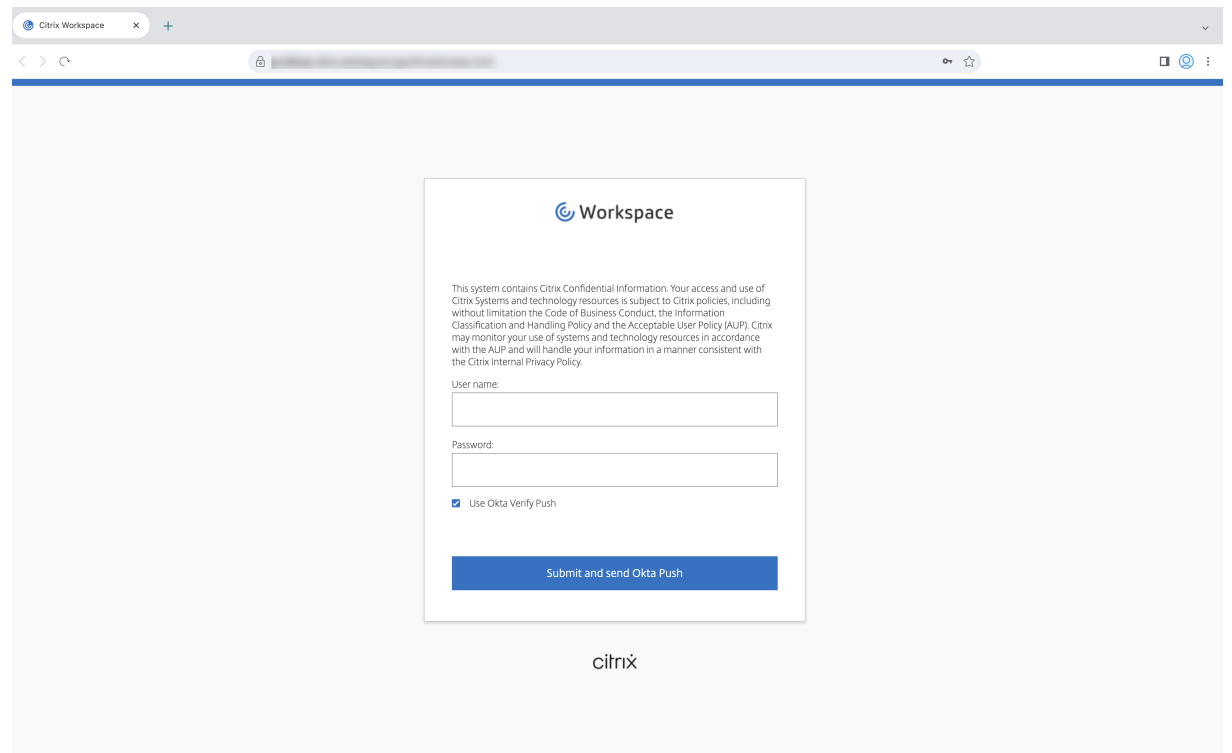

#### **Split view support**

Citrix Enterprise Browser on Mac supports split view for ease of multitasking. With split view, you can use Citrix Enterprise Browser and another window next to each other, without having to manually move and resize windows. For more information, see Apple's support article.

#### **Citrix Enterprise Browser shortcut**

Starting with Citrix Workspace app for Mac 2307 version, an administrator can configure and control the presence of Citrix Enterprise Browser shortcut on the Launchpad.

#### **Note:**

By default, this setting is enabled for Workspace stores.

Configuration An IT administrator can configure the presence of the Citrix Enterprise Browser shortcut in one of the following ways:

- Mobile Device Management (MDM)
- Global App Configuration service (GACS)
- web.config file.

**Note:**

- All the configuration methods have equal priority. Enabling any one of them enables the shortcut.
- If you haven't configured the shortcut but have one or more Workspace stores, the shortcut gets automatically enabled.
- For end users, the Citrix Enterprise Browser shortcut appears if the user makes it as a favorite app regardless of the configuration.
- To disable this feature for Workspace stores, administrators must apply one of the following settings:
	- **–** set the **CEBShortcutEnabled** attribute to **false** in the MDM or web.config file.
	- **–** disable the **Enable Citrix Enterprise Browser shortcut** property in GACS.

**Mobile Device Management (MDM)** Administrators can push the settings **CEBShortcutEnabled** set as **true** to the user's device.

For more information on how to use MDM see, Mobile Device Management (MDM).

**Note:**

This way of configuration is applicable on [Workspace and StoreFront.](https://docs.citrix.com/en-us/citrix-workspace-app-for-mac/configure/mobile-device-management.html)

## **Global App Configuration service (GACS)** Administrators can enable **Enable Citrix Enterprise Browser shortcut** as follows:

Configuration through API

To configure, here's an example JSON file to enable **Enable Citrix Enterprise Browser shortcut**:

```
"settings" : [
2 {
```

```
3
4 "name": "enable citrix enterprise browser shortcut",<br>
"value": true
             5 "value": true
6 }
7
8 ]
9 <!--NeedCopy-->
```
**Note:**

• The default value is **Null**.

Configuration through UI

## Navigate to **Workspace Configuration** > **App Configuration** > **Citrix Enterprise Browser** and enable **Enable Citrix Enterprise Browser shortcut**.

Select the appropriate checkbox from the UI:

For more information on how to use the GACS UI, see the User interface article in the Citrix Enterprise Browser documentation.

**Note:**

This way of configuration is applicable on Workspace [and StoreFront](https://docs.citrix.com/en-us/citrix-enterprise-browser/gacs.html#user-interface).

**web.config file** Enable the attribute **CEBShortcutEnabled** under the properties.

```
1 <properties>
2 <property name="CEBShortcutEnabled" value="True" />
3 </properties>
4 <!--NeedCopy-->
```
**Note:**

This way of configuration is applicable on StoreFront.

## Using web.config

To enable Citrix Enterprise Browser shortcut, do the following:

- 1. Use a text editor to open the web.config file, which is typically at C: \inetpub\wwwroot \Citrix\Roaming directory.
- 2. Locate the user account element in the file (Store is the account name of your deployment).

For example: <account id=... name="Store">

3. Before the </account> tag, navigate to the properties of that user account and add the following:

```
1 <properties>
2 <property name="CEBShortcutEnabled" value="True" />
3 </properties>
4 <!--NeedCopy-->
```
The following is an example of the **web.config** file:

```
1 <account>
2 <clear />
3 <account id="d1197d2c-ac82-4f13-9346-2ee14d4b0202" name="F84Store"
4 description="" published="true" updaterType="Citrix"
         remoteAccessType="None">
5 <annotatedServices>
6 <clear />
7 <annotatedServiceRecord serviceRef="1__Citrix_F84Store">
8 <metadata>
9 <plugins>
10 <clear />
11 </plugins>
12 <trustSettings>
13 <clear />
14 </trustSettings>
15 <properties>
16 <property name="CEBShortcutEnabled" value="True" />
17 </properties>
18 </metadata>
19 </annotatedServiceRecord>
20 </annotatedServices>
21 <metadata>
22 <plugins>
23 <clear />
24 </plugins>
25 <trustSettings>
26 <clear />
Crear />
27
        27 </trustSettings>
28 <properties>
29 <clear />
30 </properties>
31 </metadata>
32 </account>
33 <!--NeedCopy-->
```
How to configure using web.config

- 1. Use a text editor to open the**web.config**file, which is typically at**C:\inetpub\wwwroot\Citrix\Roaming** directory.
- 2. Locate the user account element in the file (Store is the account name of your deployment). For example: <account id=... name="Store">
- 3. Before the </account> tag, navigate to the properties of that user account and add the following:

```
1 properties>
2 <property name="CEBShortcutEnabled" value="True" />
3 </properties>
4 <!--NeedCopy-->
```
#### **Fixed issues in 113.1.1.34**

There are no fixed issues in this release.

## **112.1.1.24**

This release of Citrix Enterprise Browser is installed with the Citrix Workspace app for Windows 2305 and it's based on Chromium version 112.

#### **What's new**

Citrix Enterprise Browser shortcut Starting with the Citrix Workspace app for Windows 2309 version, an administrator can configure and control the presence of the Citrix Enterprise Browser shortcut on the **Start** menu.

**Note:**

• By default, this setting is enabled for Workspace stores.

**Configuration** An IT administrator can configure the presence of the Citrix Enterprise Browser short‑ cut in one of the following ways:

- Group Policy Object (GPO)
- Global App Configuration service (GACS)
- web.config.file.

**Notes:**

- All the configuration methods have equal priority. Enabling any one of them enables the shortcut.
- If you haven't configured the shortcut but have one or more Workspace stores, the shortcut gets automatically enabled.
- For end users, the Citrix Enterprise Browser shortcut appears if the user makes it as a favorite app regardless of the configuration.

• To disable this feature for Workspace stores, administrators must apply the following settings in any one of the following:

```
1 M set the **CEBShortcutEnabled** attribute to **false** in the `web.
     config` file.
2 Ø disable the **Enable Citrix Enterprise Browser shortcut** property
```
Using Group Policy Object

in GPO and GACS.

Administrators can use the **Enable Citrix Enterprise Browser shortcut** property to control the dis‑ play of the Citrix Enterprise Browser shortcut on the Start menu.

**Note:**

Configuration through GPO is applicable on Workspace and StoreFront.

To enable the Citrix Enterprise Browser shortcut, do the following:

- 1. Open the Citrix Workspace app Group Policy Object administrative template by running gpedit.msc.
- 2. Under the **Computer Configuration** node, go to **Administrative Templates** > **Citrix Compo‑ nents** > **Citrix Workspace** > **Citrix Enterprise Browser**.
- 3. Select the **Enable Citrix Enterprise Browser** shortcut option.

For more information on how to use the GPO, see Group Policy Object administrative template in Citrix Workspace app for Windows documentation.

Global App Configuration service (GACS)

Administrators can enable **Enable Citrix Enterp[rise Browser shortcut](https://docs.citrix.com/en-us/citrix-workspace-app-for-windows/configure.html#group-policy-object-administrative-template)** as follows:

**Configuration through API** To configure, here's an example JSON file to enable **Enable Citrix En‑ terprise Browser shortcut**:

```
1 "settings" : [
2 {
3
4 "name": "enable citrix enterprise browser shortcut",
5 "value": true
6 }
7
8 ]
9 <!--NeedCopy-->
```
**Note:**

• The default value is **Null**.

**Configuration through UI** Navigate to **Workspace Configuration** >**App Configuration** >**Citrix En‑ terprise Browser** and enable **Enable Citrix Enterprise Browser shortcut**.

Select the appropriate checkbox from the UI:

For more information on how to use the GACS UI, see the User interface article in the Citrix Enterprise Browser documentation.

**Note:**

This way of configuration is applicable on Workspace [and StoreFront](https://docs.citrix.com/en-us/citrix-enterprise-browser/gacs.html#user-interface).

**web.config file** Enable the attribute **CEBShortcutEnabled** under the properties.

```
1 <properties>
2
3 <property name="CEBShortcutEnabled" value="True" />
4
5 </properties>
6 <!--NeedCopy-->
```
**Note:**

Configuration through web.config is applicable on StoreFront.

#### Using web.config

To enable the Citrix Enterprise Browser shortcut, do the following:

- 1. Use a text editor to open the web.config file, which is typically at  $C:\int\int\wedge\www\cdot\cot\theta$ Citrix\Roaming directory.
- 2. Locate the user account element in the file (Store is the account name of your deployment) For example: <account id=... name="Store">
- 3. Before the  $\langle$  account> tag, navigate to the properties of that user account and add the following:

```
1 <properties>
2
3 <property name="CEBShortcutEnabled" value="True" />
4
5 </properties>
6 <!--NeedCopy-->
```
Following is an example of the web.config file:

```
1 <account>
2 <clear />
3 <account id="d1197d2c-ac82-4f13-9346-2ee14d4b0202" name="F84Store
       "
4 description="" published="true" updaterType="Citrix"
        remoteAccessType="None">
5 <annotatedServices>
6 <clear />
7 <annotatedServiceRecord serviceRef="1__Citrix_F84Store">
8 <metadata>
9 <plugins>
10 <clear />
11 </plugins>
12 <trustSettings>
13 <clear />
14 </trustSettings>
15 <properties>
16 <property name="CEBShortcutEnabled" value="True
                  " />
17 </properties>
18 </metadata>
19 </annotatedServiceRecord>
20 </annotatedServices>
21 <metadata>
22 <plugins>
23 <clear />
24 </plugins>
25 <trustSettings>
26 <clear />
27 </trustSettings>
28 <properties>
29 <clear />
30 </properties>
31 </metadata>
32 </account>
33
34 <!--NeedCopy-->
```
**Modification in Secure Private Access policy implementation on internal Web and SaaS apps** This feature enhances the security policies implementation on the Web and SaaS apps. When a web‑ page and its iframes have different policies, we follow a stricter policy implementation. You can apply a union of all policies on the entire webpage, including the iframes. However, the watermark is applied to the webpage only.

**Support for browser extensions** Citrix Enterprise Browser allows you to add browser extensions in a secure way. An administrator can deploy, manage, and control the extensions. End users can view and use the extension under citrixbrowser:  $//$ extensions as required. For more settings, see the Global App Configuration service.

For more information on how to configure, see Support for browser extensions.

**Use the Global App Config service to manage Citrix Enterprise Browser** The administrator can use the Global App Configuration service (GA[CS\) for Citrix Workspace to del](https://docs.citrix.com/en-us/citrix-enterprise-browser/gacs.html#support-for-browser-extensions)iver Citrix Enterprise Browser settings through a centrally managed service. The Global App Configuration service is designed for administrators to easily configure Citrix Workspace and manage the Citrix Workspace app settings.

This feature allows admins to use the Global App Configuration service to apply various settings or system policies to the Citrix Enterprise Browser on a particular store. The administrator can now configure and manage the following Citrix Enterprise Browser settings using APIs or the GACS Admin UI:

- "Enable CEB for all apps"‑ Makes the Citrix Enterprise Browser the default browser for opening web and SaaS apps from the Citrix Workspace app.
- "Enable save passwords"‑ Allow or deny end users the ability to save passwords.
- "Enable incognito mode"‑ Enable or disable incognito mode.
- "Managed Bookmarks"‑ Allow an administrator to push bookmarks to the Citrix Enterprise Browser.
- "Enable developer tools"‑ Enable or disable developer tools within Citrix Enterprise Browser.
- "Delete browsing data on exit" Allow the administrator to configure what data the Citrix Enterprise Browser deletes on exit.
- "Extension Install Force list"‑ Allow the administrator to install extensions in the Citrix Enterprise Browser.
- "Extension Install Allow list"‑ Allow the administrator to configure an allowed list of extensions that users can add to the Citrix Enterprise Browser. This list uses the Chrome Web Store.

For more information, see Use Global App Config service to manage Citrix Enterprise Browser.

**Notes:**

- The name and value pair are case-sensitive.
- All the browser settings in GACS are under the following categories:

```
1 \cdots2 {
3
4 "category": "browser",
5 "userOverride": false,
6 "assignedTo": [
7 "AllUsersNoAuthentication"
8 ]
9 }
10
11 <!--NeedCopy--> ```
```
The administrator can apply the settings to unmanaged devices as well. For more information, see the Global App Configuration service documentation.

**User interface** [To configure Citrix](https://developer.cloud.com/citrixworkspace/server-integration/global-app-configuration-service/docs/getting-started) Enterprise Browser through the GACS Admin UI, do the following:

#### **Note:**

The minimum version required is:

- Citrix Workspace appfor Mac 2305, and the corresponding Citrix Enterprise Browser version is 112.1.1.23.
- Citrix Workspace app for Windows 2305, and the corresponding Citrix Enterprise Browser version is 112.1.1.24.

## 1. Sign in to citrix.cloud.com with your credentials.

**Note:**

- R[efer to the](https://citrix.cloud.com) Sign Up for Citrix Cloud article for step-by-step instructions to create a Citrix Cloud account.
- 2. Upon authenticatio[n, click the menu button](https://docs.citrix.com/en-us/citrix-cloud/overview/signing-up-for-citrix-cloud/signing-up-for-citrix-cloud.html#step-1-visit-the-sign-up-page) in the top left corner and select **Workspace Con‑ figuration**.

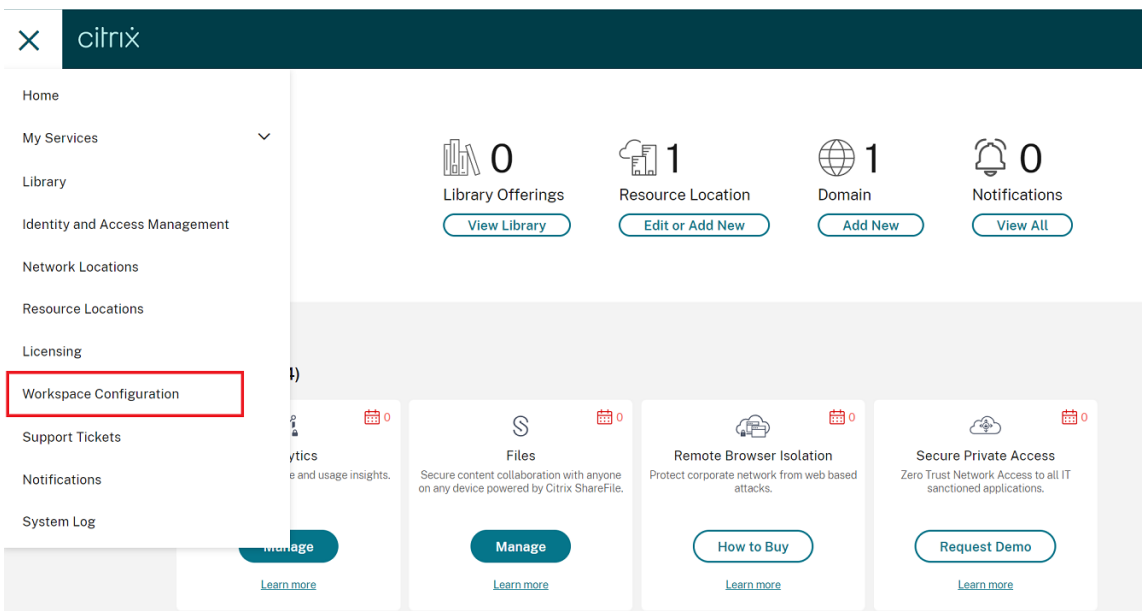

The **Workspace Configuration** screen appears.

## 3. Click **App Configuration** > **Citrix Enterprise Browser**.

You can now configure, modify, and publish Citrix Enterprise Browser feature settings.

## **Fixed issues in 112.1.1.24**

There are no fixed issues in this release.

## **112.1.1.23**

This release of Citrix Enterprise Browser is installed with the Citrix Workspace app for Mac 2305 and it's based on Chromium version 112.

#### **What's new**

**Modification in Secure Private Access policy implementation on internal Web and SaaS apps** This feature enhances the security policies implementation on the Web and SaaS apps. When a webpage and its iframes have different policies, we follow a stricter policy implementation. You can apply a union of all policies on the entire webpage, including the iframes. However, the watermark is applied to the webpage only.

**Support for browser extensions** Citrix Enterprise Browser allows you to add browser extensions in a secure way. An administrator can deploy, manage, and control the extensions. End users can view and use the extension under citrixbrowser: //extensions as required. For more settings, see the Global App Configuration service.

For more information on how to configure, see Support for browser extensions.

**Us[e the Global App Config service t](https://developer.cloud.com/citrixworkspace/server-integration/global-app-configuration-service/docs/getting-started)o manage Citrix Enterprise Browser** The administrator can use the Global App Configuration service (GA[CS\) for Citrix Workspace to del](https://docs.citrix.com/en-us/citrix-enterprise-browser/gacs.html#support-for-browser-extensions)iver Citrix Enterprise Browser settings through a centrally managed service. The Global App Configuration service is designed for administrators to easily configure Citrix Workspace and manage the Citrix Workspace app settings.

This feature allows admins to use the Global App Configuration service to apply various settings or system policies to the Citrix Enterprise Browser on a particular store. The administrator can now configure and manage the following Citrix Enterprise Browser settings using APIs or the GACS Admin UI:

- "Enable CWB for all apps"‑ Makes the Citrix Enterprise Browser the default browser for opening web and SaaS apps from the Citrix Workspace app.
- "Enable save passwords"‑ Allow or deny end users the ability to save passwords.
- "Enable incognito mode"- Enable or disable incognito mode.
- "Managed Bookmarks"‑ Allow an administrator to push bookmarks to the Citrix Enterprise Browser.
- "Enable developer tools"‑ Enable or disable developer tools within Citrix Enterprise Browser.
- "Delete browsing data on exit" Allow the administrator to configure what data the Citrix Enterprise Browser deletes on exit.
- "Extension Install Force list"‑ Allow the administrator to install extensions in the Citrix Enterprise Browser.
- "Extension Install Allow list"- Allow the administrator to configure an allowed list of extensions that users can add to the Citrix Enterprise Browser. This list uses the Chrome Web Store.

For more information, see Use Global App Config service to manage Citrix Enterprise Browser.

**Notes:**

- The name and value pair are case-sensitive.
- All the browser settings in GACS are under the following categories:

```
1 \cdots2 {
3
4 "category": "browser",
5 "userOverride": false,
6 "assignedTo": [
7 "AllUsersNoAuthentication"
8 ]
9 }
10
11 <!--NeedCopy--> ```
```
The administrator can apply the settings to unmanaged devices as well. For more information, see the Global App Configuration service documentation.

**User interface** [To configure Citrix](https://developer.cloud.com/citrixworkspace/server-integration/global-app-configuration-service/docs/getting-started) Enterprise Browser through the GACS Admin UI, do the following:

#### **Note:**

The minimum version that is required is:

- Citrix Workspace appfor Mac 2305, and the corresponding Citrix Enterprise Browser version is 112.1.1.23.
- Citrix Workspace app for Windows 2305, and the corresponding Citrix Enterprise Browser version is 112.1.1.24.
- 1. Sign in to citrix.cloud.com with your credentials.

**Note:**

• R[efer to the](https://citrix.cloud.com) Sign Up for Citrix Cloud article for step-by-step instructions to create a

Citrix Cloud account.

2. Upon authentication, click the menu button in the top left corner and select **Workspace Con‑ figuration**.

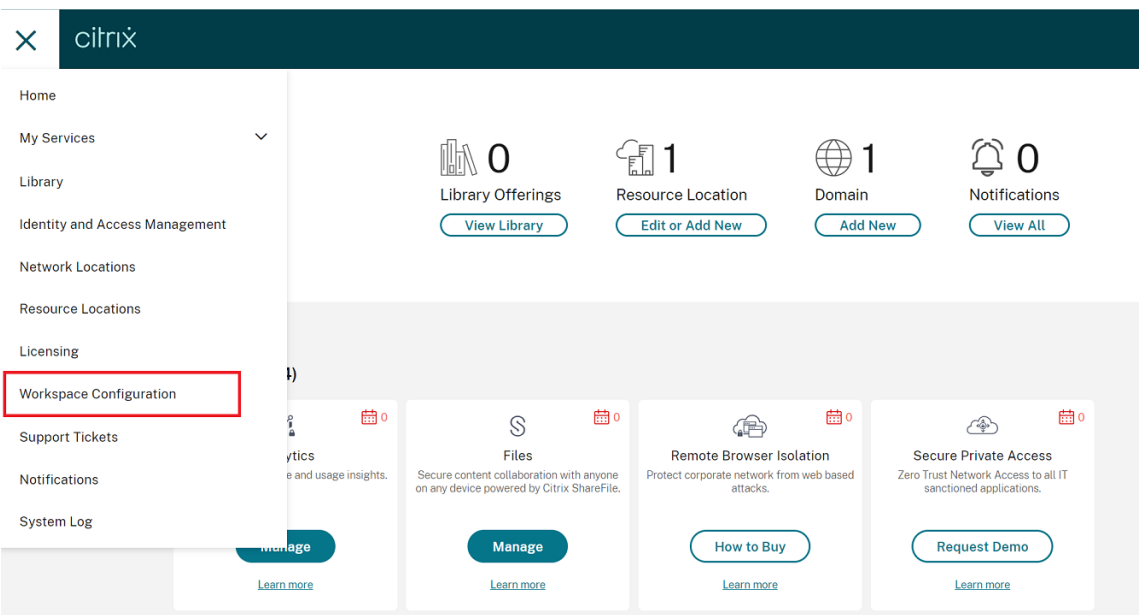

The **Workspace Configuration** screen appears.

#### 3. Click **App Configuration** > **Citrix Enterprise Browser**.

You can now configure, modify, and publish Citrix Enterprise Browser feature settings.

#### **Fixed issues**

There are no fixed issues in this release.

#### **109.1.1.29**

#### **What's new**

This release of Citrix Enterprise Browser is installed with the Citrix Workspace app for Windows 2303 and it's based on Chromium version 109.

**Secure Private Access support for StoreFront** As an administrator, you can now configure Web and SaaS apps in StoreFront using a Secure Private Access solution. After the administrator configures the app, end users can open web and SaaS apps using Citrix Enterprise Browser with enhanced security.

For more information, see Secure Private Access for on-premises in the Citrix Secure Private Access documentation.

## **Fixed issues in 109.1.1.29**

• The published URLs open through the Citrix Enterprise Browser instead of the device's default browser. [CTXBR‑4718]

## **108.1.1.97**

This release of Citrix Enterprise Browser is installed with the Citrix Workspace app for Windows 2302 and it's based on Chromium version 108.

#### **What's new**

**Open all web and SaaS apps through the Citrix Enterprise Browser** In this release of Enterprise Browser (in Citrix Workspace appfor Windows), all internal web apps and external SaaS apps available in Citrix Workspace app open in Citrix Enterprise Browser.

**Option to start Citrix Enterprise Browser from within Citrix Workspace app** Previously, you opened Citrix Enterprise Browser from Citrix Workspace app after opening a web or SaaS app.

Starting with this release, you can open the Citrix Enterprise Browser directly from the Citrix Work‑ space app without requiring you to open a web or SaaS app. This feature provides easy access to Citrix Enterprise Browser and doesn't require any configurations from administrators. This feature is available by default.

**Note:**

This feature is available for Cloud customers only, and the end user must have entitlement to at least one web or SaaS app through Secure Private Access.

#### Citrix Enterprise Browser

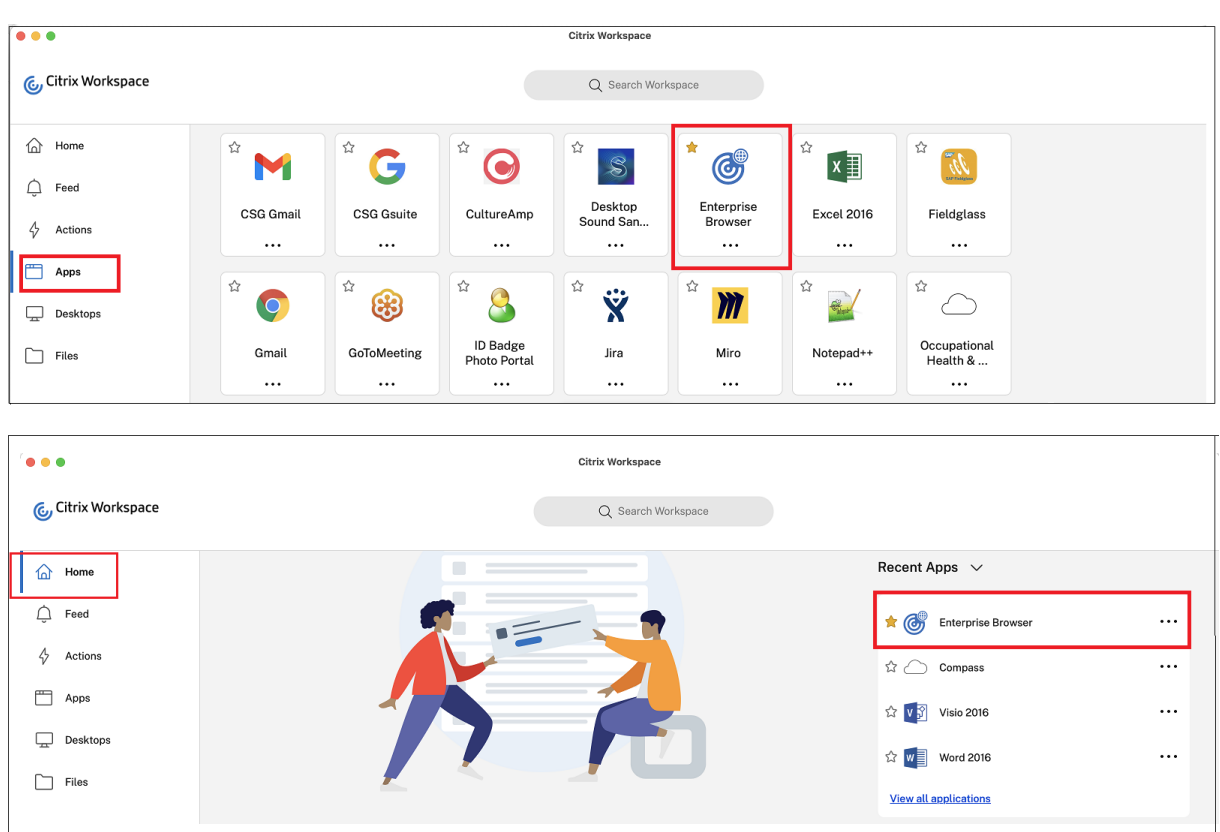

## **Fixed issues**

• Some SaaS apps which have enhanced security set to OFF fail to open in Citrix Enterprise Browser if Citrix Enterprise Browser is the default browser. [CTXBR‑4106] [CTXBR‑4405]

## **107.1.1.13**

This release of Citrix Enterprise Browser is installed with the Citrix Workspace app for Mac 2301 and it's based on Chromium version 107.

#### **Set Citrix Enterprise Browser as the work browser**

You can now configure Citrix Enterprise Browser as a work browser to open all work links. You can select an alternate browser to open non-work links.

A work link is a link that is associated with the web or SaaS apps that are configured by the administrator for the end user. When a user clicks any link within a native application, if it's a work link, it's opened through Citrix Enterprise Browser. If not, it's opened through the alternate browser that the end‑user selects.

For more information, see Set Citrix Enterprise Browser as the work browser.

## **Fixed issues**

- HTTP Live Streaming (HLS) protocol with High-Efficiency Advanced Audio Coding (AAC-HE) stream fails to play back audio on Citrix Enterprise Browser. [CTXBR‑3899]
- When you click a hyperlink in the custom portal, an error message appears before opening the link. Later, the link opens in a system browser, for example, Google Chrome instead of Citrix Enterprise Browser. [CTXBR‑4051]

## **107.1.1.13**

This release of Citrix Enterprise Browser is installed with the Citrix Workspace app for Windows 2212 and it's based on Chromium version 107.

**Note:**

• From release 2210 (105.1.1.27), the **Open all web and SaaS apps through the Citrix En‑ terprise Browser** feature is disabled.

#### **Set Citrix Enterprise Browser as the work browser**

You can now configure Citrix Enterprise Browser as a work browser to open all work links. You can select an alternate browser to open non-work links.

A work link is a link that is associated with the web or SaaS apps that are configured by the adminis‑ trator for the end user. When a user clicks any link within a native application, if it's a work link, it's opened through Citrix Enterprise Browser. If not, it's opened through the alternate browser that the end‑user selects.

For more information, see Set Citrix Enterprise Browser as the work browser.

#### **Fixed issues**

There are no fixed issues in this release.

#### **105.2.1.40**

This release of Citrix Enterprise Browser is installed with the Citrix Workspace app for Windows 2210.5 and it's based on Chromium version 105. This release addresses issues that help to improve performance and stability.

## **Fixed issues**

There are no fixed issues in this release.

## **105.2.1.40**

This release of Citrix Enterprise Browser is installed with the Citrix Workspace app for Mac 2211 and it's based on Chromium version 105. This release addresses issues that help to improve performance and stability.

#### **Fixed issues**

There are no fixed issues in this release.

## **105.1.1.36**

This release of Citrix Enterprise Browser (in Citrix Workspace app for Mac) is based on Chromium ver‑ sion 105.

This release addresses issues that help to improve overall performance and stability. For more information about what's new in 105.1.1.36, see what's new in 105.1.1.27 section. The list of features is common in both releases.

#### **Fixed issues**

• When you open a Web or SaaS app with upload restrictions, the app opens in Secure Browser Service (SBS) instead of Citrix Enterprise Browser. [CTXBR-3686]

## **105.1.1.27**

This release of Citrix Enterprise Browser is installed with the Citrix Workspace app for Windows 2210 and it's based on Chromium version 105.

#### **Rebranding Citrix Workspace Browser**

Citrix Workspace Browser is now Citrix Enterprise Browser. The custom scheme is now changed from citrixworkspace:// to citrixbrowser://.

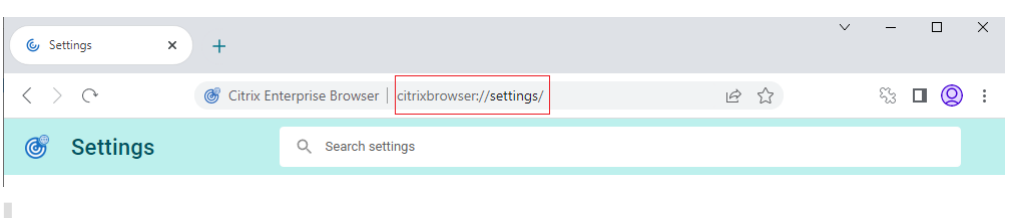

**Note:**

If you've pinned the Citrix Workspace Browser icon to the docker, you must remove it manually.

Implementing this transition in our products and their documentation is an ongoing process. Your patience during this transition is appreciated.

- The product UI, in‑product content, and the images and instructions in product documentation will be updated in the coming weeks.
- It's possible that some items (such as commands and MSIs) might continue to retain their former names to prevent breaking existing customer scripts.
- Related product documentation and other resources (such as videos and blog posts) that are linked from this product documentation might still contain former names.

## **Make Citrix Enterprise Browser the work browser [Technical Preview]**

You can now configure Citrix Enterprise Browser to open all work or enterprise links and apps configured by your administrator in the Citrix Workspace app. This feature provides a way for you to open only work links or web and SaaS apps in the Citrix Enterprise Browser. You can select an alternate browser to open any other non‑work links or apps.

## You can register for this technical preview by using this Podio form.

**Note:**

Technical previews are available for customers to te[st in their no](https://podio.com/webforms/27953836/2193544)n-production or limited production environments, and to give customers an opportunity to share feedback. Citrix does not ac‑ cept support cases for feature previews but welcomes feedback for improving them. Citrix might or might not act on feedback based on its severity, criticality, and importance. It's advised that Beta builds aren't deployed in production environments.

## **Open all web and SaaS apps through the Citrix Enterprise Browser**

In this release of Citrix Enterprise Browser (in Citrix Workspace app for Windows), all internal web apps and external SaaS apps available in the Citrix Workspace app open in Citrix Enterprise Browser.

#### **Support for browser extensions [Technical Preview]**

You can add extensions that are provided by your administrator to the Citrix Enterprise Browser in a secure way. An administrator can deploy, manage, and control the extensions. End users can view and use the extension under citrixbrowser://extensions as required.

For more settings, see the Global App Configuration service.

For more information on how to configure, see Support for browser extensions.

You can register for this te[chnical preview by using this](https://developer.cloud.com/citrixworkspace/server-integration/global-app-configuration-service/docs/getting-started) Podio form.

**Note:**

Technical previews are available for customers to te[st in their no](https://podio.com/webforms/27953836/2193544)n-production or limited production environments, and to give customers an opportunity to share feedback. Citrix does not accept support cases for feature previews but welcomes feedback for improving them. Citrix might or might not act on feedback based on its severity, criticality, and importance. It's advised that Beta builds aren't deployed in production environments.

#### **Use the Global App Config service to manage Citrix Enterprise Browser [Technical Preview]**

The administrator can use the Global App Configuration service for Citrix Workspace to deliver Citrix Enterprise Browser settings through a centrally managed service. The Global App Configuration ser‑ vice is designed for administrators to easily configure Citrix Workspace and manage the Citrix Work‑ space app settings.

This feature allows admins to use the Global App Configuration service to apply various settings or system policies to the Citrix Enterprise Browser on a particular store. The administrator can now configure and manage the following Citrix Enterprise Browser settings using the Global App Configuration service:

- "Enable CWB for all apps"‑ Makes the Citrix Enterprise Browser the default browser for opening web and SaaS apps from the Citrix Workspace app.
- "Enable save passwords"‑ Allow or deny end users the ability to save passwords.
- "Enable incognito mode"‑ Enable or disable incognito mode.
- "Managed Bookmarks"‑ Allow the administrator to push bookmarks to the Citrix Enterprise Browser.
- "Enable developer tools"‑ Enable or disable developer tools within Citrix Enterprise Browser.
- "Delete browsing data on exit"- Allow the administrator to configure what data the Citrix Enterprise Browser deletes on exit.
- "Extension Install Force list"‑ Allow the administrator to install extensions in the Citrix Enterprise Browser.

• "Extension Install Allow list"‑ Allow the administrator to configure an allowed list of extensions that users can add to the Citrix Enterprise Browser. This list uses the Chrome Web Store.

For more information, see Use Global App Config service to manage Citrix Enterprise Browser.

You can register for this technical preview by using this Podio form.

#### **Note:**

Technical previews are available for customers to te[st in their no](https://podio.com/webforms/27953836/2193544)n-production or limited production environments, and to give customers an opportunity to share feedback. Citrix does not accept support cases for feature previews but welcomes feedback for improving them. Citrix might or might not act on feedback based on its severity, criticality, and importance. It's advised that Beta builds aren't deployed in production environments.

#### **Fixed issues**

There are no fixed issues in this release.

#### **105.1.1.19**

This release of Citrix Enterprise Browser is installed with the Citrix Workspace app for Mac 2210 and it's based on Chromium version 105.

#### **Rebranding Citrix Workspace Browser**

Citrix Workspace Browser is now Citrix Enterprise Browser. The custom scheme is now changed from citrixworkspace:// to citrixbrowser://.

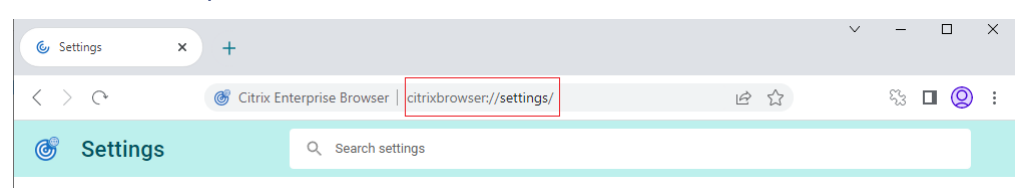

**Note:**

If you've pinned the Citrix Workspace Browser icon to the docker, you must remove it manually.

Implementing this transition in our products and their documentation is an ongoing process. Your patience during this transition is appreciated.

• The product UI, in-product content, and the images and instructions in the product documentation are being updated in the coming weeks.

- It's possible that some items (such as commands and MSIs) might continue to keep their former names to prevent breaking existing customer scripts.
- Related product documentation and other resources (such as videos and blog posts) that are linked from this product documentation might still contain former names.

## **Make Citrix Enterprise Browser the work browser [Technical Preview]**

You can now configure Citrix Enterprise Browser to open all work or enterprise links and apps configured by your administrator in the Citrix Workspace app. This feature provides a way for you to open only work links or web and SaaS apps in the Citrix Enterprise Browser. You can select an alternate browser to open any other non‑work links or apps.

You can register for this technical preview by using this Podio form.

**Note:**

Technical previews are available for customers to te[st in their no](https://podio.com/webforms/27953836/2193544)n-production or limited production environments, and to give customers an opportunity to share feedback. Citrix does not ac‑ cept support cases for feature previews but welcomes feedback for improving them. Citrix might or might not act on feedback based on its severity, criticality, and importance. It's advised that Beta builds aren't deployed in production environments.

#### **Open all web and SaaS apps through the Citrix Enterprise Browser**

In this release of Citrix Enterprise Browser (in Citrix Workspace app for Windows), all internal web apps and external SaaS apps available in the Citrix Workspace app open in Citrix Enterprise Browser.

## **Support for browser extensions [Technical Preview]**

You can add extensions that are provided by your administrator to the Citrix Enterprise Browser in a secure way. An administrator can deploy, manage, and control the extensions. End users can view and use the extension under citrixbrowser://extensions as required.

For more settings, see the Global App Configuration service.

For more information on how to configure, see Support for browser extensions.

You can register for this te[chnical preview by using this](https://developer.cloud.com/citrixworkspace/server-integration/global-app-configuration-service/docs/getting-started) Podio form.

**Note:**

Technical previews are available for customers to te[st in their no](https://podio.com/webforms/27953836/2193544)n-production or limited production environments, and to give customers an opportunity to share feedback. Citrix does not ac‑
cept support cases for feature previews but welcomes feedback for improving them. Citrix might or might not act on feedback based on its severity, criticality, and importance. It's advised that Beta builds aren't deployed in production environments.

### **Use the Global App Config service to manage Citrix Enterprise Browser [Technical Preview]**

The administrator can use the Global App Configuration service for Citrix Workspace to deliver Citrix Enterprise Browser settings through a centrally managed service.

The Global App Configuration service is designed for administrators to easily configure Citrix Work‑ space and manage the Citrix Workspace app settings. This feature allows admins to use the Global App Configuration service to apply various settings or system policies to the Citrix Enterprise Browser on a particular store. The administrator can now configure and manage the following Citrix Enterprise Browser settings using the Global App Configuration service:

- "Enable CWB for all apps"‑ Makes the Citrix Enterprise Browser the default browser for opening web and SaaS apps from the Citrix Workspace app.
- "Enable save passwords"‑ Allow or deny end users the ability to save passwords.
- "Enable incognito mode"‑ Enable or disable incognito mode.
- "Managed Bookmarks"‑ Allow administrator to push bookmarks to the Citrix Enterprise Browser.
- "Enable developer tools"‑ Enable or disable developer tools within Citrix Enterprise Browser.
- "Delete browsing data on exit" Allow the administrator to configure what data the Citrix Enterprise Browser deletes on exit.
- "Extension Install Force list"‑ Allow the administrator to install extensions in the Citrix Enterprise Browser.
- "Extension Install Allow list"‑ Allow the administrator to configure an allowed list of extensions that users can add to the Citrix Enterprise Browser. This list uses the Chrome Web Store.

For more information, see Use Global App Config service to manage Citrix Enterprise Browser.

#### You can register for this technical preview by using this Podio form.

#### **Note:**

Technical previews are available for customers to te[st in their no](https://podio.com/webforms/27953836/2193544)n-production or limited production environments, and to give customers an opportunity to share feedback. Citrix does not accept support cases for feature previews but welcomes feedback for improving them. Citrix might or might not act on feedback based on its severity, criticality, and importance. It's advised that Beta builds aren't deployed in production environments.

#### **Fixed issues**

There are no fixed issues in this release.

#### **103.2.1.10**

This release of Citrix Enterprise Browser (in Citrix Workspace app for Mac 2209) is based on Chromium version 103.

#### **Fixed issues**

This release addresses issues that help to improve overall performance and stability.

#### **103.1.1.14**

This release of Citrix Enterprise Browser (in Citrix Workspace app for Mac 2208.1) is based on Chromium version 103.

#### **Citrix Enterprise Browser Profiles**

Profiles help you keep personal information such as history, bookmarks, passwords, and other set‑ tings separate for each of your Citrix Workspace accounts. Based your Workspace store, a profile is created, allowing you to have a unique and personalized browsing experience.

**Note:**

After you update to version 103.1.1.14 and sign in to the device for the first time, only your previously saved passwords are removed. When you sign in to the device using a different store for the first time, all your previously saved data is lost.

#### **Open all web and SaaS apps through the Citrix Enterprise Browser [Technical Preview]**

From this release, all internal web apps and external SaaS apps available in the Citrix Workspace app open in Citrix Enterprise Browser.

#### You can register for this technical preview by using this Podio form.

**Note:**

Technical previews are available for customers to te[st in their no](https://podio.com/webforms/27292933/2103919)n-production or limited production environments, and to give customers an opportunity to share feedback. Citrix does not ac‑ cept support cases for feature previews but welcomes feedback for improving them. Citrix might or might not act on feedback based on its severity, criticality, and importance. It's advised that Beta builds aren't deployed in production environments.

### **Fixed issues**

This release addresses issues that help to improve overall performance and stability.

#### **102.1.1.14**

This release of Citrix Enterprise Browser (in Citrix Workspace app for Windows 2207) is based on Chromium version 102.

#### **Open all web and SaaS apps through the Citrix Enterprise Browser [Technical Preview]**

From this release, all internal web apps and external SaaS apps available in the Citrix Workspace app open in Citrix Enterprise Browser. You can register for this technical preview by using this Podio form.

**Note**:

[Te](https://podio.com/webforms/27292933/2103919)chnical previews are available for customers to test in their non-production or limited production environments, and to give customers an opportunity to share feedback. Citrix does not ac‑ cept support cases for feature previews but welcomes feedback for improving them. Citrix might or might not act on feedback based on its severity, criticality, and importance. It's advised that Beta builds aren't deployed in production environments.

#### **Fixed issues**

This release addresses issues that help to improve overall performance and stability.

### **101.1.1.14**

- This release of Citrix Enterprise Browser (in Citrix Workspace app for Mac) is based on Chromium version 101.
- Citrix Workspace app now alerts you about closing active browser windows, when you do any of the following in the Citrix Workspace app:
	- **–** Sign out from a store
	- **–** Switch to a different store
- **–** Add a new store
- **–** Delete the current store

#### **Fixed issues**

This release addresses issues that help to improve overall performance and stability.

### **101.1.1.12**

This release of Citrix Enterprise Browser (in Citrix Workspace app for Windows) is based on Chromium version 101.

### **Fixed issues**

This release addresses issues that help to improve overall performance and stability.

### **101.1.1.9**

This release of Citrix Enterprise Browser (in Citrix Workspace app for Windows) is based on Chromium version 101.

#### **Fixed issues**

This release addresses issues that help to improve overall performance and stability.

### **99.1.1.8**

This release of Citrix Enterprise Browser (on Mac) is based on Chromium version 99.

### **Make Citrix Enterprise Browser your default browser**

You can now make Citrix Enterprise Browser your default browser. Once you have made the Citrix Enterprise Browser your default browser, all links and Web and SaaS apps open in the Citrix Enterprise Browser by default.

Citrix Enterprise Browser

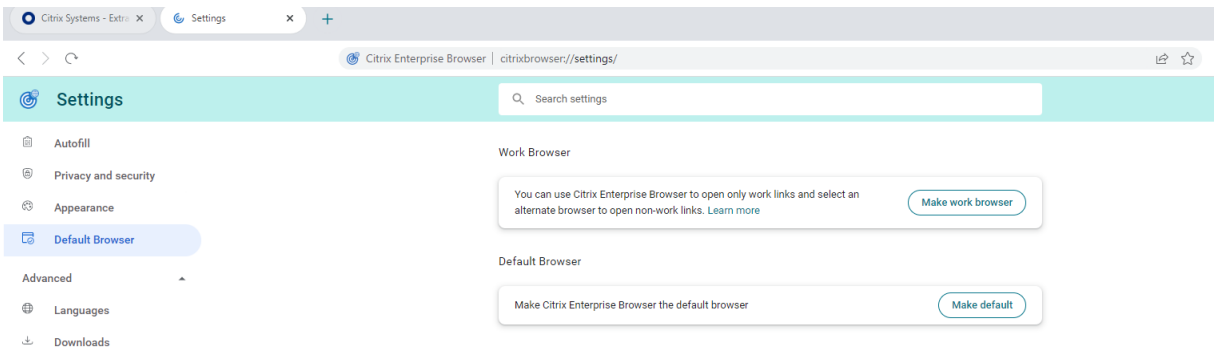

For more information about making Citrix Enterprise Browser your default browser, see Set Citrix Enterprise Browser as the default browser.

#### **[Open Citrix Enterprise Browser from](https://docs.citrix.com/en-us/citrix-enterprise-browser/settings.html#set-citrix-enterprise-browser-as-the-default-browser) the Workspace icon in the system tray**

You can now open **Citrix Enterprise Browser** from the Workspace app icon on Windows OS. To open the Citrix Enterprise Browser from the Workspace app icon in the system tray, right-click the Workspace app icon and click **Open Citrix Enterprise Browser**.

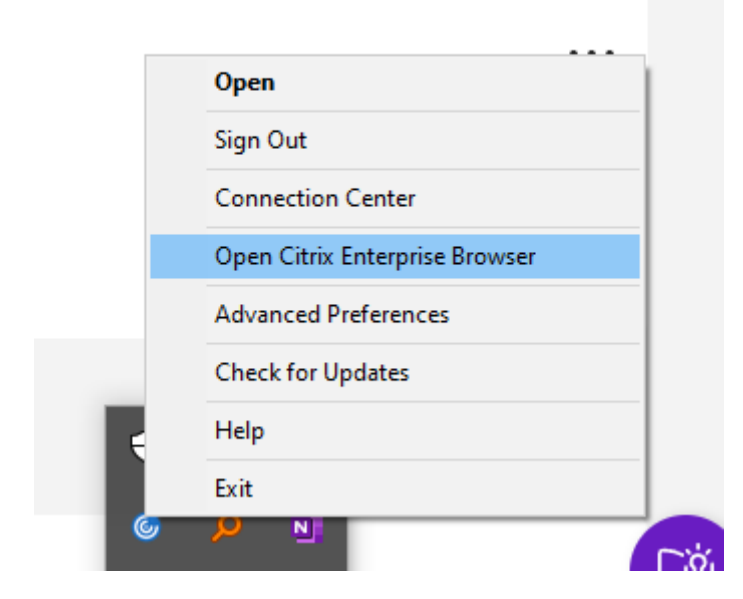

If you have not already signed in to the Workspace app, you must provide your credentials and refresh the page when prompted.

#### Citrix Enterprise Browser

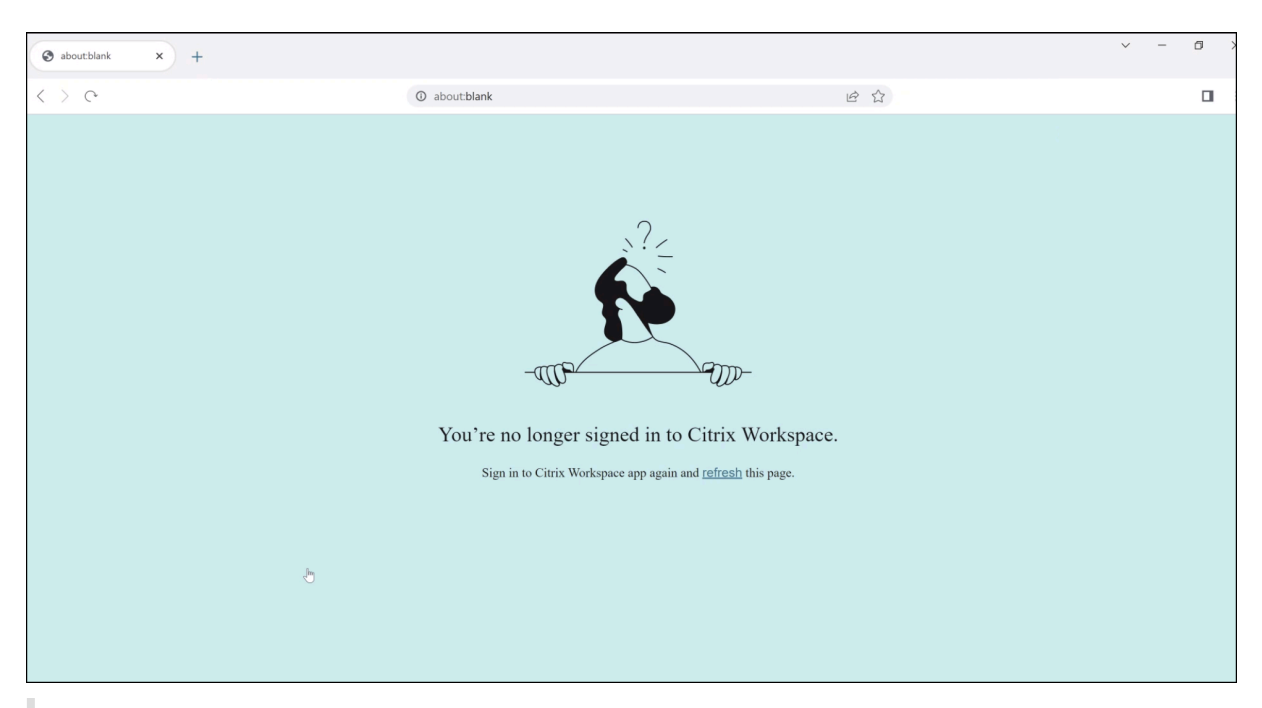

#### **Note:**

The **Open Citrix Enterprise Browser** option isn't available if your system administrator hasn't added any web or SaaS apps in the Workspace app.

### **Fixed issues**

- On devices running Mac, the **Look Up** option is grayed out when the **Restrict clipboard access** policy is enabled. [CTXBR-1812]
- The **Save link as** option is enabled for SaaS apps when the **Restrict clipboard access** policy is enabled. [CTXBR-1827]
- When the **Restrict clipboard access** is enabled, you cannot drag selections from a webpage to the text editor although the webpage supports it. [CTXBR-1829]
- On devices running Mac, Advanced Audio Coding (AAC) isn't supported. [CTXBR-1844]

### **98.1.2.20**

This release of Citrix Enterprise Browser is based on Chromium version 98.

# **Support for an enhanced Single sign‑on (SSO) experience for web and SaaS apps [Technical Preview]**

This feature simplifies the configuration of SSO for internal web apps and SaaS apps while using thirdparty identity providers (IdPs) in the Workspace app for Windows. The enhanced SSO experience re‑ duces the entire process to a few commands. It eliminates the mandatory prerequisite to configure Citrix Secure Private Access in the IdP chain to set up SSO. It also improves the user experience, pro‑ vided the same IdP is used for authentication to both the Workspace app and the particular web or SaaS app being launched.

You can register for this technical preview by using this Podio form.

**Note:**

Technical previews are available for customers to te[st in their no](https://podio.com/webforms/27231328/2095940)n-production or limited production environments, and to give customers an opportunity to share feedback. Citrix does not accept support cases for feature previews but welcomes feedback for improving them. Citrix might or might not act on feedback based on its severity, criticality, and importance. It's advised that Beta builds aren't deployed in production environments.

## **Fixed issues**

This release addresses several issues that help to improve overall performance and stability.

# **98.1.2.17**

This release of Citrix Enterprise Browser is based on Chromium version 98.

# **Support for an enhanced Single sign‑on (SSO) experience for web and SaaS apps [Technical Preview]**

This feature simplifies the configuration of SSO for internal web apps and SaaS apps while using third‑ party identity providers (IdPs) in the Workspace app for Mac. The enhanced SSO experience reduces the entire process to a few commands. It eliminates the mandatory prerequisite to configure Citrix Secure Private Access in the IdP chain to set up SSO. It also improves the user experience, provided the same IdP is used for authentication to both the Workspace app and the particular web or SaaS app being launched.

### You can register for this technical preview by using this Podio form.

### **Note:**

Technical previews are available for customers to te[st in their no](https://podio.com/webforms/27231328/2095940)n-production or limited production environments, and to give customers an opportunity to share feedback. Citrix does not accept support cases for feature previews but welcomes feedback for improving them. Citrix might or might not act on feedback based on its severity, criticality, and importance. It's advised that Beta builds aren't deployed in production environments.

#### **Fixed issues**

This release addresses several issues that help to improve overall performance and stability.

### **97.1.2.22**

- This release of Citrix Enterprise Browser is based on Chromium version 97.
- As part of the branding update, the browser is renamed as Citrix Enterprise Browser in the UI and system files.
- **View Enterprise Browser version details.**: you can now view the complete version details of the Citrix Enterprise Browser by typing the following URL in the address bar:citrixbrowser ://version/.

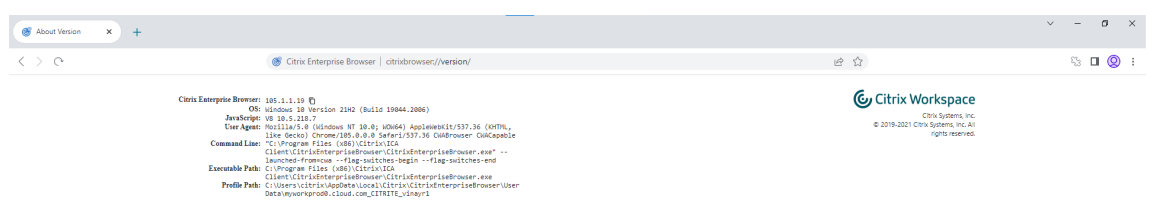

• **Collect Citrix Enterprise Browser logs.**: you can collect details about browser activity and net‑ work configuration by navigating to **Settings** > **Advanced** > **Logs**. By default, the log collection level is set to **Error**, which is the recommended value.

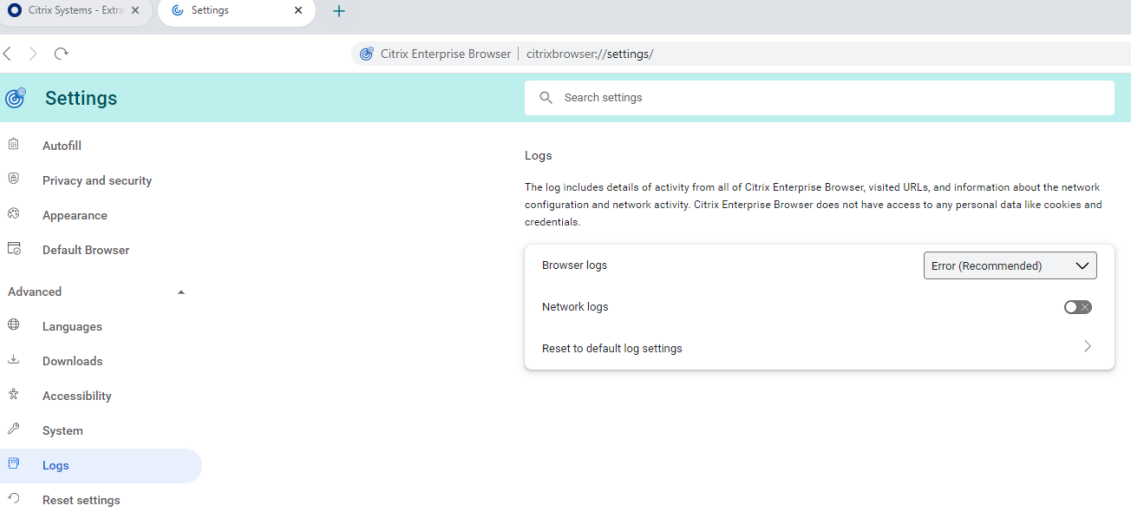

You can customize the log collection level by selecting one of the following values from the dropdown list:

- **– Verbose**
- **– Info**
- **– Warning**
- **– Error (Recommended)**
- **– Fatal**

For more information about collecting logs, see Log collection.

#### **Fixed issues**

This release addresses several issues that help to improve overall performance and stability.

### **95.1.1.19**

This release addresses issues that help to improve overall performance and stability.

#### **Fixed issues**

• If a Progressive Web App (PWA) that is protected is opened on Mac, the **App Protection** policies aren't enforced. [RFMAC-10128]

#### **92.2.1.10**

This release addresses issues that help to improve overall performance and stability.

#### **Fixed issues**

- On devices running Mac, the Advanced Audio Coding (AAC) isn't supported. [CTXBR-1844]
- In Citrix Enterprise Browser, you're unable to capture screenshots of browser windows that aren't protected. This issue occurs when protected browser windows are minimized. This issue occurs intermittently. [CTXBR-1925]
- Open a protected SaaS app, open a new tab, and separate the new tab into a new window by dragging it out of the tab bar. Now arrange two windows next to each other and open a new tab in the second window and take a screenshot. You can capture the screenshot for the protected SaaS app as well. This issue occurs on Mac. [RFMAC-10060]

# **92.1.1.31**

This release addresses issues that help to improve overall performance and stability.

## **Fixed issues**

- The browser crashes when you switch from the protected desktop session window to the unprotected SaaS app. This issue occurs on Mac when you've opened a protected app, an unprotected SaaS app, and a protected desktop session. [CTXBR-2087]
- If your administrator has installed external extensions in Google Chrome, the Citrix Enterprise Browser crashes when you open it. [CTXBR‑2135]

## **Known issues**

## **Known issues in 122.1.1.2 for Mac**

After upgrading to version 122.1.1.2, end users might encounter an issue with the bookmark bar functionality. Specifically, when clicking the bookmark folder, users might receive a prompt to open all the bookmarks within that folder instead of expanding the folder to display the individual bookmarks. [CTXBR‑7488]

### **Known issues in 115.1.1.103 for Mac**

• When you sign in to Citrix Workspace app with a cloud store that doesn't have Secure Private Access entitlement, and if you open Citrix Enterprise Browser, an incorrect error message appears:

### **Sign in to Citrix Workspace app again and refresh this page.**

The expected error message is:

# **Secure Private Access entitlements aren't available for your store.**

[CTXBR‑5838]

### **Known issues in 109.1.1.29 for Windows**

• When the end user doesn't have Citrix Enterprise Browser installed, the published URLs with the **SPAEnabled** tag open through the device's default browser instead of Citrix Enterprise Browser. In such a case, the security policies don't apply. The issue occurs on the StoreFront deployments only. [CTXBR-4753]

### **Known issues in 107.1.1.13 for Mac**

• On Mac Ventura devices, progressive web apps (PWA) fail to open. The following error message appears:

"App Name is damaged and can't be opened. You should move it to the Bin".

As a workaround, right‑click on the app and select **Open**. If you're using the keyboard, press the **Ctrl** key and click the app. Select **Open**. [CTXBR‑3885]

### **Known issues in 107.1.1.13 for Windows**

• Some SaaS apps which have enhanced security set to **OFF** fail to open in Citrix Enterprise Browser if Citrix Enterprise Browser is the default browser. [CTXBR‑4106]

## **Known issues in 99.1.1.9**

• When traffic is tunneled through NGS, Citrix Workspace app might fail to upload or download files that are greater than 64 MB. [CTXBR-3354]

## **Known issues in 98.1.2.17**

• After upgrading from Citrix Enterprise Browser version 2201 to version 2203, previously saved passwords are lost and you're unable to save new passwords. This issue occurs in the Citrix Workspace app for Mac version 2203. [CTXBR‑3063]

# **Known issues in 92.1.1.31**

- On devices running Mac, the **Look Up** option is grayed out and not available when the **Restrict clipboard access** policy is enabled. [CTXBR‑1812]
- The **Save link as** option still is enabled for SaaS apps when the**Restrict clipboard access** policy is enabled. [CTXBR-1827]
- When the **Restrict clipboard access** is enabled, you can't drag selections from a webpage to the text editor although the webpage supports it. [CTXBR-1829]
- If you open Citrix Enterprise Browser as a standalone app by clicking the icon when you aren' t signed in to the Workspace app, an authentication prompt appears. When you sign in to the Workspace app and click the refresh icon continuously on the browser window, a blank page appears. [CTXBR‑1834]
- On devices running Mac, Advanced Audio Coding (AAC) isn't supported. [CTXBR-1844]
- While you're logged into the Workspace app for Mac and the network connection is lost and restored again, the following error message appears:

"You're no longer signed into Citrix Workspace"

This issue occurs when you open a resource by starting the Citrix Enterprise Browser from the Library folder before the network connection is restored. [CTXBR-1888]

- Install a Progressive Web App from both Google Chrome and Enterprise Browser, and then uninstall either one of the apps. This action removes the desktop icon for both the app instances. [CTXBR-1893]
- Active Citrix Enterprise Browser windows don't close when the Citrix Workspace app is reset from the system tray. [CTXBR-1899]
- In Citrix Enterprise Browser, you're unable to capture screenshots of browser windows that aren't protected. This issue occurs when protected browser windows are minimized. This issue occurs intermittently. [CTXBR-1925]
- If Google Chrome has managed extensions, then Citrix Enterprise Browser crashes on launch. [CTXBR‑2135]
- Open a protected SaaS app, open a new tab, and separate the new tab into a new window by dragging it out of the tab bar. Now arrange two windows next to each other and open a new tab in the second window and take a screenshot. You can capture the screenshot for the protected SaaS app as well. This issue occurs on Mac. [RFMAC-10060]
- If a Progressive Web App (PWA) that is protected is opened on Mac, the **App Protection** policies aren't enforced. [RFMAC‑10128]

# **Third‑party notices**

Citrix Enterprise Browser might include third‑party software licensed under the terms defined in the following document:

Third Party Libraries for Citrix Enterprise Browser

# **[System requirements and compatib](https://www.citrix.com/downloads/workspace-app/citrix-enterprise-browser-third-party-library/third-party-libraries-for-citrix-enterprise-browser.html)ility**

### November 26, 2023

Citrix Enterprise Browser (formerly Citrix Workspace Browser) is available starting from:

- Citrix Workspace app Windows 2309 version. For more information about requirements and compatibility, see System requirements and compatibility.
- Citrix Workspace app for Mac 2309 version. For more information about requirements and com‑ patibility, see Syst[em requirements and compatibility.](https://docs.citrix.com/en-us/citrix-workspace-app-for-windows/system-requirements.html)

### **Prerequisite**

End users can use the Citrix Enterprise Browserfor secure web access, only if you configure at least one web or SaaS app through Secure Private Access. For more information on configuring apps through Secure Private Access, see Apps configuration and management.

# **Get started**

#### November 20, 2023

The Citrix Enterprise Browser (formerly Citrix Workspace Browser) is released with the Citrix Workspace app for Windows and Mac. Web and SaaS apps open in the Enterprise Browser by default.

When you open a web or SaaS app in Citrix Workspace app for the first time, the app opens in Citrix Enterprise Browser. You can identify the browser windows by the following icon:

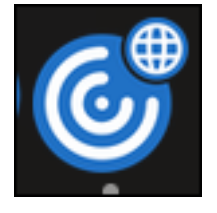

The app opens in the Citrix Enterprise Browser and the following screen appears along with a search bar:

#### **On Windows**:

# Citrix Enterprise Browser

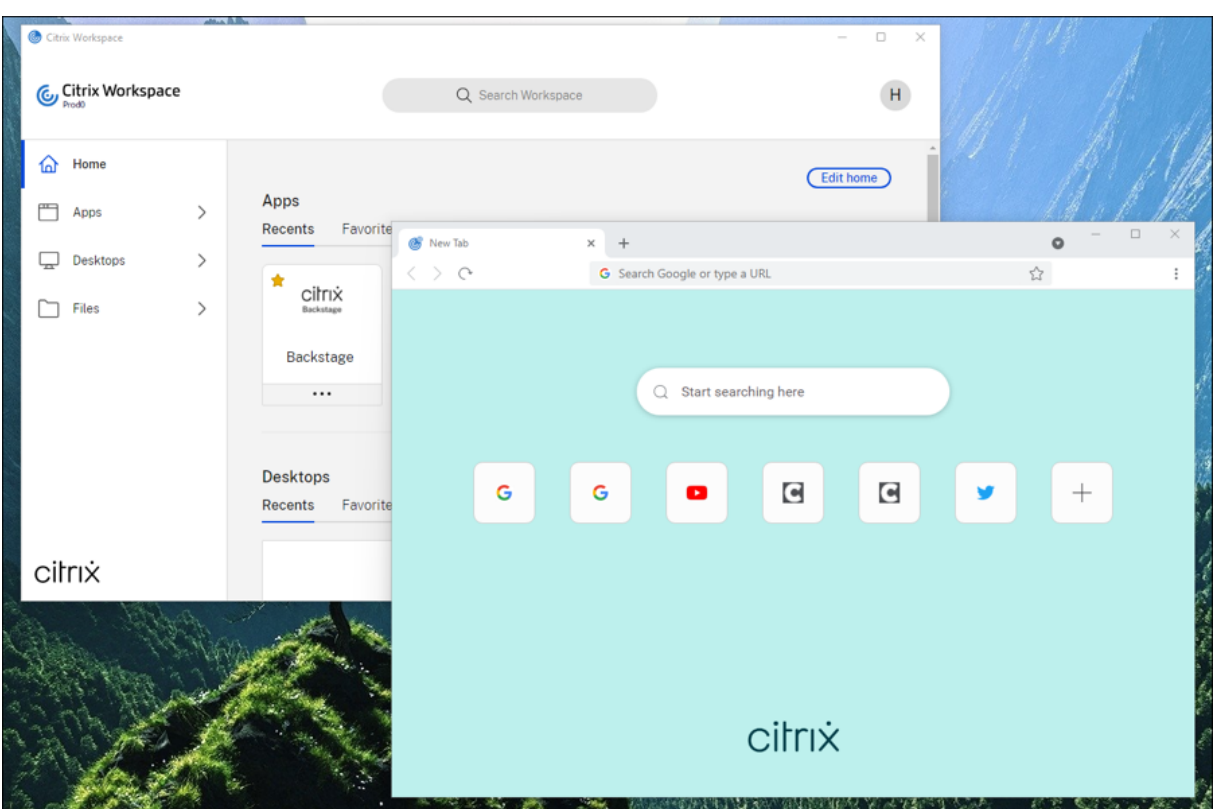

## **On macOS**:

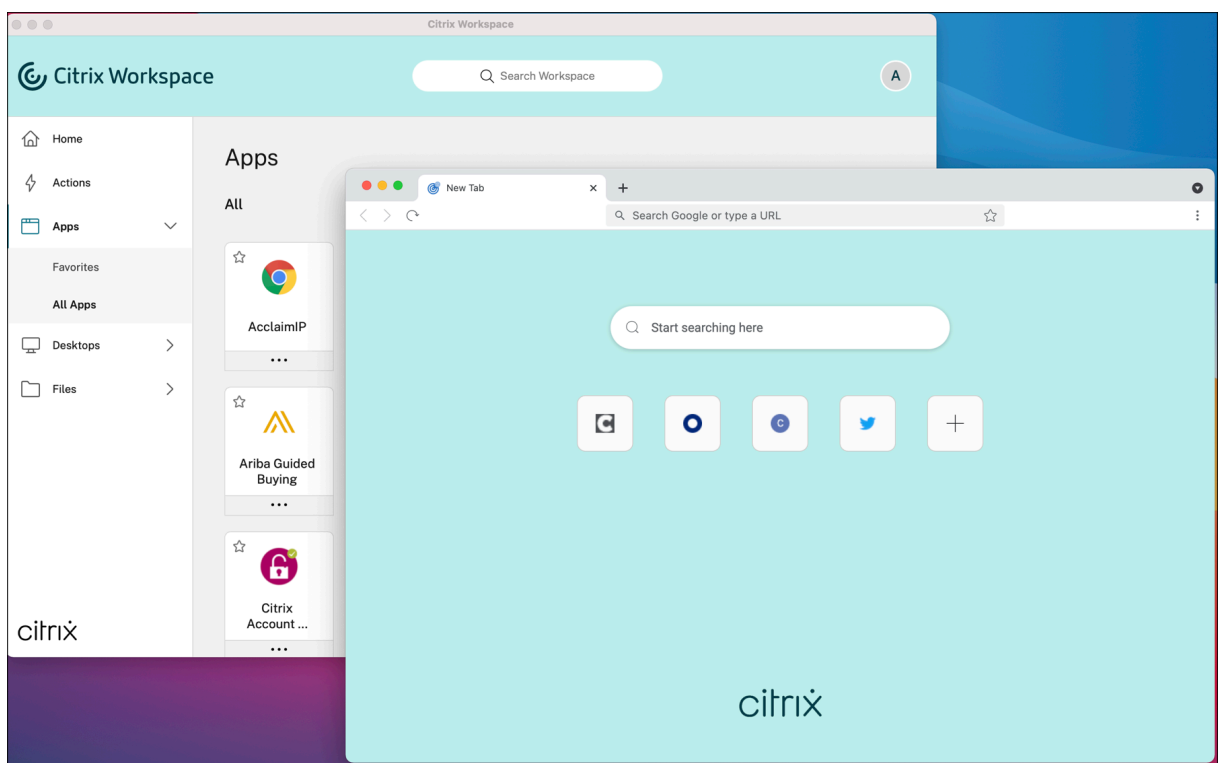

All subsequent apps open in new tabs. You can log out of the Citrix Workspace app and continue to

use the Enterprise Browser until the session cookies time out.

# **Configure**

#### April 10, 2024

You can enforce enhanced access security policies for secure access to Web or SaaS apps. You can restrict actions such as restricting printing, uploads, downloads, and clipboard access (copy-paste), and so on.

When a webpage and its iframes have different policies, we enforce a stricter policy that applies a union of all policies to the entire page, including the iframes. However, the watermark is applied to the webpage only.

For more information, see Get started with Citrix Secure Private Access. The policies are applied on a per-app and per-URL basis.

You must specify the cont[ent access settings in the Citrix Secure Priva](https://docs.citrix.com/en-us/citrix-secure-private-access/get-started-with-citrix-secure-private-access.html)te Access to control the policies.

The following articles help you manage policies and the Citrix Enterprise Browser:

- Secure Private Access for Citrix Workspace
- Secure Private Access support for StoreFront
- Manage Citrix Enterprise Browser through GACS
- Manage single sign-on for Web and SaaS apps through the Global App Configuration service
- [Citrix Enterprise Browser shortcut](https://docs.citrix.com/en-us/citrix-enterprise-browser/secure-private-access-storefront.html)
- [Independent update of Citrix Enterprise Browse](https://docs.citrix.com/en-us/citrix-enterprise-browser/gacs.html)r

# **Sec[ure Private Access for Citrix Workspa](https://docs.citrix.com/en-us/citrix-enterprise-browser/independent-update-citrix-enterprise-browser.html)ce**

#### November 20, 2023

When a webpage and its iframes have different policies, we now have a stricter policy implementation. We apply a union of all policies on the entire webpage, including the iframes. However, the watermark is applied to the webpage only.

**Note:**

• For more information on Citrix Secure Private Access and its features, see the Admin‑guided workflow for easy onboarding and set up.

# **Restri[ctions](https://docs.citrix.com/en-us/citrix-secure-private-access/admin-guided-workflow-for-easy-onboarding-and-setup)**

An administrator can restrict actions such as:

• **Restrict clipboard access**: Disables cut, copy, and paste operations between the app and the endpoint's clipboard.

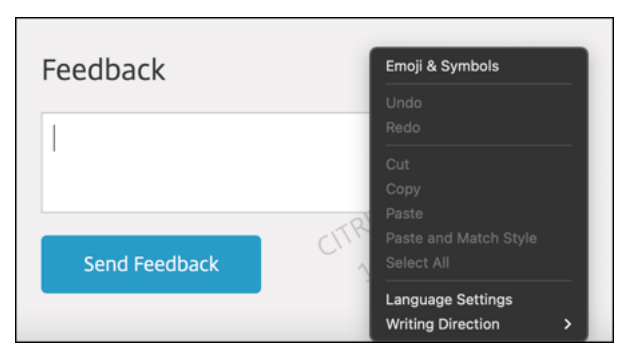

• **Restrict printing**: Disables the ability to print from within the app.

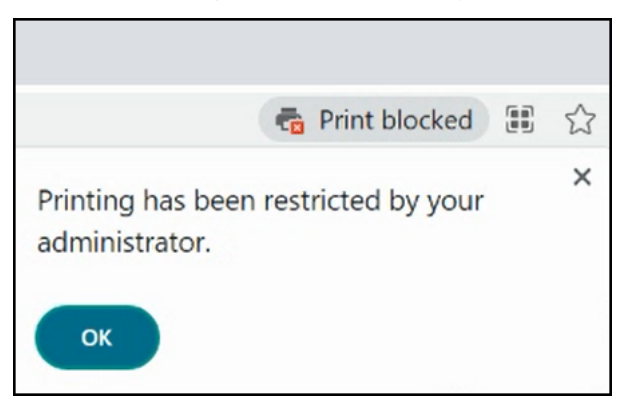

• **Restrict downloads**: Disables the ability to download from within web and SaaS apps or copy files from the browser.

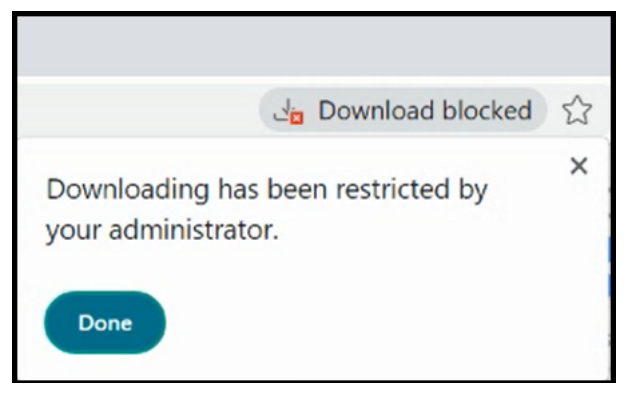

• **Restrict upload**: Disables the ability to upload files.

chromium-automation.web.app says Uploading files has been restricted by your administrator

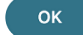

#### **Note:**

The restrict upload feature is available on:

- Windows 105.1.1.27 and later
- Mac 105.1.1.36 and later
- **Display watermark**: Overlays a screen‑based watermark that shows the user name and public IP address of the endpoint.

**Note:**

The **Restrict navigation** option isn't supported.

### **App protection policies**

- **Restrict keylogging**: Protects users from keyloggers.
- **Restrict screen capturing**: Disables capturing screenshots or screen recording for the app that this policy is applied to. This policy is applied as long as a protected tab is visible (notminimized) in your browser window.

#### **Notes:**

- If you apply enhanced security features through the Secure Workspace App panel, the apps open in the Citrix Enterprise Browser.
- If no enhanced security features are applied, the apps open in the native browser.

# **Secure Private Access support for StoreFront**

November 20, 2023

You can now configure web and SaaS apps in StoreFront using the Secure Private Access solution. Once after you configure the apps, end users can open the web and SaaS apps using Citrix Enterprise Browser with enhanced security.

For more information, see:

- Secure Private Access for on‑premises in the Citrix Secure Private Access documentation.
- Deployment Guide: Citrix Secure Private Access On‑Premises

# **Man[age Citrix Enterprise Browser through Globa](https://docs.citrix.com/en-us/tech-zone/build/deployment-guides/secure-private-access-on-premises.html)l App Configuration service**

#### June 7, 2024

Administrators can manage the following features using Global App Configuration service (GACS).

**Note:**

We recommend you to restart Citrix Workspace app [when you modify the Citrix Enterprise](https://docs.citrix.com/en-us/citrix-workspace/global-app-config-service) Browser settings in GACS. However, you can also wait for the automatic refresh to complete. For more information on the sync duration of policies fetched from GACS, refer Frequency of settings update.

#### **U[se GACS to man](https://docs.citrix.com/en-us/citrix-workspace/overview-global-app#frequency-of-fetching-updated-settings)age Citrix Enterprise Browser**

The administrator can use Global App Configuration service (GACS) for Citrix Workspace to deliver the Citrix Enterprise Browser settings through a centrally managed service. GACS is designed for ad‑ ministrators to easily configure Citrix Workspace and manage the Citrix Workspace app settings. This feature allows admins to use the GACS to apply various settings or system policies to the Citrix Enter‑ prise Browser on a particular store. The administrator can now configure and manage the following Citrix Enterprise Browser settings using APIs or the GACS Admin UI:

- Enable Citrix Enterprise Browser for all apps ‑ Makes the Citrix Enterprise Browser the default browser for opening web and SaaS apps from the Citrix Workspace app.
- Enable save passwords Allow or deny end users the ability to save passwords.
- Enable incognito mode ‑ Enable or disable incognito mode.
- Managed Bookmarks ‑ Allow an administrator to push bookmarks to the Citrix Enterprise Browser.
- Enable developer tools ‑ Enable or disable developer tools within the Enterprise Browser.
- Delete browsing data on exit Allow the administrator to configure what data the Citrix Enterprise Browser deletes on exit.
- Extension Install Force list ‑ Allow the administrator to install extensions in the Citrix Enterprise Browser.
- Extension Install Allow list ‑ Allow the administrator to configure an allowed list of extensions that users can add to the Citrix Enterprise Browser. This list uses the Chrome Web Store.
- Enable autofill address ‑ Allows administrators to enable or disable the autofill suggestions for addresses.
- Enable autofill credit card Allows administrators to enable or disable the autofill suggestions for credit card information.
- Auto launch protocols from origins ‑ Allows administrators to specify a list of protocols that can launch an external app from the listed origins without prompting the user.
- Enable command‑line flag security warnings ‑ Allows administrators to display or hide security warnings, which appear when potentially dangerous command-line flags try to launch the Enterprise Browser.
- Manage default cookies setting Allows administrators to manage cookies for a website.
- Manage default pop-ups setting Allows administrators to manage pop-ups from a website.
- Extension install sources Allows administrators to specify valid sources for users to install extensions, apps, and themes.
- Disable lookalike warning pages ‑ Allows administrators to specify the preferred domains where lookalike warning pages don't display when the user visits pages on that domain.
- Enable payment method query ‑ Allows administrators to enable websites to check whether the users have saved payment methods.
- Manage saving browser history Allows administrators to manage the saving of Enterprise browser history.
- Manage search suggestion Allows administrators to enable or disable search suggestions in the Enterprise browser's address bar.
- Enable export bookmark Allows administrators to enable an option to export the bookmarks in the Enterprise Browser.
- Force ephemeral profiles Allows administrators to clear or persist user profile data when users close the Enterprise Browser.

### **Notes:**

- The name and value pair are case-sensitive.
- All the browser settings in GACS are under the following categories:

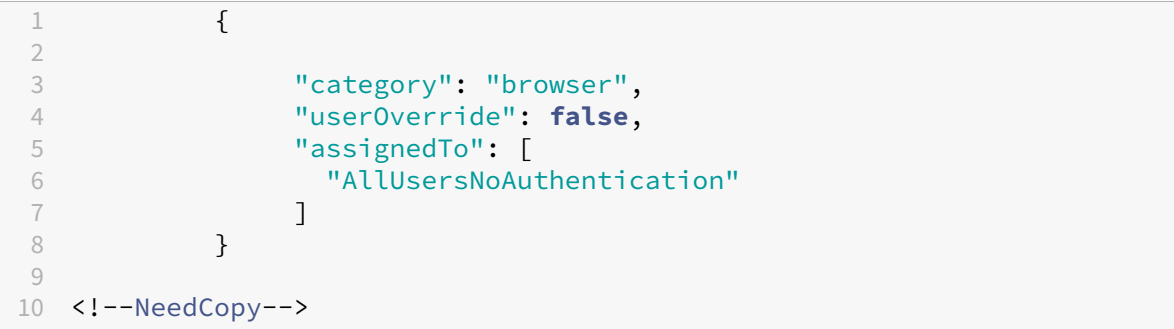

The administrator can apply the settings to unmanaged devices as well. For more information, see

the Global App Configuration service documentation.

### **Us[er interface](https://docs.citrix.com/en-us/citrix-workspace/global-app-config-service)**

#### To configure Citrix Enterprise Browser through the GACS Admin UI, do the following:

#### **Note:**

The minimum version that is required is:

- Citrix Workspace appfor Mac 2305, and the corresponding Citrix Enterprise Browser version is 112.1.1.23.
- Citrix Workspace app for Windows 2305, and the corresponding Citrix Enterprise Browser version is 112.1.1.24.

#### 1. Sign in to citrix.cloud.com with your credentials.

**Note:**

- R[efer to the](https://citrix.cloud.com) Sign Up for Citrix Cloud article for step-by-step instructions to create a Citrix Cloud account.
- 2. Upon authenticatio[n, click the menu button](https://docs.citrix.com/en-us/citrix-cloud/overview/signing-up-for-citrix-cloud/signing-up-for-citrix-cloud.html#step-1-visit-the-sign-up-page) in the top left corner and select **Workspace Con‑ figuration**.

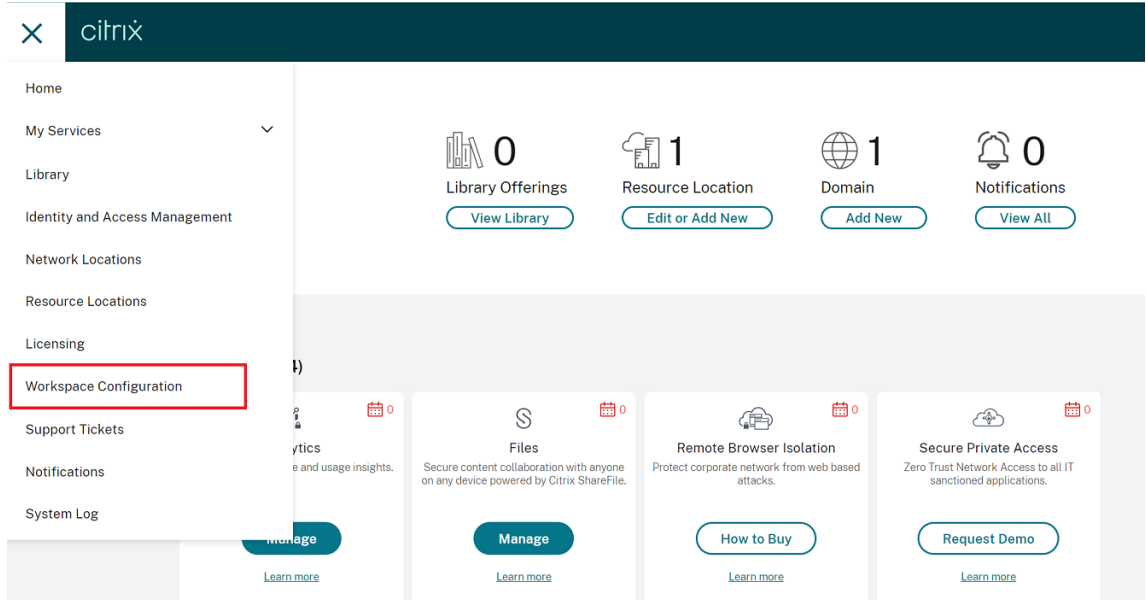

The **Workspace Configuration** screen appears.

### 3. Click **App Configuration** > **Citrix Enterprise Browser**.

You can now configure, modify, and publish Citrix Enterprise Browser feature settings.

# **Enable Citrix Enterprise Browser for all apps**

Administrators can configure Citrix Enterprise Browser as the default browser to start web and SaaS apps from the Citrix Workspace app.

## **Configuration through API**

To configure, here is an example JSON file for **Citrix Enterprise Browser for all apps as default**:

```
1 "settings": [
2 \qquad \qquad \{3
4 "name": "open all apps in ceb",
5 "value": "true"
6 }
7
8 ]
9 <!--NeedCopy-->
```
**Note:**

• The default value is **true**.

## **Configuration through UI**

Select the appropriate checkbox from the UI:

### **Enable save passwords**

Administrators can allow or deny the saving of user passwords.

### **Configuration through API**

To configure, here is an example JSON file to **save passwords**:

```
1 "settings": [
2 \qquad \qquad \{3
4 "name": "enable password save",
5 "value": "true"
6 }
7
8 ]
9
10 <!--NeedCopy-->
```
**Note:**

• The default value is **true**.

### **Configuration through UI**

Select the appropriate checkbox from the UI:

## **Enable incognito mode**

Administrators can enable or disable incognito mode.

### **Configuration through API**

To configure, here is an example JSON file to **enable incognito mode**:

```
1 "settings": [
2 \{3
4 "name": "Incognito mode availability",
5 "value": "Incognito mode available"
6 }
7
8 ]
9 <!--NeedCopy-->
```
The other possible values are:

- Incognito mode available
- Incognito mode disabled

**Note:**

• The default value is **false**.

### **Configuration through UI**

Select the appropriate checkbox from the UI, and then select an option from the drop-down list:

### **Manage bookmarks**

Administrators can configure a list of bookmarks with a nested folder structure. The end user can access the preloaded bookmarks but can't modify them. For more settings, see the Global App Configuration service.

### **Note:**

• By default, the Bookmarks bar isn't enabled in Citrix Enterprise Browser. The end user has to navigate to citrixbrowser://settings/appearance and enable the **Show bookmarks bar** option.

# **Configuration through API**

To configure, here is an example JSON file to **manage bookmarks**:

```
1 {
\begin{array}{c} 2 \\ 3 \end{array}"name": "Managed bookmarks",
4 "value": [
5 \{6
7 "toplevel_name": "My managed bookmarks folder"
8 }
9 ,
10 {
\frac{11}{12}12 "name": "Citrix",
            "url": "https://www.citrix.com/"<br>}
14 }
\frac{15}{16},
16 {
\begin{array}{c} 17 \\ 18 \end{array}"name": "Citrix Workspace app",
19 "url": "https://www.citrix.com/products/receiver.html"
20 }
21 ,
22 {
23
24 "name": "Citrix Downloads",<br>25 Tchildren": [{
               "children": [{
26
27 Thame": "Download page",
28 "url": "https://www.citrix.com/downloads/
                         workspace-app/"
29 }
30 ,
31 \{32
33 "name": "Product documentation",<br>34 "url": "https://docs.citrix.com/
                      34 "url": "https://docs.citrix.com/en-us/citrix-
                        workspace-app.html"
35 }
36<br>37
37 ]
38 }
39
```
40 ] 41 } 42 43 <!--NeedCopy-->

#### **Note:**

• The default value is an empty list.

### **Configuration through UI**

Select the appropriate checkbox, and click **Manage Settings**. You can configure using the JSON data and save the changes.

### **Enable developer tools**

Administrators can enable or disable developer mode.

#### **Configuration through API**

To configure, here is an example JSON file to **enable developer tools**:

```
1 "settings": [
2 \qquad \qquad \{3
4 "name": "developer tools availability",
5 "value": "Allow usage of the Developer Tools"
6 }
7
8 ]
9 <!--NeedCopy-->
```
Other possible values:

- Disallow usage of the Developer Tools on extensions installed by enterprise policy
- Disallow usage of the Developer Tools

**Note:**

• The default value is **Disallow usage of the Developer Tools**.

#### **Configuration through UI**

Select the appropriate checkbox from the UI, and then select an option from the drop-down list:

### **Delete browsing data on exit**

Administrators can configure what data the Citrix Enterprise Browser deletes on exit.

#### **Configuration through API**

To configure, here is an example JSON file to **delete browsing data** upon exit:

```
1 "settings": [{
2
3 "name": "Delete browsing data on exit",
4 "value": [
5 "browsing_history",
6 "download_history",
7 "cookies_and_other_site_data",
8 "cached_images_and_files",
9 "password_signin",
10 "autofill",
11 "site_settings",
12 "hosted_app_data"
13 ]
14 }
15 ]
16 <!--NeedCopy-->
```
#### **Notes:**

- You can exclude a value to avoid being deleted.
- The default value is an empty list.

#### **Configuration through UI**

Select the appropriate checkbox from the UI, and then select an option from the drop-down list:

#### **Support for browser extensions**

You can add extensions that are provided by your administrator to the Citrix Enterprise Browser in a secure way. An administrator can deploy, manage, and control the extensions. End users can view and use the extension under  $citrixbrowser$ : //extensions as required. For more settings, see the Global App Configuration service.

For more information on how to identify an extension ID, see the How to identify an extension ID article.

#### **How to configure**

There are two categories of extensions:

- ExtensionInstallForcelist: The administrator can configure a list of extensions that are mandatorily added to the end user's browser profile. End users can view these extensions under the **Installed** section in the UI. The user can't uninstall any of the extensions.
- **ExtensionInstallAllowlist**: The administrator can configure a list of extensions as part of the allowed list. End users can view these extensions under the **Available** section in the UI. Users can decide if they want to add a particular extension or not. Users can uninstall an extension if necessary.

#### **Note:**

• In case the administrator has no extensions configured under the **Installed** and **Available** sections, the end user might not view the extension manager icon in the address bar.

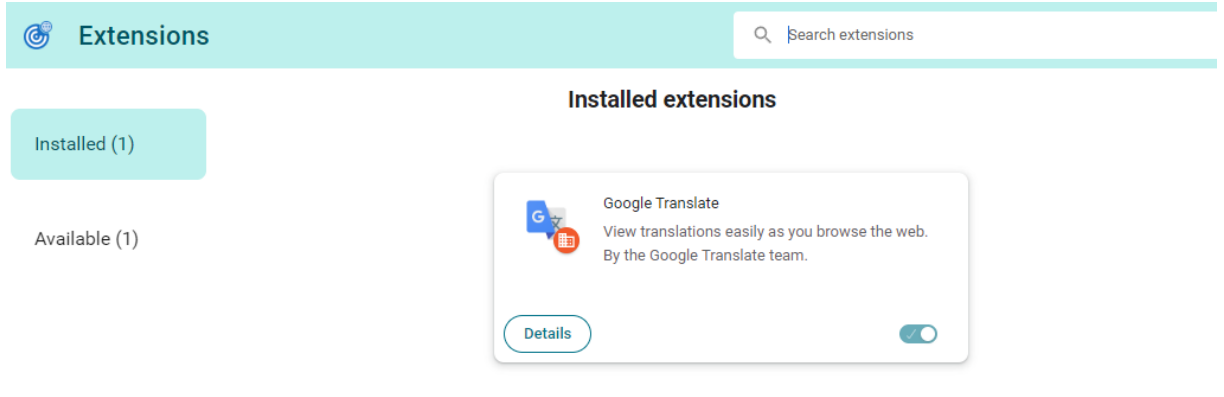

#### **Mandatory extension**

The administrator can configure the list of mandatory extensions in one of the following ways:

**Configuration through API** To configure, here is an example JSON file for **ExtensionInstall‑ Forcelist**:

```
1 {
2
3 "category": "browser",
4 "userOverride": false,
5 "assignedTo": [
6 "AllUsersNoAuthentication"
\frac{1}{3},
8 "settings": [
910
11 "name": "Extension Install Force list",
12 "value": [
13 "extension_id1",
14 "extension_id2"
15 \qquad \qquad \qquad \qquad16 }
\frac{17}{18}18 \qquad \qquad \qquad \qquad19 }
20
21 <!--NeedCopy-->
```
**Note:**

• The default value is an empty list.

**Configuration through UI** Select the appropriate checkbox from the UI, and then click **Manage settings**. You can configure using the JSON data and save the changes.

### **Mandatory custom extension**

The administrator can configure the custom extensions as part of the mandatory list in one of the following ways:

**Configuration through API** To configure, here is an example JSON file for **ExtensionInstall‑ Forcelist**:

```
1 \quad\mathcal{I}3 "category": "browser",
4 "userOverride": false,
5 "assignedTo": [
6 "AllUsersNoAuthentication"
7 \qquad \qquad ],
8 "settings": [
 9 \qquad \qquad \text{ } 910
```

```
11 "name": "Extension Install Force list",
12 "value": [
13 "custom extension id1; url of custom extension id1",
14 "custom extension id2; url of custom extension id2"
15 \qquad \qquad \qquad \qquad \qquad \qquad \qquad \qquad16 }
17
18 \qquad \qquad \qquad \qquad \qquad \qquad \qquad \qquad19 }
20
21 <!--NeedCopy-->
```
#### **Note:**

The default value is an empty list.

**Configuration through UI** Select the appropriate checkbox from the UI, and then click **Manage** settings. You can configure using the JSON data and save the changes.

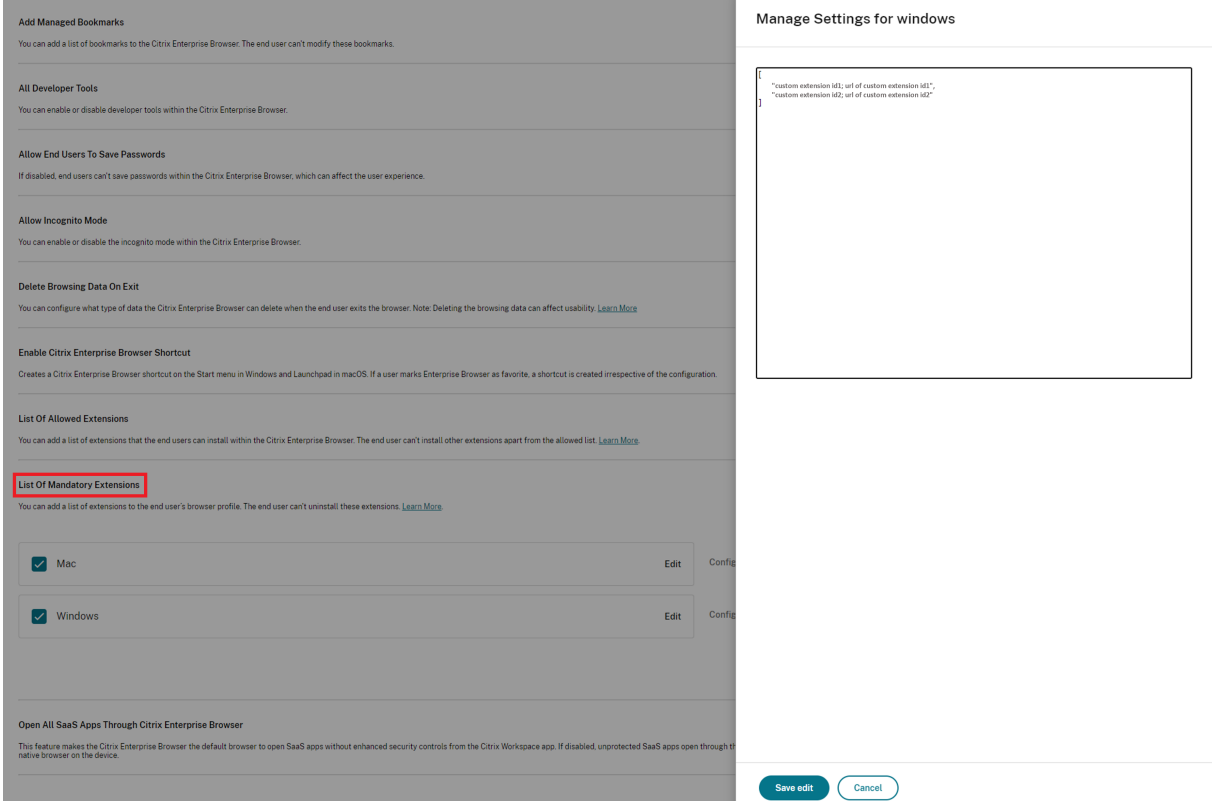

### **Allowed extensions**

The administrator can configure the list of allowed extensions in one of the following ways:

**Configuration through API** To configure, here is an example JSON file for **ExtensionInstallAl‑ lowlist**:

```
1 {
2
3 "category": "browser",
4 "userOverride": false,
5 "assignedTo": [
6 "AllUsersNoAuthentication"
7 \qquad \qquad ],
8 "settings": [
9 \qquad \qquad10
11 "name": "Extension Install Allow list",
12 "value": [
13 {
\frac{14}{15}"id" : "extension_id1",
16 "name" : "Name of extension",
17 "install link" : "chrome store url for the extension"
18 }
19 ,
20 {
21
22 "id" : "extension_id2",
23 "name" : "Name of the extension",
24 "install link" : "chrome store url for the extension"
25 }
26
27 ]
28 }
29
30 ]
31 }
32
33 <!--NeedCopy-->
```
#### **Note:**

• The default value is an empty list.

**Configuration through UI** Select the appropriate checkbox from the UI, and then click **Manage settings**. You can configure using the JSON data and save the changes.

#### **How to identify an extension ID**

- 1. Go to the Chrome Web Store.
- 2. Search for an app and click to open. The app [page appears.](https://chrome.google.com/webstore/category/extensions)

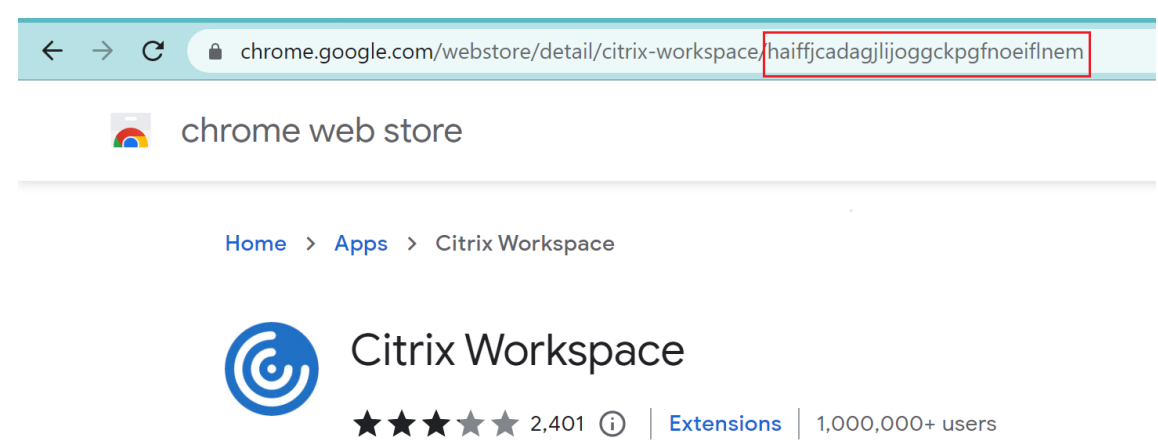

3. Observe the URL. The ID is the long string of characters at the end of the URL.

### **Enable autofill address**

When you enable the autofill address setting, Autofill suggests or fills in address information.

#### **Configuration through API**

To configure, here's an example JSON file to enable autofill address. Setting the value to 'true'autofills the address, whereas 'false'disables it.

```
1 "settings": [{
2
3 "name": "auto fill address enabled",
4 "value": true
      5 }
6 ]
7 <!--NeedCopy-->
```
**Note:**

The default value is **true**.

#### **Configuration through UI**

- 1. Select the appropriate operating system.
- 2. Enable or disable the toggle button as per your requirement.
- 3. Click **Publish Drafts**.
- 4. Click **Yes** to save the changes for your end users.

#### **Autofill Address**

When enabled, AutoFill will suggest or fill in address information.

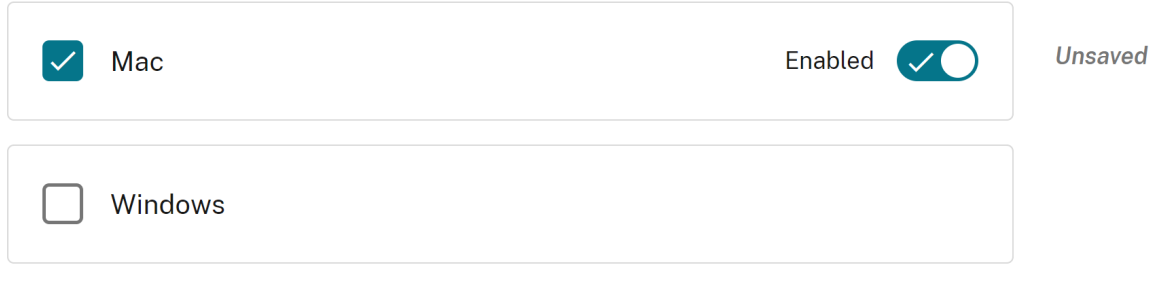

### **Enable autofill credit card**

When you enable the autofill credit card setting, autofill suggests or fills in credit card information.

#### **Configuration through API**

To configure, here's an example JSON file to enable autofill credit card. Setting the value to 'true' autofills the credit card details, whereas 'false'disables it.

```
1   "settings": [{
2
3        "name": "auto fill credit card enabled",
4        "value": true
      5     }
6 ]
7 <!--NeedCopy-->
```
**Note:** The default value is **true**.

#### **Configuration through UI**

- 1. Select the appropriate operating system.
- 2. Enable or disable the toggle button as per your requirement.
- 3. Click **\*Publish Drafts**.
- 4. Click **Yes** to save the changes for your end users.

#### **Autofill Credit Card**

When enabled, AutoFill will suggest or fill in credit card information.

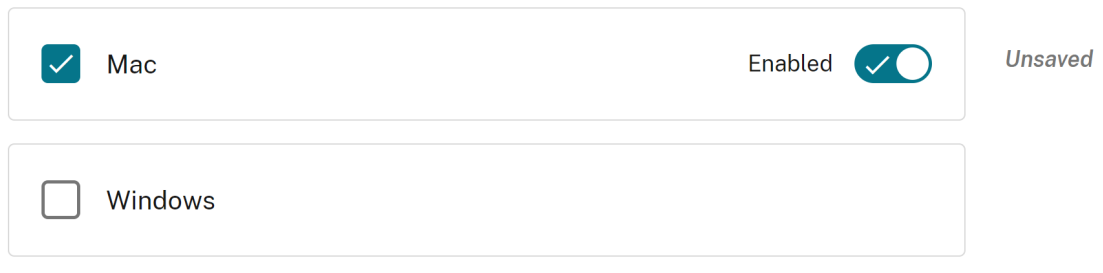

### **Auto launch protocols from origins**

This setting allows you to launch an external app without prompting the user for authentication. For that, add a protocol that can launch an external app and list the URLs of external apps.

### **Configuration through API**

To configure, here's an example JSON file to enable this setting:

```
1 "settings": [{
\frac{2}{3}"name": "auto launch protocols from origins",
4 "value": [
 5 {
6
7 "protocol": "teams",
8 "allowed_origins": [
9 "example.com",
10 "http://www.example.com:8080"
\begin{array}{ccc}\n 11 & & & \cr \n 12 & & & \cr \end{array}12 }
13
\begin{array}{ccc} 14 & & & \end{array} ]
15 }
16
17 ]
18 <!--NeedCopy-->
```
#### **Note:**

There's no default value.

#### **Configuration through UI**

- 1. Select the appropriate operating system under the **Auto Launch Protocols From Origins** sec‑ tion.
- 2. Click **Edit**.
- 3. On the **Manage setting** screen, enter the protocol name and allowed origins.
- 4. Click **Save draft**.

a sa kacamatan ing Kabupatèn Kabupatèn Kabupatèn Kabupatèn Kabupatèn Kabupatèn Kabupatèn Kabupatèn Kabupatèn K

5. On the **Save Settings** window, click **Yes** to save the settings.

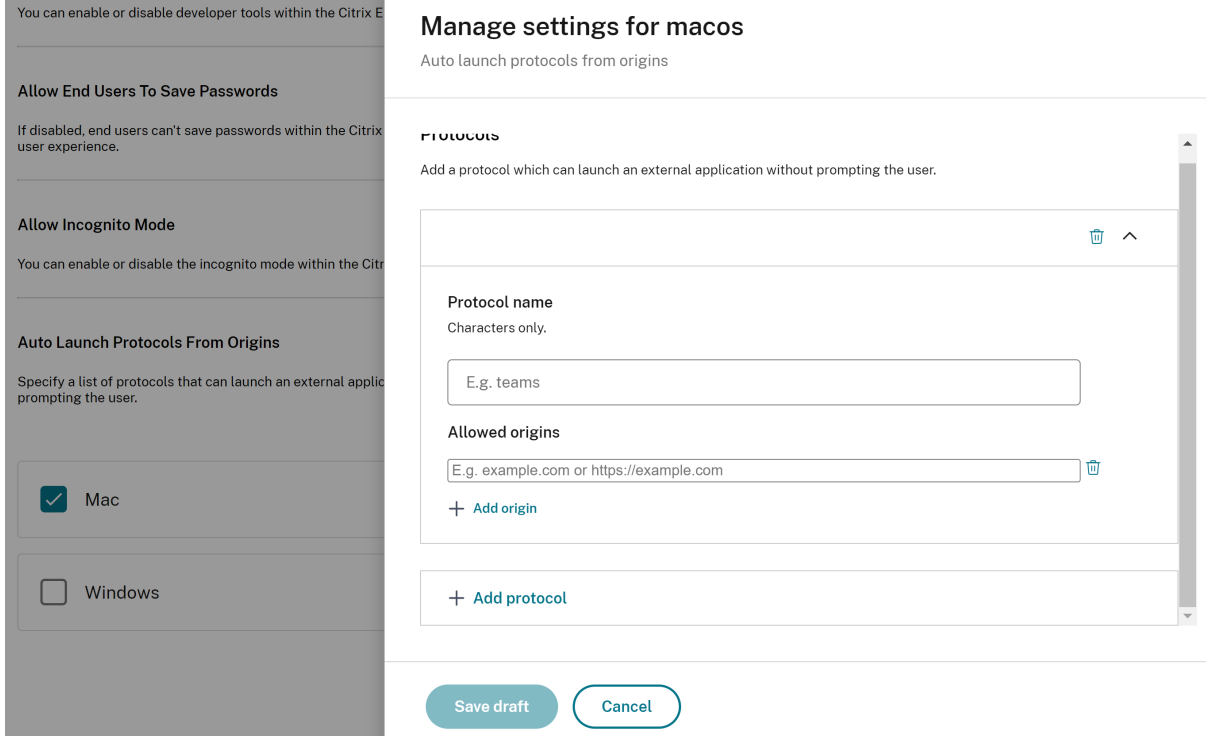

### **Enable command‑line flag security warnings**

You can enable this setting to display security warnings when potentially dangerous command-line flags are used to launch the browser.

#### **Configuration through API**

To configure, here's an example JSON file to enable command‑line flag security warnings. Setting the value to 'true'enables the setting, whereas 'false'disables it.

```
1 "settings": [{
2
3 "name": "command line flag security warnings enabled",
```

```
4 "value": true
5 }
6 ]
7 <!--NeedCopy-->
```
#### **Configuration through UI**

- 1. Select the appropriate operating system.
- 2. Enable or disable the toggle button as per your requirement.
- 3. Click **Publish Drafts**.
- 4. Click **Yes** to save the changes for your end users.

#### **Command Line Flag Security Warnings**

When enabled, displays security warnings when potentially dangerous command-line flags are used to launch the browser.

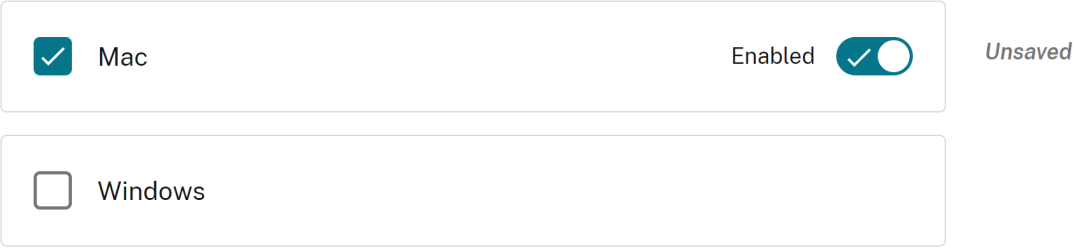

#### **Manage default cookies setting**

You can enable the default cookies setting to manage how websites can store local data and cookies. Depending on your preference, you can set any of the following options:

- **Allow all sites to set local data:** This is the default setting and allows any website to store cookies and other data on your device without restriction.
- **Do not allow any site to setlocal data:** This setting blocks all websitesfrom storing any cookies and local data on your device.
- **Keep cookies for the duration of the session:** This setting allows websites to store cookies while you're browsing, but deletes them once you close your browser.

#### **Configuration through API**

To configure, here's an example JSON file to enable **Default Cookies**.

```
1 "settings": [{
2
3 "name": "default cookies setting",
4 "value": "Allow all sites to set local data"
5 }
6 ]
7 <!--NeedCopy-->
```
### **Configuration through UI**

- 1. Select the appropriate operating system.
- 2. Select an option from the drop-down list.
- 3. Click **Publish Drafts**.
- 4. Click **Yes** to save the changes for your end users.

#### **Default Cookies**

Specify how you would like cookies to be handled.

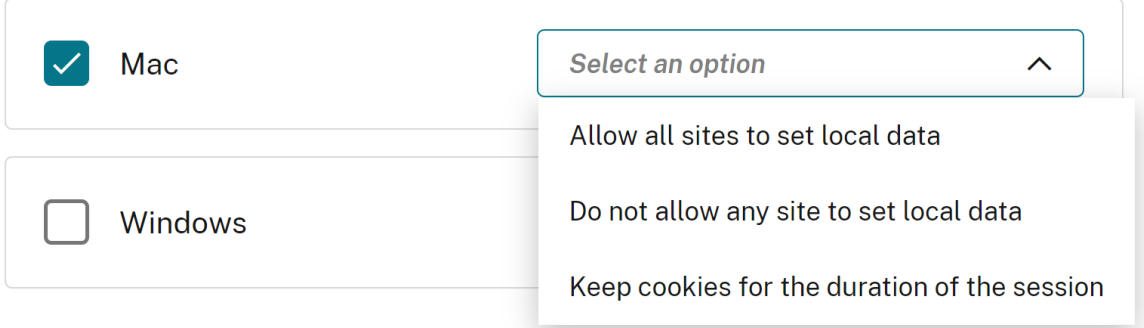

### **Manage default pop‑ups setting**

You can enable the default pop-up setting to manage pop-ups from a website. Depending on your preference, you can set any of the following options:

- Allow all sites to show pop-ups: This is the default setting where all websites can display popups.
- **BlockPopups applies, but users can change this setting:** No websites can display pop‑ups. However, users can manage this setting as per their preference.
- **Do not allow any site to show pop‑ups:** This setting blocks pop up from all websites.

## **Configuration through API**

To configure, here's an example JSON file to manage the default pop‑up settings.

```
1 "settings": [{
2
       "name": "default popups setting",
4 "value": "Allow all sites to show pop-ups"
5 }
6 ]
7 <!--NeedCopy-->
```
#### **Configuration through UI**

- 1. Select the appropriate operating system.
- 2. Select an option from the drop-down list.
- 3. Click **Publish Drafts**.
- 4. Click **Yes** to save the changes for your end users.

#### **Default Pop-Ups**

When enabled, all sites are allowed to show pop-ups. When disabled, no sites are allowed to show any pop-ups.

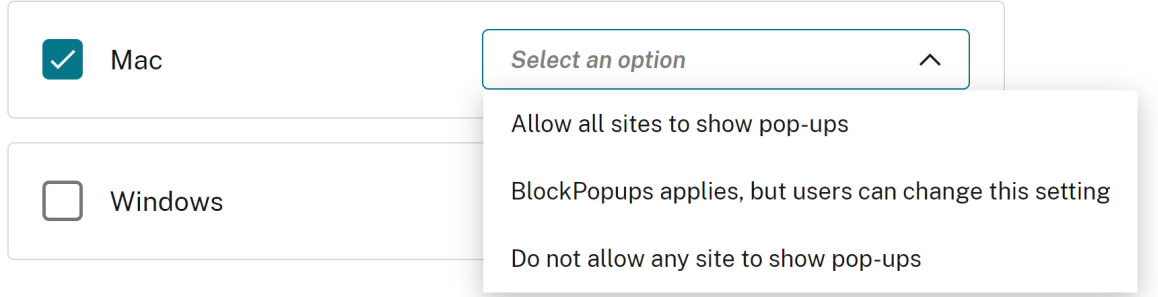

### **Extension install sources**

You can specify the source URLs from which users can install extensions, apps, and themes to the browser.

### **Configuration through API**

To configure, here's an example JSON file to manage this setting.
```
1 "settings": [{
2
3 "name": "extension install sources",
4 "value": [
5 "https://corp.mycompany.com/*"
6 "https://corp1.mycompany1.com/*"
7 ]
8 }
9 ]
10 <!--NeedCopy-->
```
# **Configuration through UI**

- 1. Select the appropriate operating system under the **Extension Install Sources** section.
- 2. Click **Edit**.
- 3. On the **Manage setting** screen, enter the list of source URLs.
- 4. Click **Save draft**.
- 5. On the **Save Settings** window, click **Yes** to save the settings.

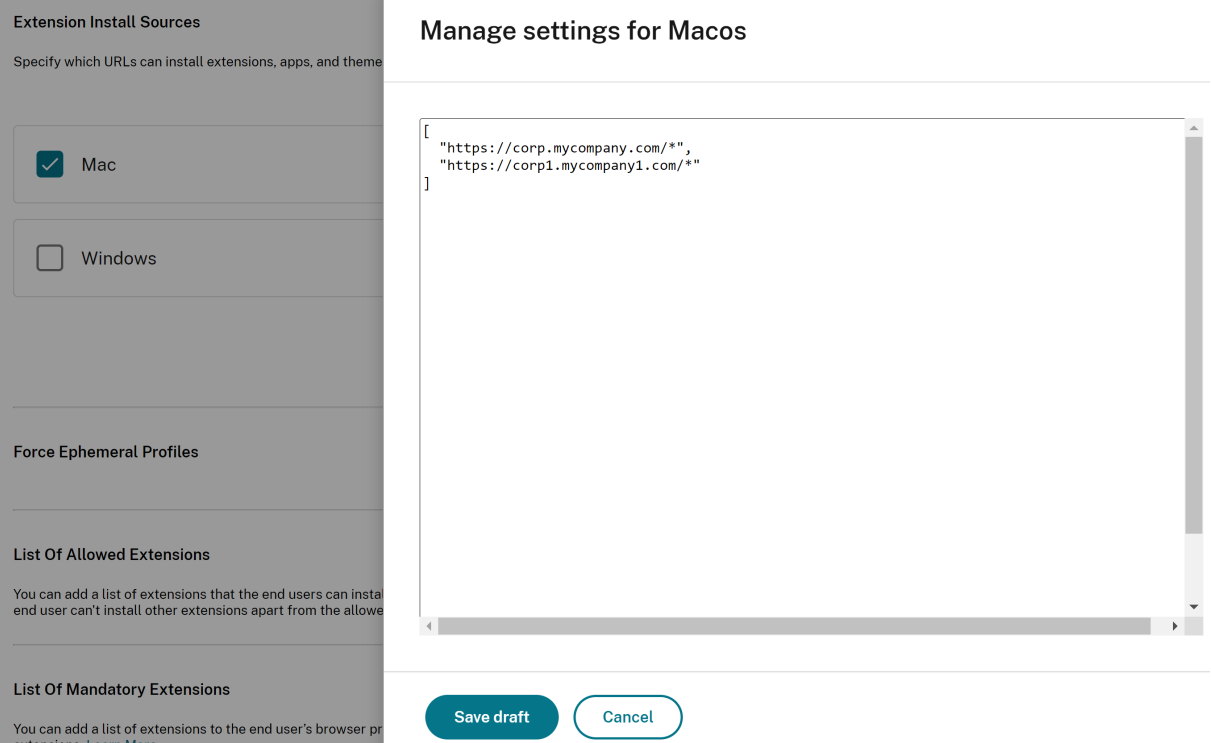

# **Disable lookalike warning pages**

This setting allows you to prevent the display of lookalike URL warnings. If you enable the setting and specify one or more domains, no lookalike warning pages show when a user visits pages on that domain.

# **Configuration through API**

To configure, here's an example JSON file to enable this setting.

```
1 "settings": [{
2
3 "name": "look alike warning allowlist domains",
4 "value": [
5 "foo.example.com",
6 "example.org"
7 ]
8 }
9 ]
10 <!--NeedCopy-->
```
- 1. Select the appropriate operating system under the **Lookalike Warning Allowlist Domains** sec‑ tion.
- 2. Click **Edit**.
- 3. On the **Manage setting** screen, enter the list of domains.
- 4. Click **Save draft**.
- 5. On the **Save Settings** window, click **Yes** to save the settings.

### Citrix Enterprise Browser

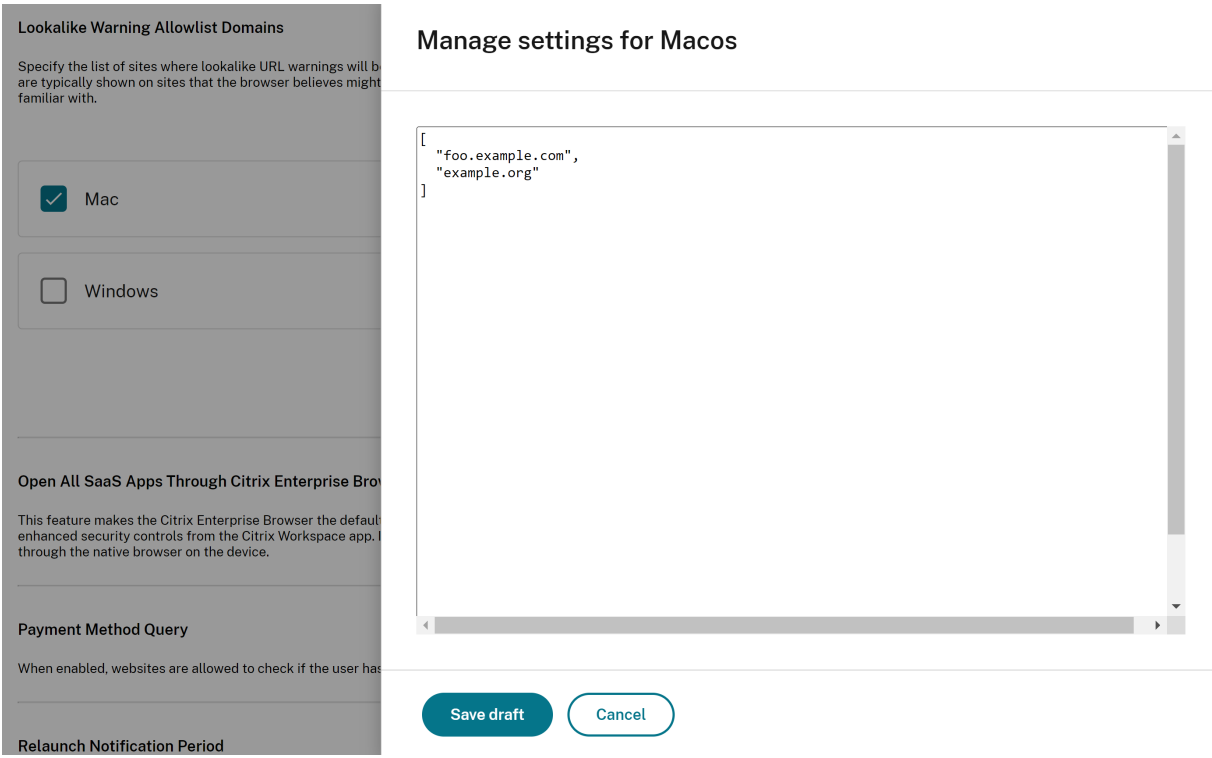

# **Enable payment method query**

When you enable this setting, it allows websites to check if users have saved payment methods.

### **Configuration through API**

To configure, here's an example JSON file to enable payment method query. Setting the value to 'true' enables this setting whereas 'false'disables it.

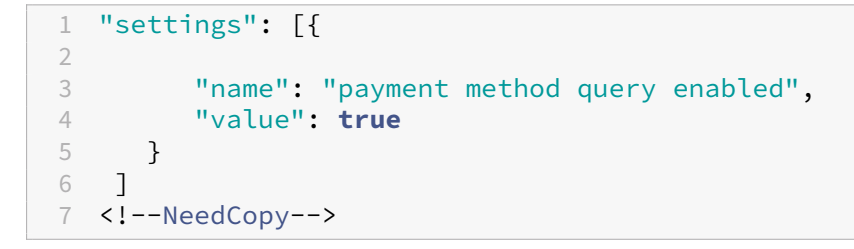

- 1. Select the appropriate operating system.
- 2. Enable or disable the toggle button as per your requirement.
- 3. Click **Publish Drafts**.

4. Click **Yes** to save the changes for your end users.

#### **Payment Method Query**

When enabled, websites are allowed to check if the user has payment methods saved.

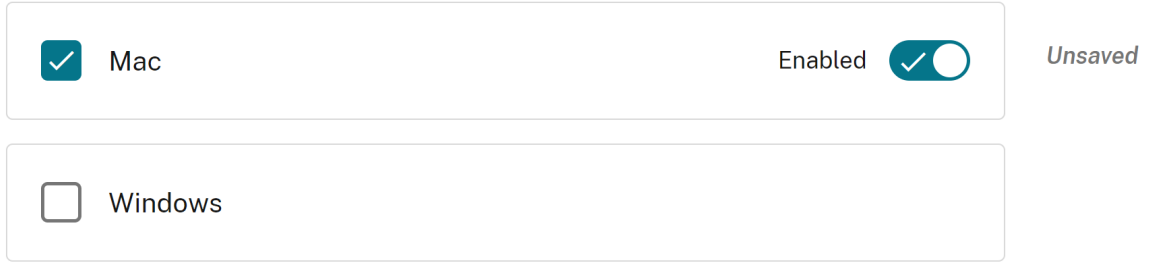

## **Manage saving browser history**

You can use this setting if you want to manage the saving of the browsing history.

### **Configuration through API**

To configure, here's an example JSON file to manage the saving of browser history. Setting the value to 'true'doesn't save the browsing history. The value 'false'saves the browsing history.

```
1 "settings": [{
2
3 "name": "saving browser history disabled",
4 "value": true
5 }
6 ]
7 <!--NeedCopy-->
```
- 1. Select the appropriate operating system.
- 2. Enable or disable the toggle button as per your requirement.
- 3. Click **Publish Drafts**.
- 4. Click **Yes** to save the changes for your end users.

#### **Saving Browser History Disabled**

When enabled, the browsing history is not saved, tab syncing is off, and users can't change this setting.

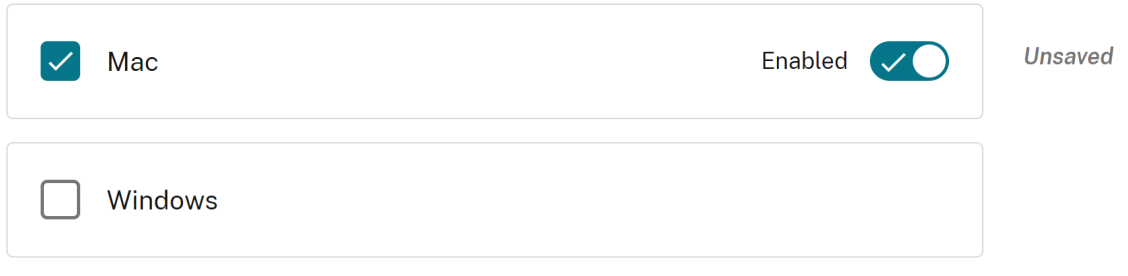

# **Manage search suggestion**

You can enable this setting if you want to turn on search suggestions in the browser's address bar.

The suggestions based on the bookmarks and browser history are unaffected by this setting.

### **Configuration through API**

To configure, here's an example JSON file to enable the search suggestions. Set the value to 'true'to turn on the search suggestions. The value 'false'turns off the search suggestions.

```
1 "settings": [{
2
3 "name": "search suggest enabled",
4 "value": true
5 }
6 ]
7 <!--NeedCopy-->
```
- 1. Select the appropriate operating system.
- 2. Enable or disable the toggle button as per your requirement.
- 3. Click **Publish Drafts**.
- 4. Click **Yes** to save the changes for your end users.

#### **Search Suggest**

When enabled, search suggestions are turned on in the browser's address bar. Suggestions based on bookmarks or history are unaffected by this policy.

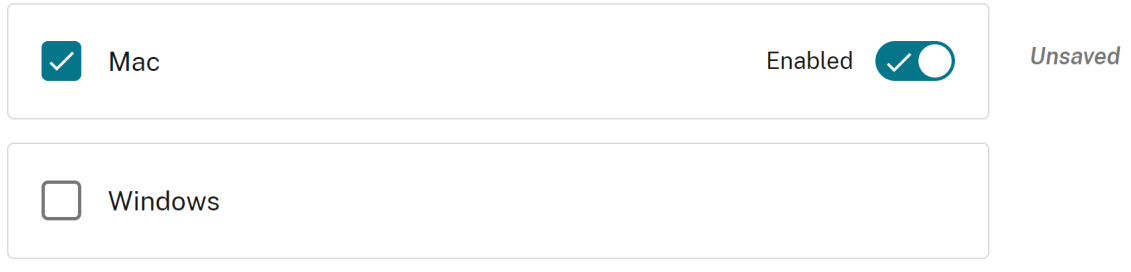

## **Enable export bookmark**

When you enable this setting, users can see the option to export the browser's bookmark.

### **Configuration through API**

To configure, here's an example JSON file to manage the exporting of browser bookmarks. Set the value to 'true'to enable the option to export the browser's bookmark. The value 'false'disables the option.

```
1 "settings": [{
2
3 "name": "export bookmark allowed",
4 "value": true
     5 }
6 ]
7 <!--NeedCopy-->
```
- 1. Select the appropriate operating system.
- 2. Enable or disable the toggle button as per your requirement.
- 3. Click **Publish Drafts**.
- 4. Click **Yes** to save the changes for your end users.

#### **Export Bookmark**

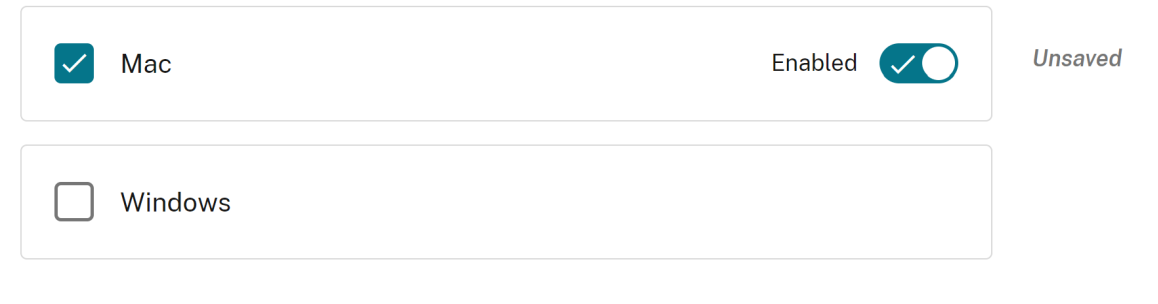

# **Force ephemeral profiles**

When you enable this setting, it creates an ephemeral profile when users sign in to the Enterprise Browser. Ephemeral profile erases user profile data on disk when a user ends the browsing session. Users can still download files, save pages, or print them.

### **Configuration through API**

To configure, here's an example JSON file to enable or disable the creation of ephemeral profiles. Set the value to 'true'to enable the setting that creates an ephemeral profile, which erases the profile data on disk when the user closes the browser. When you set the value to 'false', the profile data remains on the disk even after users end the browsing session.

```
1 "settings": [{
2
3 "name": "force ephemeral profiles",
4 "value": true
     5 }
6 ]
7 <!--NeedCopy-->
```
- 1. Select the appropriate operating system.
- 2. Enable or disable the toggle button as per your requirement.
- 3. Click **Publish Drafts**.
- 4. Click **Yes** to save the changes for your end users.

**Force Ephemeral Profiles** 

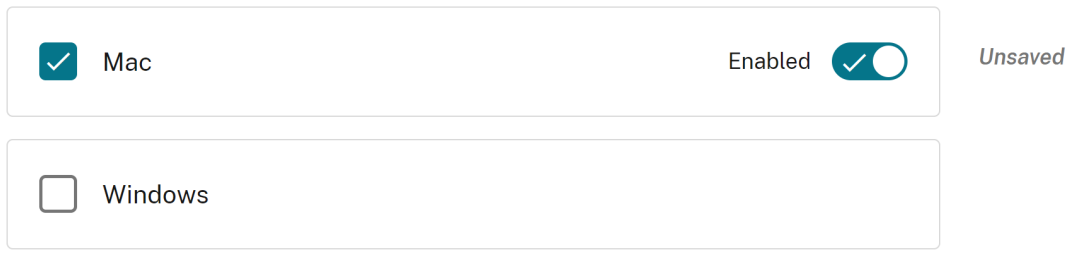

# **Example JSON data**

The following is an example JSON file:

```
1 {
2
3 "serviceURL": {
4
5 "url": "https://example.cloudburrito.com:443"
6 }
\overline{7}8 "settings": {
\frac{9}{10}10 "name": "example name",<br>11 "description": "example
11 "description": "example description",<br>12 "useForAppConfig": true.
12 "useForAppConfig": true,
       "appSettings": {
\frac{14}{15}"macos": [
16 {
17
18 "category": "browser",
19 "userOverride": false,
             "assignedTo": [
21 "AllUsersNoAuthentication"
\frac{22}{23} \frac{1}{\text{I}_\text{S}}"settings": [
24 {
25
26 "name": "open all apps in cwb",
27 "value": true
28 }
29 ,
30 {
31<br>32
                 "name": "incognito mode availability",
```

```
33 "value": "Incognito mode available"
34 }
35 ,
36 {
37
38 "name": "developer tools availability",
39 "value": "Allow usage of the Developer Tools"
40 }
\frac{41}{42},
42 {
43
44 "name": "enable password save",<br>45 "value": true
45 "value": true
46 }
\frac{47}{48},
48 {
49
50 "name": "Delete browsing data on exit",
51 "value": [
52 "browsing_history",
53 "download_history"
54 ]
55 }
56 ,
57 {
58
59 "name": "Managed bookmarks",
60 "value": [
61 {
62
63 "toplevel_name": "My managed bookmarks folder"
64 }
65 ,
66 {
67
68 "name": "Google",
            "url": "google.com"<br>}
70 }
71 ,
72 f
73
74 "name": "Youtube",
75 "url": "youtube.com"
76 }
77 ,
78 {
79
80 "children": [
81 \{82<br>83
83 "name": "Chromium",
               "url": "chromium.org"
85 }
```
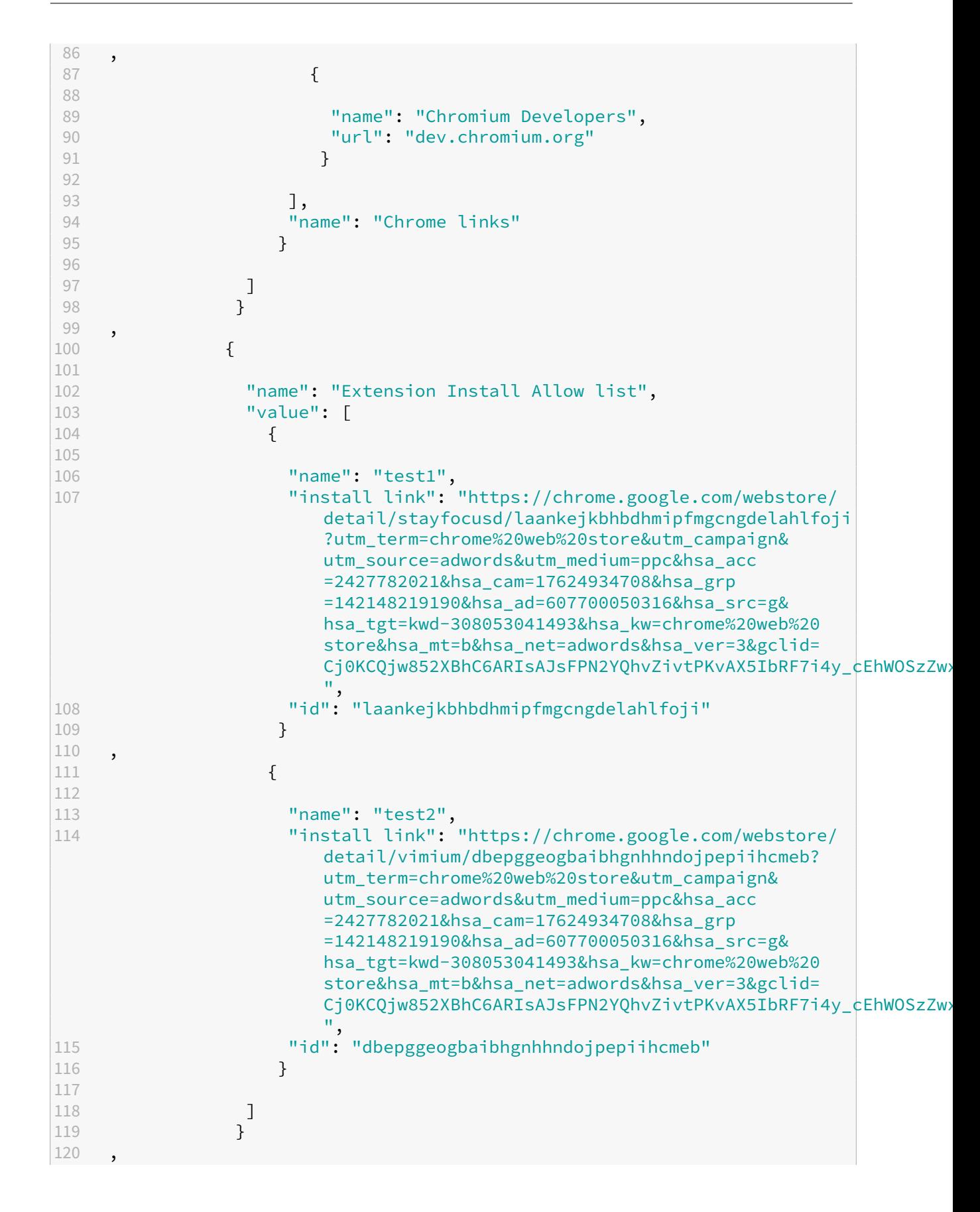

```
121 {
122
123 "name": "Extension Install Force list",
124 "value": [
125 "ohlencieiipommannpdfcmfdpjjmeolj",
126 "dipiagiiohfljcicegpgffpbnjmgjcnf"
127 ]
128 }
129 ,
130 {
131
132 "name": "auto fill address enabled",<br>133 "value": true
              "value": true<br>}
134 }
135 ,
136 {
137
138 "name": "auto fill credit card enabled",
139 "value": true
140 }
141 ,
142 {
143<br>144
144 "name": "command line flag security warnings enabled",<br>145                   "value": true
               145 "value": true
146 }
147 ,
148 {
149<br>150
               "name": "payment method query enabled",
151 "value": true
152 }
153 ,
154 {
155
156 "name": "saving browser history disabled",<br>157               "value": true
              "value": true<br>}
158 }
159 ,
160 {
161
162 "name": "search suggest enabled",
163 "value": true
164 }
165 ,
166 {
167<br>168
168 "name": "export bookmark allowed",<br>169               "value": true
               169 "value": true
170 }
171 ,
172 {
173
```

```
174 "name": "force ephemeral profiles",
175 "value": true
176 }
177 ,
178 {
179
180 "name": "default cookies setting",
181 "value": "Do not allow any site to set local data"
182 }
183 ,
184 {
185<br>186
186 "name": "default popups setting",<br>187           "value": "BlockPopups applies, bu
                    "value": "BlockPopups applies, but users can change this
                        setting"
188 }
189 ,
190 {
191
192 "name": "look alike warning allowlist domains",
193 "value": [
194 "foo.example.com",
195 "example.org"
\begin{array}{c} 196 \\ 197 \end{array}197 }
198 ,
199 {
200<br>201
201 "name": "extension install sources",<br>202 "value": [
                    "value": [
203 "https://corp.mycompany.com/*",<br>204 "https://corp1.mycompany1.com/*
                    "https://corp1.mycompany1.com/*"<br>]
205 ]
206
207 ,
208 {
209
210 "name": "auto launch protocols from origins",
211 "value": [
212 \{213
214 "protocol": "sportifys",
215 "allowed_origins": [
216 "example.com",<br>217 The Matter Museum of the Museum of the Museum of the Museum of the Museum of the Museum of the Museum of the Museum of the Museum of the Museum of the Museum of the Museum of the Museum of the Museum
                           "http://www.example.com:8080"
218 ]
219 }
220 ,
221 {
222<br>223
eddical and the collumn vertex of the collumn vertex and the collumn vertex \frac{m}{224} and \frac{m}{224} and \frac{m}{224} and \frac{m}{224} and \frac{m}{224} and \frac{m}{224} and \frac{m}{224} and \frac{m}{224} and \frac{m}{224} and \"allowed_origins": [
225 "example1.com",
```

```
226 "http://www.example1.com:8080"
227 ]
228 }
229
230 ]
231 }
232
233 ]
234 }
235
236 ],
237 "windows": [
238 {
239<br>240
240 "category": "browser",<br>241 "user0verride": false.
             "userOverride": false,
242 "assignedTo": [<br>243 "AllUsersNoAu
             "AllUsersNoAuthentication"<br>1,
244
245 "settings": [
246 {
247
248 "name": "open all apps in cwb",<br>249              "value": true
                249 "value": true
250 }
251 ,
252 {
253<br>254
254 "name": "incognito mode availability",<br>255                "value": "Incognito mode available"
               "value": "Incognito mode available"<br>}
256 }
257 ,
258 {
259
260 "name": "developer tools availability",<br>261 The Music Malue": "Allow usage of the Developer
               "value": "Allow usage of the Developer Tools"<br>}
262 }
263 ,
264 {
265
266 "name": "enable password save",
267 "value": true
268 }
269 ,
270 {
271
272 "name": "Managed bookmarks",
273 "value": [
274 {
275<br>276
276 "toplevel_name": "My managed bookmarks folder"
277 }
278 ,
```
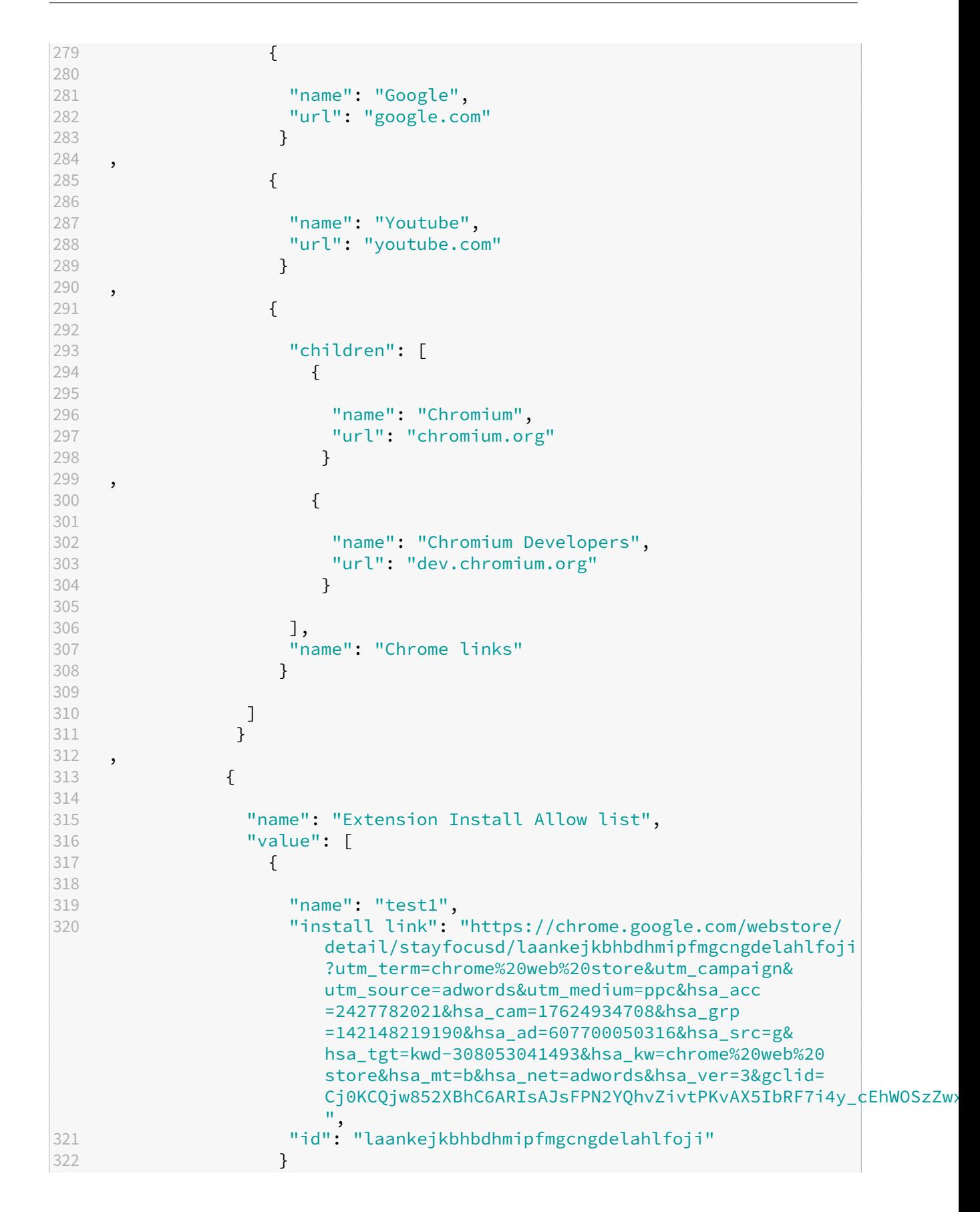

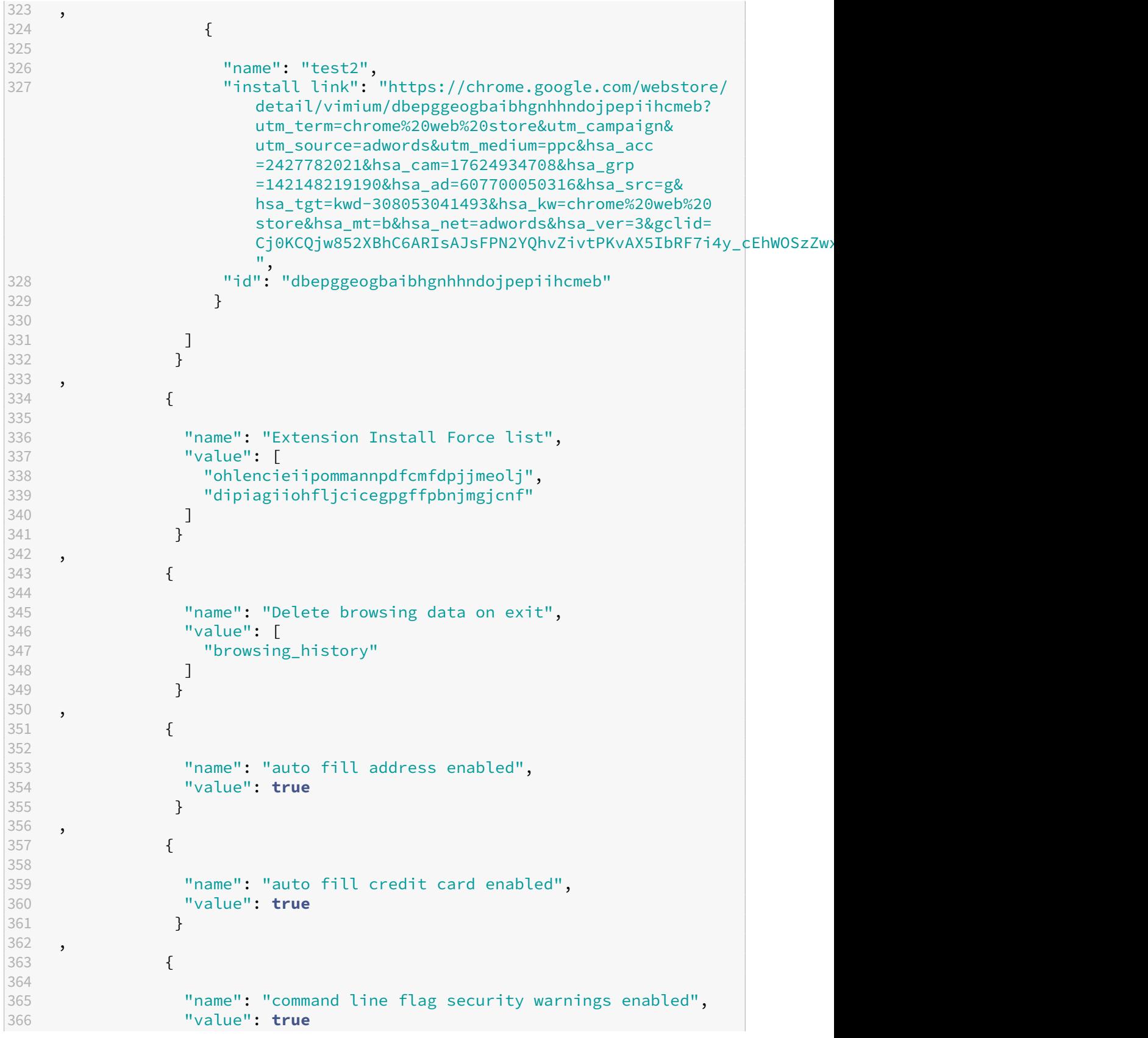

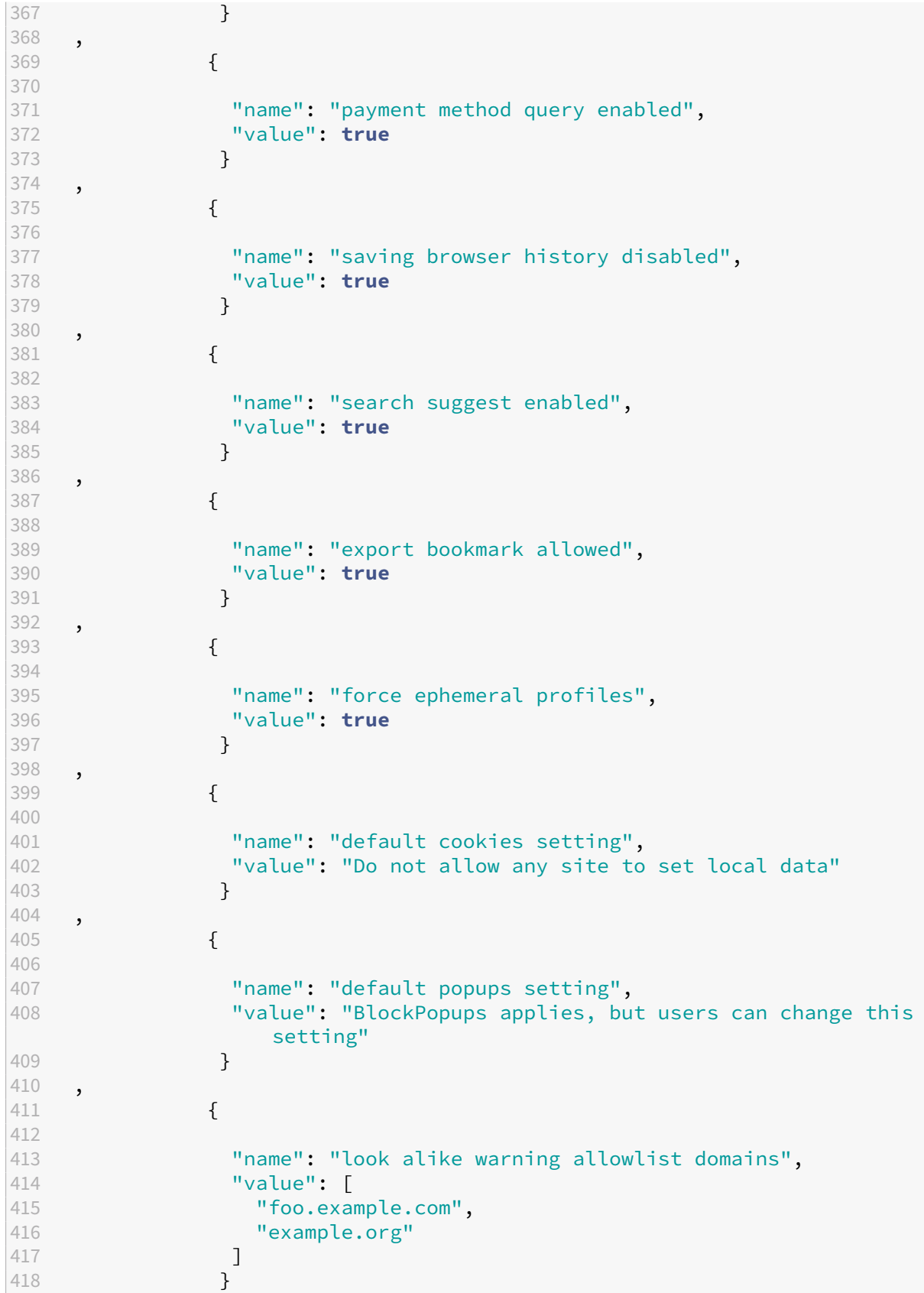

```
419 ,
420 {
421
422 "name": "extension install sources",<br>423 "value": [
423 "value": [
                "https://corp.mycompany.com/*",
425 "https://corp1.mycompany1.com/*"
426 ]
427 }
428 ,
429 {
430<br>431
431 "name": "auto launch protocols from origins",<br>432               "value": [
              "value": [433 {
434<br>435
                 "protocol": "sportifys",
436 "allowed_origins": [
437 "example.com",
438 "http://www.example.com:8080"
439 ]
440 }
441 ,<br>442442 {
443
444 "protocol": "teams",
445 "allowed_origins": [
446 "example1.com",<br>447 Thttp://www.exa
447 "http://www.example1.com:8080"
448 ]
449 }
450<br>451
             \begin{bmatrix} 1 \\ 3 \end{bmatrix}452 }
453
454 ]
455 }
456
457 ]
458 }
459
460 }
461
462 }
463
464 <!--NeedCopy-->
```
# **Manage single sign‑on for Web and SaaS apps through the Global App Configuration service**

# February 16, 2024

# **Note:**

We recommend you to restart Citrix Workspace app when you modify the Citrix Enterprise Browser settings in GACS. However, you can also wait for the automatic refresh to complete. For more information on the sync duration of policies fetched from GACS, refer Frequency of settings update.

Single sign-on (SSO) is an authentication capability that enables you to access m[ultiple applica](https://docs.citrix.com/en-us/citrix-workspace/overview-global-app#frequency-of-fetching-updated-settings)tions us[ing a single set of](https://docs.citrix.com/en-us/citrix-workspace/overview-global-app#frequency-of-fetching-updated-settings) sign-in credentials. Enterprises typically use SSO authentication to simplify access to various web, on‑premises, and cloud applications for a better user experience.

The SSO feature gives administrators more control over:

- User access management.
- Reduction of password‑related support calls.
- Enhancement of security and compliance.

Previously, SSO was configured using either the PowerShell Module for Citrix Workspace Configura‑ tion or Workspace single sign‑on via SPA.

From this version, the feature aims at reducing the SSO configuration to a single setting within the Global App Configuration service (GACS). This fe[ature applies to all web and SaaS apps across plat‑](https://docs.citrix.com/en-us/citrix-enterprise-browser/sso) [form](https://docs.citrix.com/en-us/citrix-enterprise-browser/sso)s, [without configuring the Gateway](https://docs.citrix.com/en-us/tech-zone/learn/tech-briefs/workspace-sso.html#sso-idp-chaining) Service in the identity providers (IdPs) chain. This feature also improves the user experience, provided the same IdP is used for authentication to both the Citrix Workspace app and the web or SaaS app.

# **Prerequisites**

- To configure thisfeaturefor Windows StoreFront, make sure to enable**Microsoft EdgeWebView For StoreFront Authentication** using the steps provided in either the Using Global App Config service or Using GPO.
- Use the same identity provider (IdP) for authenticating to the Citrix Workspace app and a particular web or SaaS app.
- [Enable](https://docs.citrix.com/en-us/citrix-workspace-app-for-windows/authentication.html#using-global-app-config-service) p[ersistent coo](https://docs.citrix.com/en-us/citrix-workspace-app-for-windows/authentication.html#using-gpo)kies within the third-party IdP configuration for a seamless SSO experience.
- The minimum Citrix Workspace app version required is Mac 2311 and Windows 2311.

# **Configuration through API**

To configure, here's an example JSON file to enable SSO feature:

```
1 f2
     3 "serviceURL": {
4
5 "url": "https://workspacestoretest.cloudburrito.com:443"
6 }
7 ,
\begin{bmatrix} 8 & 1 \end{bmatrix}"settings": {
9
10 "appSettings": {
11
12 "platform": [
13 {
14
15 "Category": "Browser",
16 "userOverride": false,
17 "assignedTo": [<br>18 TAllUsersNoAu
18 "AllusersNoAuthentication"<br>19 1.
            \exists,
20 "settings": [
21 {
22
                "name": "Citrix Enterprise Browser SSO",
24 "value": {
25
                  26 "CitrixEnterpriseBrowserSSOEnabled": true,
27 "CitrixEnterpriseBrowserSSODomains": [
<sup>28</sup> "abc.com",<br>
<sup>29</sup> "def.com"
                    "def.com"
30 ]
31 }
32
33 }
34
35 ]
36 }
37
       \frac{1}{\lambda}39 }
\frac{40}{41},
      "name": "Admin UI",
42 "description": "Updates from Admin UI",
43 "useForAppConfig": true
44 }
45
46 }
47
48 <!--NeedCopy-->
```
For more information on configuring through API, see the Global App Configuration Service developer documentation.

# **Configuration through UI**

- 1. Go to the Citrix Cloud portal and sign in using your credentials.
- 2. Navigate to **Workspace Configuration** > **App Configuration** > **Enterprise Browser**.
- 3. Select th[e appropriate](https://cloud.citrix.com/) operating system under **Configure Single Sign‑On For Web/SaaS Apps** section.
- 4. Click **Edit**.
- 5. On the **Manage setting** screen, select **Enable Single Sign‑on (SSO) on Citrix Enterprise Browser**.
- 6. Click **Add Domain**, and enter the IdP domains you want to enable SSO for.

**Note:**

IdP domain is the authentication domain associated with an Identity Provider (IdP) to validate user credentials and confirm their identity. You can configure SSO to Citrix Workspace app using your organization's Identity Provider.

### 7. Click **Save draft**.

8. On the **Save Settings** window, click **Yes** to save the settings.

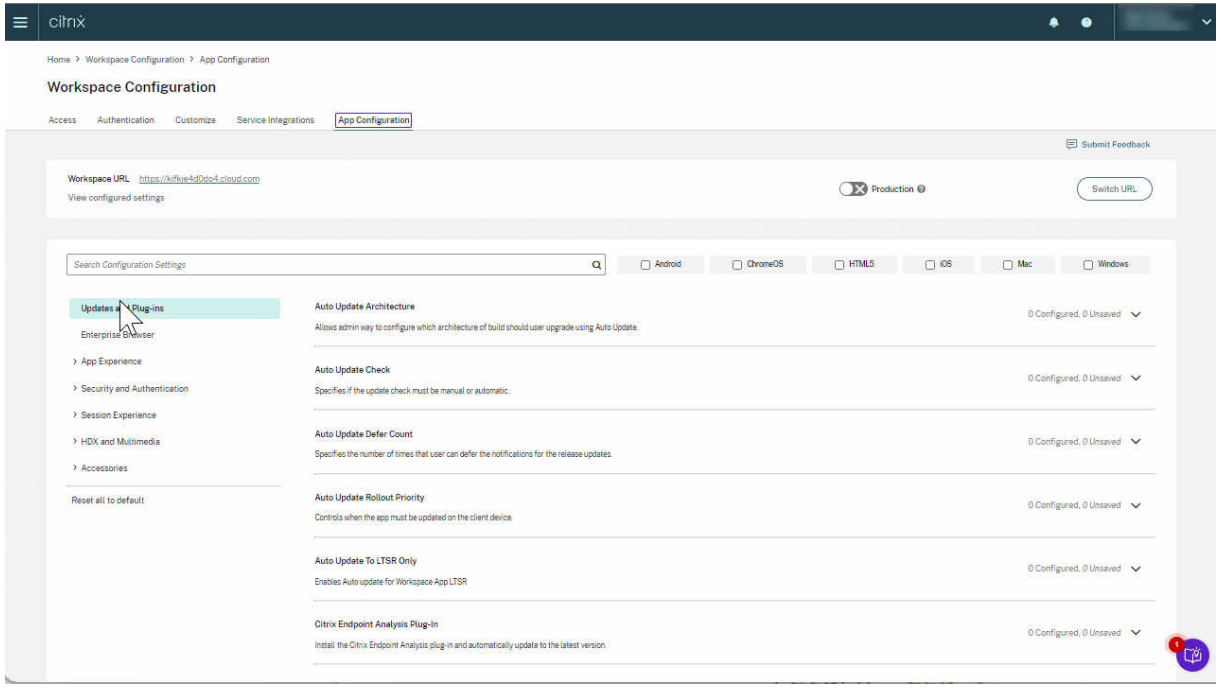

# **Citrix Enterprise Browser shortcut**

# November 20, 2023

Starting with the Citrix Workspace app for Windows 2309 version (112.1.1.24), an administrator can configure and control the presence of the Citrix Enterprise Browser shortcut on the **Start** menu.

Similarly, on Citrix Workspace app for Mac 2307 version (113.1.1.34), on the **Launchpad** in Mac.

**Note:**

• By default, this setting is enabled for Workspace stores.

# **Configuration**

An IT administrator can configure the presence of the Citrix Enterprise Browser shortcut in one of the following ways:

- Group Policy Object (GPO)
- Global App Configuration service (GACS)
- web.config.file.
- Mobile Device Management (MDM)

# **Notes:**

- All the configuration methods have equal priority. Enabling any one of them enables the shortcut.
- If you haven't configured the shortcut but have one or more Workspace stores, the shortcut gets automatically enabled.
- For end users, the Citrix Enterprise Browser shortcut appears if the user makes it as a Fa‑ vorite App irrespective of the configuration.
- To disable this feature for Workspace stores, administrators must apply the following settings in any one of the following:
	- **–** set the **CEBShortcutEnabled** attribute to **false** in the web.config file.
	- **–** disable the **Enable Citrix Enterprise Browser shortcut** property in GPO and GACS.

# **Using Group Policy Object**

Administrators can use the **Enable Citrix Enterprise Browser shortcut** property to control the dis‑ play of the Citrix Enterprise Browser shortcut on the **Start** menu.

**Note:**

Configuration through GPO is applicable on Workspace and StoreFront.

To enable the Citrix Enterprise Browser shortcut, do the following:

- 1. Open the Citrix Workspace app Group Policy Object administrative template by running gpedit.msc.
- 2. Under the **Computer Configuration** node, go to **Administrative Templates** > **Citrix Compo‑ nents** > **Citrix Workspace** > **Citrix Enterprise Browser**.
- 3. Select the **Enable Citrix Enterprise Browser** shortcut option.

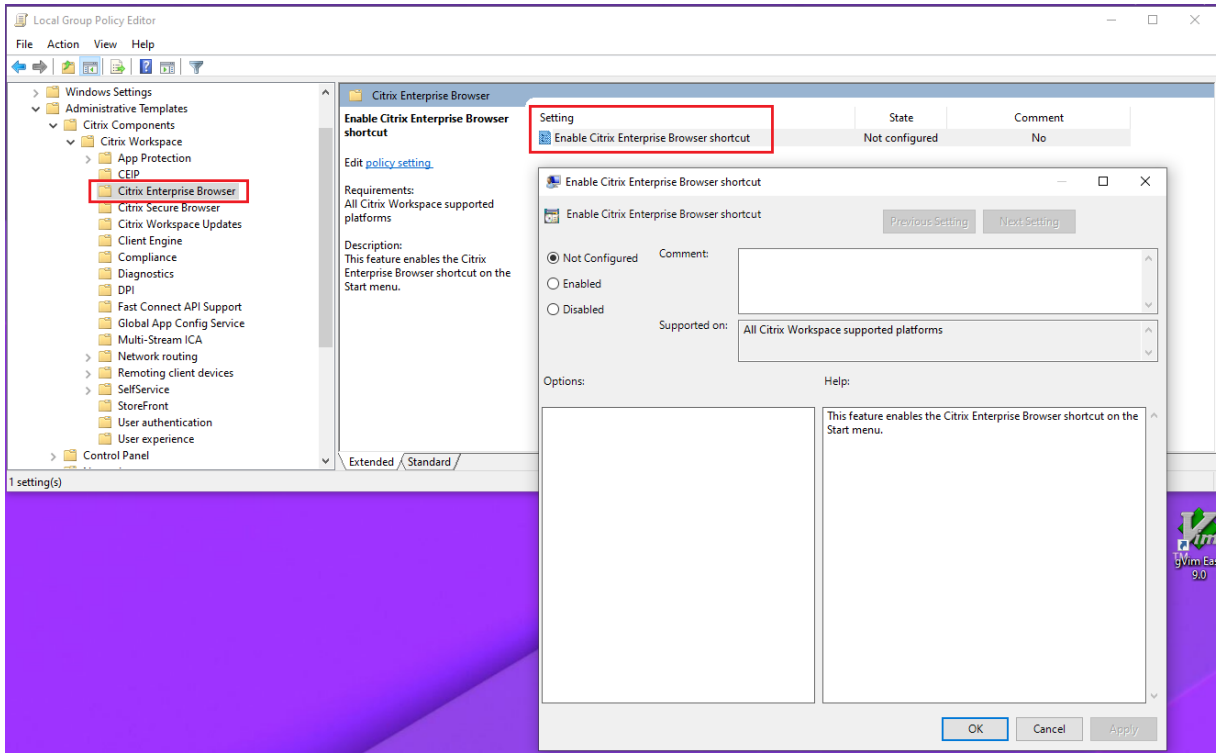

For more information on how to use the GPO, see Group Policy Object administrative template in Citrix Workspace app for Windows documentation.

# **Global App Configuration service (GACS)**

Administrators can enable **Enable Citrix Enterprise Browser shortcut** as follows:

**Configuration through API** To configure, here's an example JSON file to enable **Enable Citrix En‑ terprise Browser shortcut**:

```
1 "settings" : [
        \{3
4 "name": "enable citrix enterprise browser shortcut",<br>"value": true
        5 "value": true
6 }
7
8 ]
9 <!--NeedCopy-->
```
**Note:**

• The default value is **Null**.

## **Configuration through UI**

Navigate to **Workspace Configuration** > **App Configuration** > **Citrix Enterprise Browser** and enable **Enable Citrix Enterprise Browser shortcut**.

Select the appropriate checkbox from the UI:

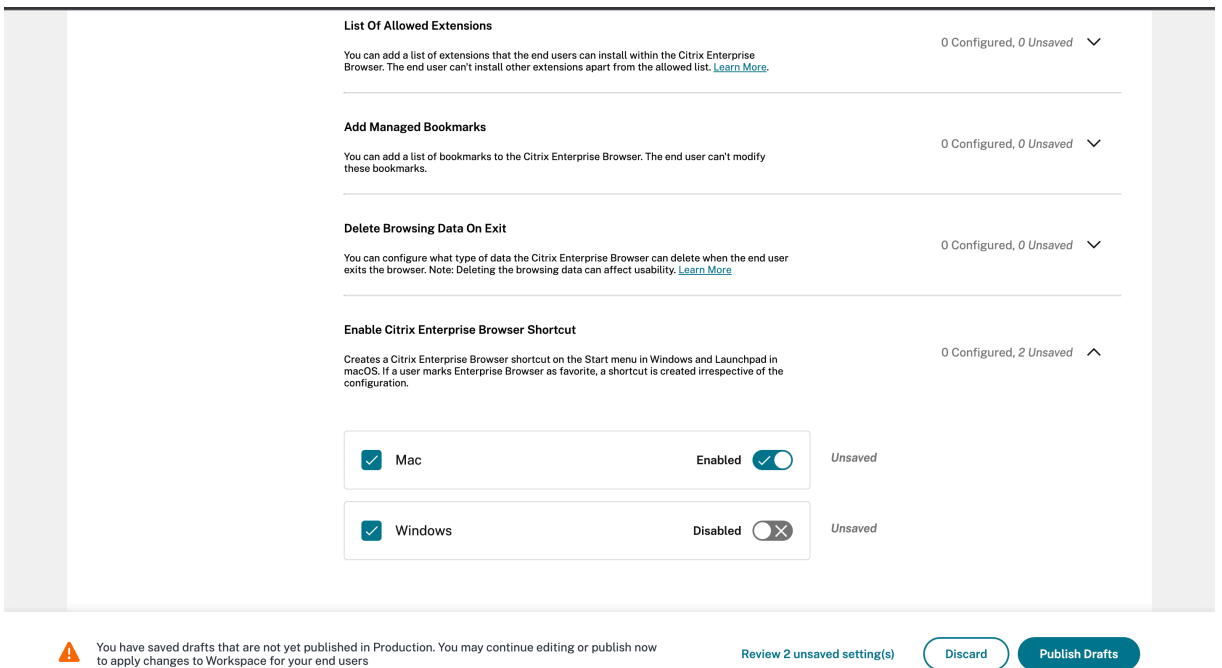

For more information on how to use the GACS UI, see the User interface article in the Citrix Enterprise Browser documentation.

**Note:**

This way of configuration is applicable on Workspace [and StoreFront](https://docs.citrix.com/en-us/citrix-enterprise-browser/gacs.html#user-interface).

**web.config file** Enable the attribute **CEBShortcutEnabled** under the properties.

```
1 <properties>
2
3 <property name="CEBShortcutEnabled" value="True" />
4
5 </properties>
6 <!--NeedCopy-->
```
### **Note:**

Configuration through web.config is applicable on StoreFront.

#### **Using web.config** To enable the Citrix Enterprise Browser shortcut, do the following:

- 1. Use a text editor to open the web.config file, which is typically at  $C:\int_{\mathbb{R}}$   $\mathbb{R}$  =  $\mathbb{R}$   $\mathbb{R}$  =  $\mathbb{R}$   $\mathbb{R}$  =  $\mathbb{R}$   $\mathbb{R}$  =  $\mathbb{R}$   $\mathbb{R}$  =  $\mathbb{R}$   $\mathbb{R}$  =  $\mathbb{R}$   $\mathbb{R}$  =  $\mathbb{$ Citrix\Roaming directory.
- 2. Locate the user account element in the file (Store is the account name of your deployment) For example: <account id=... name="Store">
- 3. Before the </account> tag, navigate to the properties of that user account and add the following:

```
1 <properties>
2
3 <property name="CEBShortcutEnabled" value="True" />
4
5 </properties>
6 <!--NeedCopy-->
```
Following is an example of the web.config file:

```
1 <account>
2 <clear />
3 <account id="d1197d2c-ac82-4f13-9346-2ee14d4b0202" name="F84Store
        "
4 description="" published="true" updaterType="Citrix"
         remoteAccessType="None">
5 <annotatedServices>
6 <clear />
7 <annotatedServiceRecord serviceRef="1__Citrix_F84Store">
8 <metadata>
9 <plugins>
10 <clear />
11 </plugins>
12 <trustSettings>
13 <clear />
14 </trustSettings>
15 <properties>
```
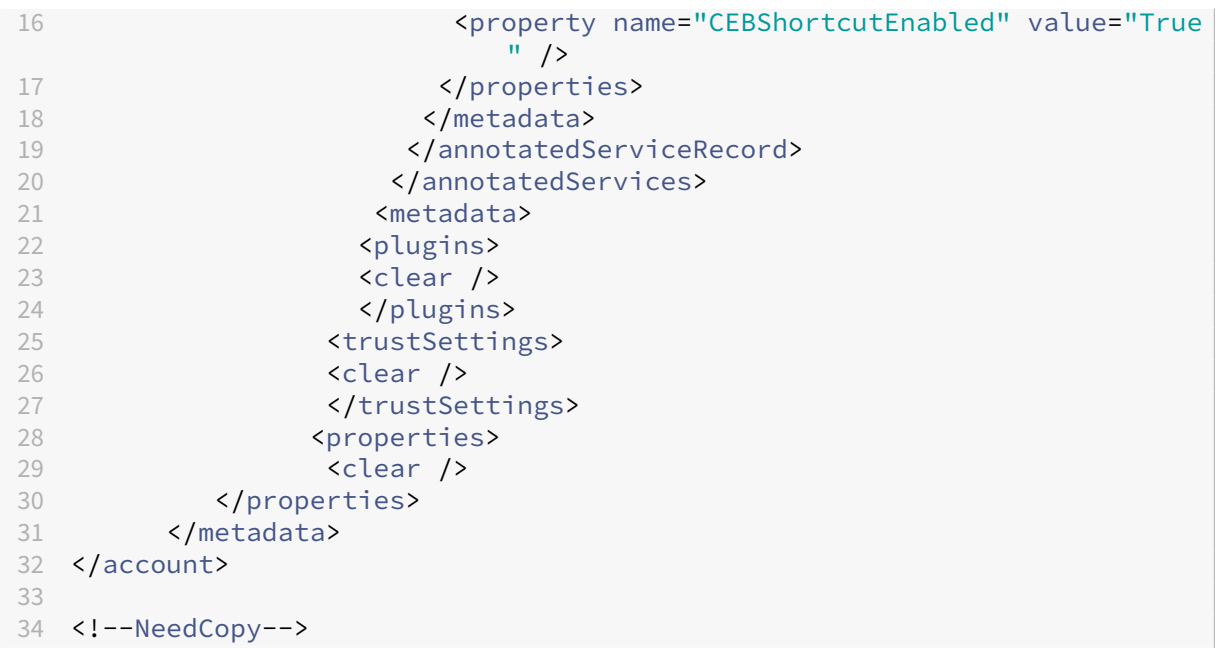

**Mobile Device Management (MDM)** Administrators can push the settings **CEBShortcutEnabled** set as **true** to the user's device.

For more information on how to use MDM see, Mobile Device Management (MDM).

**Note:**

This way of configuration is applicable on [Workspace and StoreFront.](https://docs.citrix.com/en-us/citrix-workspace-app-for-mac/configure/mobile-device-management.html)

# **Independent update of Citrix Enterprise Browser**

# April 10, 2024

Starting with the Citrix Enterprise Browser for version 117.1.1.11, an administrator can update the Cit‑ rix Enterprise Browser independently using the stand‑alone installer. You can download the installer from the Downloads page of Citrix. The following section provides detailed information about the configuration of an independent installer.

# **Prerequ[isites](https://www.citrix.com/downloads/workspace-app/)**

For the successful update of Citrix Enterprise Browser using the independent installer, make sure that the following requirements are met. Otherwise, the installation fails with an error message.

- Make sure that the Citrix Workspace app is already installed on your device before installing the independent installer.
- The independent installer doesn't install Citrix Enterprise Browser when the current or higher version of Citrix Enterprise Browser is already installed.
- The independent installer doesn't install or update Citrix Enterprise Browser when the installed Citrix Workspace app version isn't compatible for update.

# **Update Citrix Enterprise Browser on Mac**

## **Manual update**

Perform the following steps to manually update Citrix Enterprise Browser using the independent in‑ staller.

- 1. Download the compatible version of the independent installer from the Downloads page.
- 2. Double-click the independent installer.
- 3. On the **Install Citrix Enterprise Browser** window, click **Continue**.

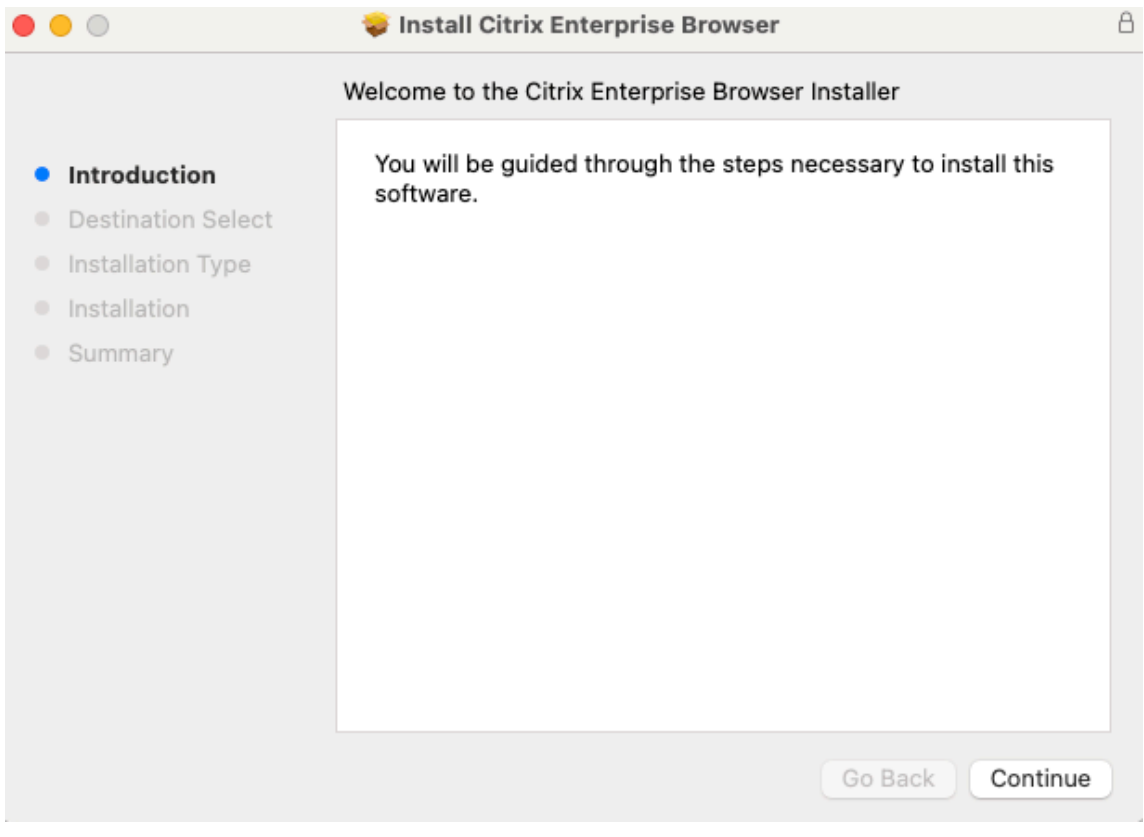

4. Enter your login credentials and then click **Install Software**.

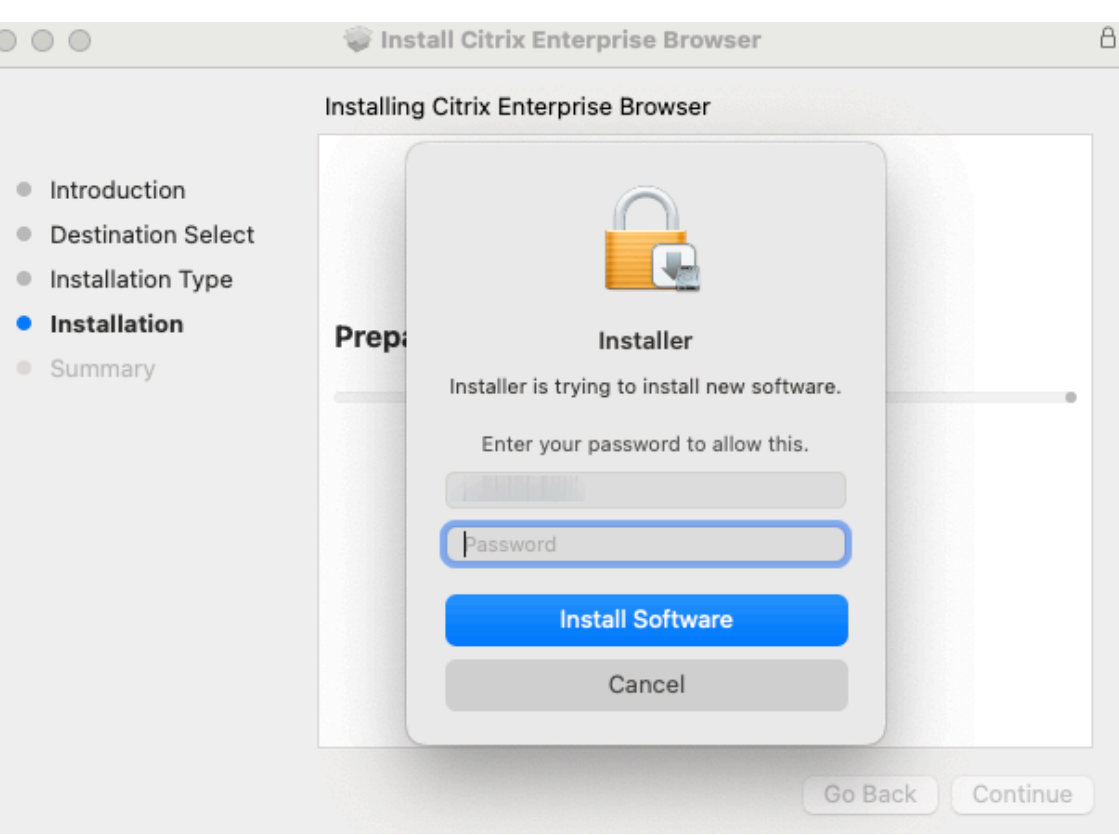

# "**The installation was successful**"message appears.

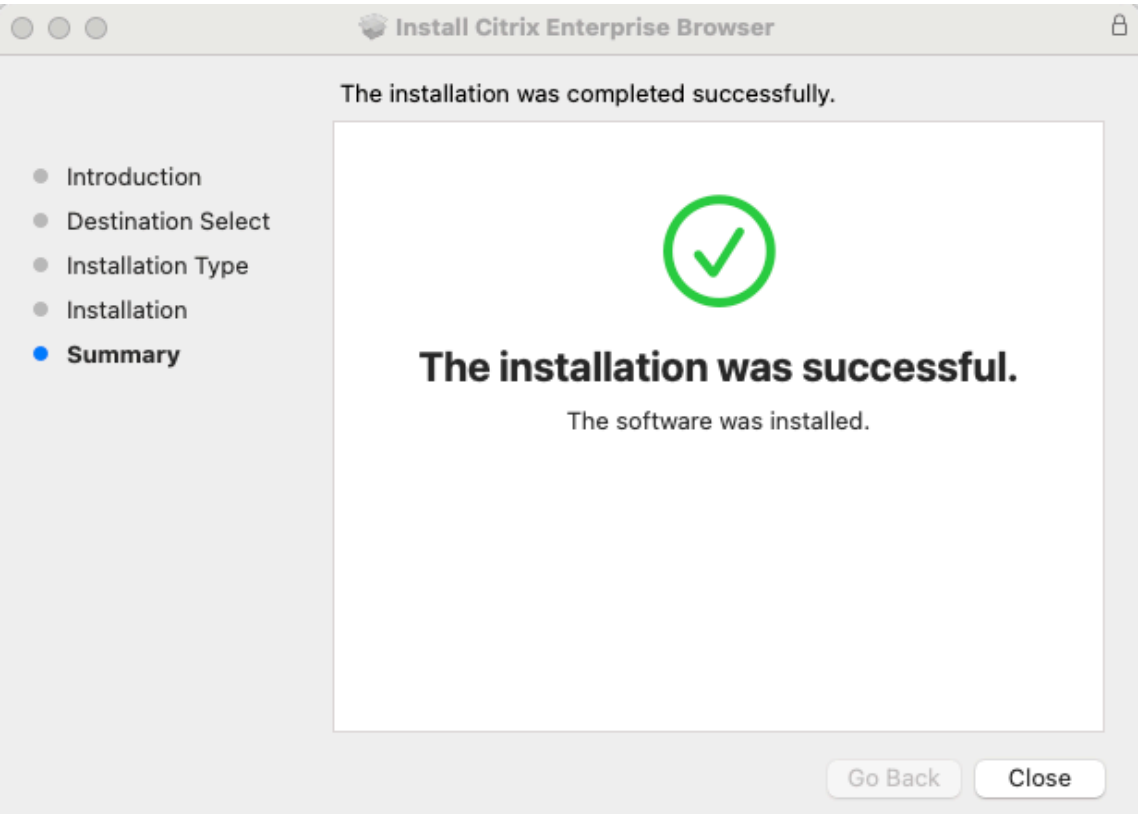

# **Auto update**

Starting with Citrix Workspace app for Mac version 2309, when the auto update feature is enabled for your Citrix Workspace app, it automatically updates the Citrix Enterprise Browser. If your Citrix Workspace app doesn't have auto update enabled, perform the following steps to update Citrix Enterprise Browser using the independent installer.

- 1. On your device, click the **Quick Access** icon on the menu bar.
- 2. Click your user profile picture, and then click **Check for updates**.

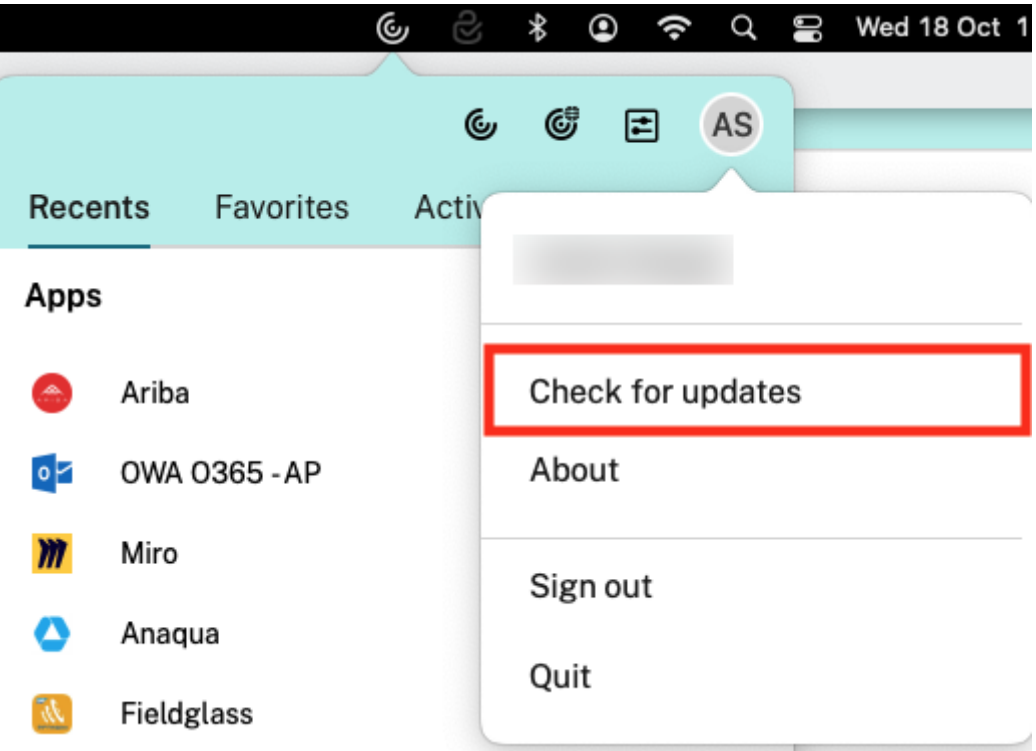

A window appears if any latest update is available.

3. On the **Citrix Workspace Updater** window, click **Download**.

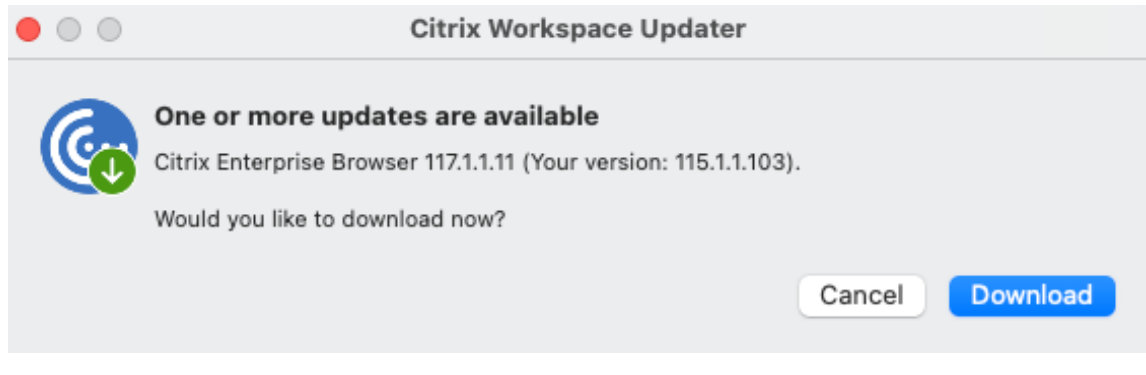

4. Once the download is completed, click **Install**.

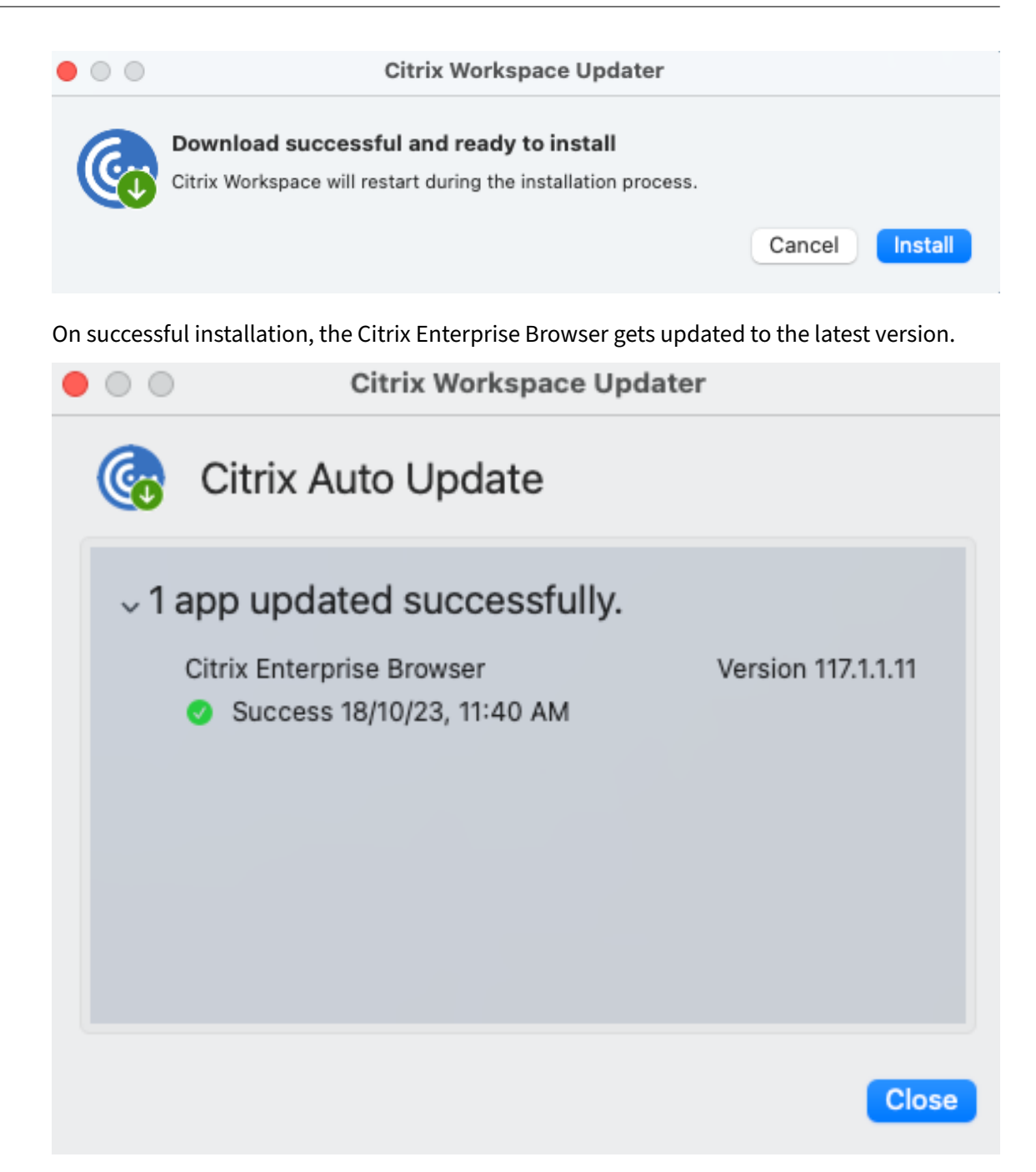

# **Update Citrix Enterprise Browser on Windows**

### **Manual update**

Perform the following steps to manually update Citrix Enterprise Browser using the independent installer.

1. From the Citrix Downloads page, download the independent installer that compatible with your

Citrix Workspace app.

2. Right‑click on the downloaded independent installer, and click **Run as administrator**.

The update proceeds, and the installation gets completed successfully.

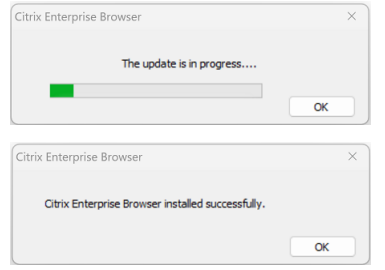

#### **Command‑line based update**

The command-line based update provides a silent update, which allows you to perform the update in the background without being prompted with the consent dialog box.

To perform the silent update using the independent installer, launch the command prompt as an ad‑ min and type:

#### CitrixEnterpriseBrowserInstaller.exe --silent

Note: If you do not meet the requirements given in the Prerequisites, the silent update doesn't update the Citrix Enterprise Browser.

### **Auto update**

Starting with Citrix Workspace app for Windows version 2311.1, when the auto update feature is enabled for your Citrix Workspace app, it automatically updates the Citrix Enterprise Browser. If your Citrix Workspace app doesn't have auto update enabled, perform the following steps to update Citrix Enterprise Browser using the independent installer.

- 1. Click the **Show hidden icons** arrow on the taskbar.
- 2. Right‑click the **Citrix Workspace** icon, and then click **Check for Updates**. A dialog box appears if any latest update is available.

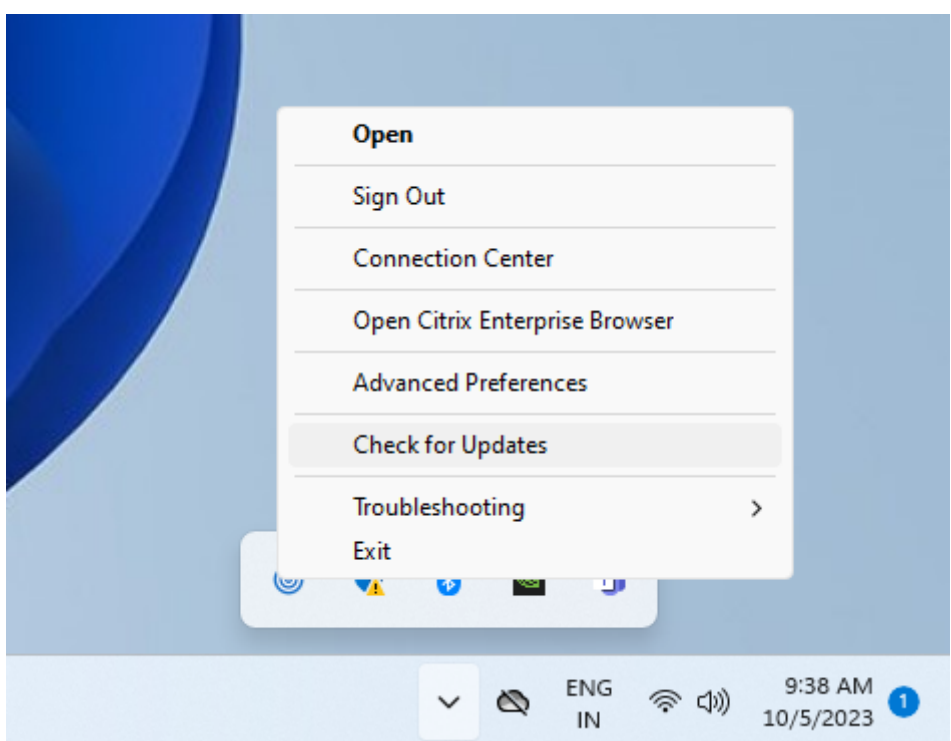

3. Click **Update Now** on the dialog box.

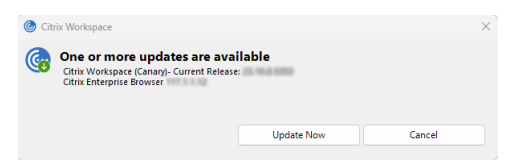

# **Features**

March 26, 2024

The Citrix Enterprise Browser (formerly Citrix Workspace Browser) brings you an enhanced and more native-like browser experience and supports the following features:

- **VPN‑less access to internal web pages** –Access internal web apps without relying on a VPN.
- **Tabs and multiple windows** –Open multiple tabs and windows and easily switch between them. Every new web or SaaS app that you open in the Workspace app appear in a new tab in the Enterprise Browser. If many tabs are opened, the Enterprise Browser allows you to group similar tabs. You can also pin tabs in the browser window for easy access in the future. To open a tab it in a new window, simply drag the tab out of your current browser window.

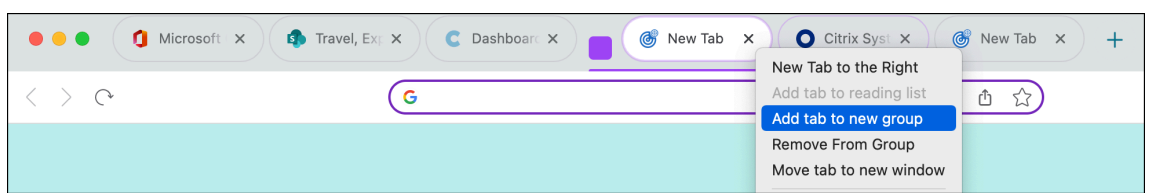

• **Progressive Web Apps (PWA)** –PWAs are apps that are installed on your device and provide a near app‑like experience on your desktop. It's a lightweight app that loads faster as it uses data cached from your previous interactions with the app. To install a PWA, simply visit a website that is available as a PWA. The **Install** icon appears next to the **Bookmark this tab** icon in the address bar as a prompt, if a PWA is available for that website.

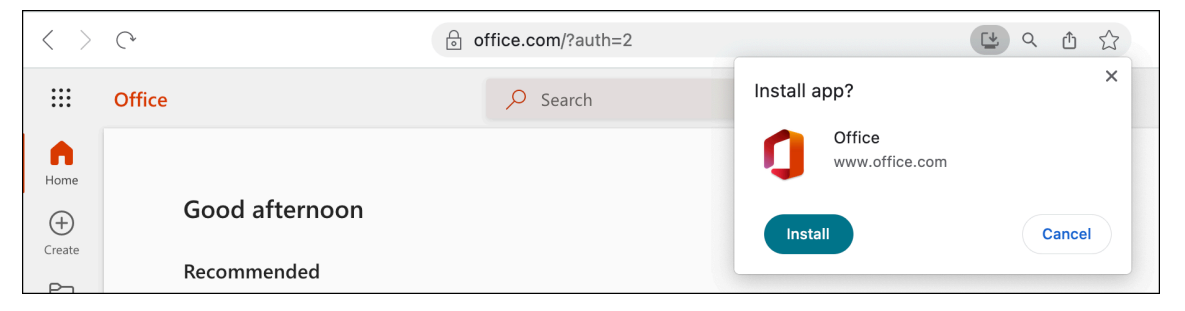

All the installed PWAs are available in the **Applications** > **CWA Browser Apps**.

When you open a PWA, you're prompted to authenticate to the Workspace app if you aren't already signed in to the Workspace app.

**Note:**

When you open a PWA on a Mac, the Enterprise Browser window opens as well.

- **Editable omnibox** –Use the omnibox (address bar), at the top of the browser window to enter URLs or do search operations. The default search engine is Google.
- **Bookmarks** ‑ Add frequently visited webpages to bookmarks for easy access in the future. You can import your bookmarks from other browsers, however, you can't export your bookmarks from the Citrix Enterprise Browser.
- **Dark mode** –Dark mode is applied to the Enterprise Browser only if the theme is already enabled on your system.
- **Microphone and webcam support**‑ Support for audio and video conferencing through various platforms. The following video conferencing solutions are supported on both Windows and macOS:
	- **–** Microsoft Teams
	- **–** Google Meet
	- **–** Zoom
	- **–** GoToMeeting
- **–** Cisco Webex
- **Proxy authentication** –Support for one-time authentication if your organization has configured a proxy server and the credentials are stored in the Windows Credentials Manager. After you sign in to the Workspace app for Windows and start a SaaS app, the app opens in the Enter‑ prise Browser. You don't have to authentication again as the Workspace app reads your creden‑ tials from the Windows Credentials Manager. You must authenticate again if your organization has configured other proxy servers for which the Workspace app isn't able to find credentials in the Windows credentials manager.

In all other scenarios, the browser prompts you for authentication. The credentials you provide is cached in the memory until you close the browser window. Proxy authentication isn't supported on macOS.

• **Analytics** –If the Citrix Analytics Service is configured, admins can gather information about user behavior and other security insights. For more information about Citrix Analytics, see Getting started section in the Citrix Analytics documentation.

**Note:**

[On macO](https://docs.citrix.com/en-us/citrix-analytics/getting-started.html)S, the Citrix Analytics Service doesn't send the **End** events if a user directly clos[es](https://docs.citrix.com/en-us/citrix-analytics/getting-started.html) the Citrix Workspace app.

# **Import bookmarks**

You can import bookmarks from other browsers that you've saved as an html file into the Citrix Enterprise Browser. To import bookmarks, do the following steps:

- 1. Click the ellipsis icon in the browser and navigate to **Bookmarks** > **Bookmarks Manager**.
- 2. Select **Import bookmarks** from the available options.
- 3. Navigate to the location where you've saved the bookmarks and click **Open**. The imported bookmarks appear in your bookmarks. Double‑click the **Imported** folder to view the imported bookmarks.

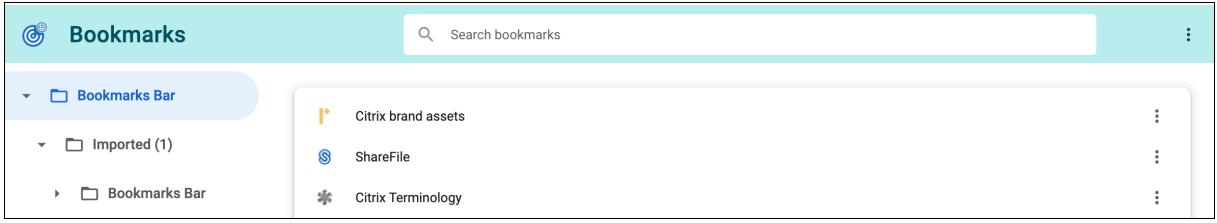

# **End user settings**

# November 20, 2023

You can customize the Citrix Enterprise Browser (formerly Citrix Workspace Browser) by using a range of settings that are available to you. The following options appear when you click the ellipsis icon on the top right of the webpage:

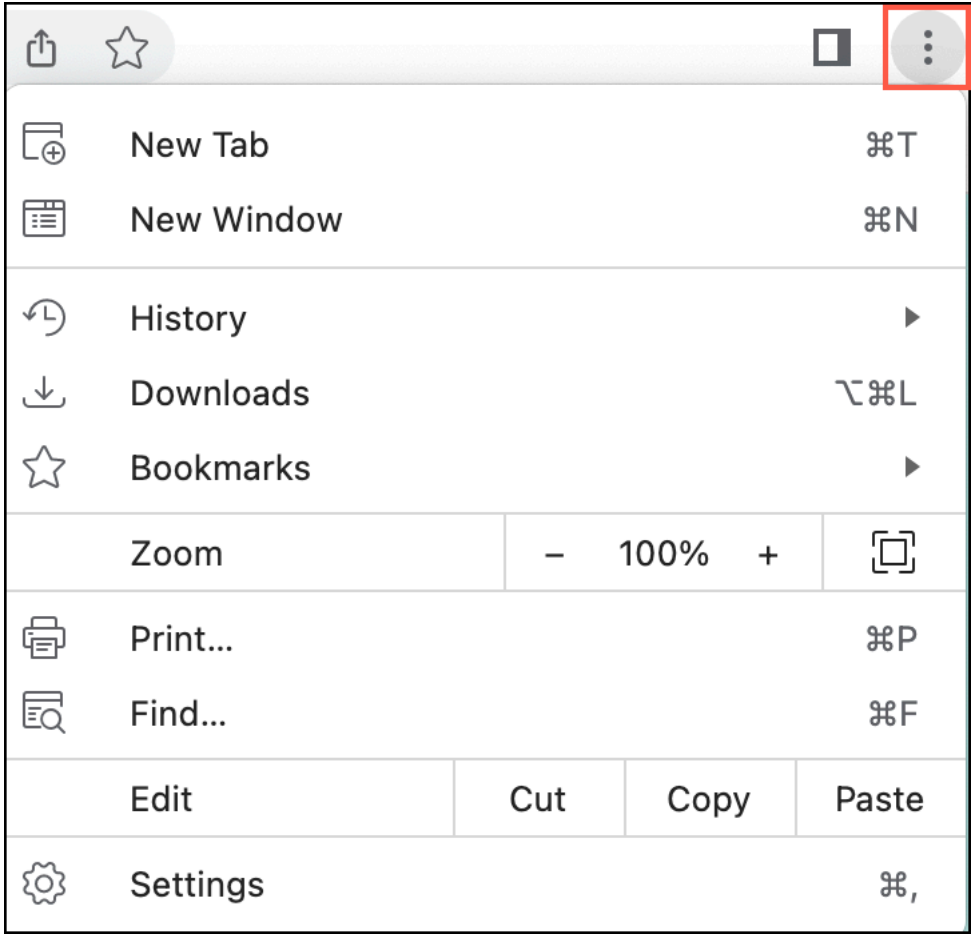

Click **Settings** to view the options along with default values or if you like to customize your browsing experience. The following settings options are available in the Citrix Workspace

# • **Auto‑fill**

- **–** Passwords
- **–** Addresses and more
- **Privacy and security**
	- **–** Clear browsing data
	- **–** Privacy guide
- **–** Cookies and other site data
- **–** Security
- **–** Site settings

### • **Appearance**

- **–** Show bookmarks bar
- **–** Font size
- **–** Page zoom
- **–** Pressing Tab on a webpage highlights links, and form fields
- **–** Show warning before quitting with ⌘Q

## • **Default browser**

## • **Advanced**

- **–** Languages
	- \* Language
	- \* Spell check
- **–** Downloads
	- \* Location
	- $\,\star\,$  Ask where to save each file before downloading.
- **–** Accessibility
	- \* Live caption
	- \* Caption preferences
	- \* Show a quick highlight on the focused object
	- \* Navigate pages with a text cursor
- **–** System
	- $\,\star\,$  Use hardware acceleration when available
	- \* Open your computer's proxy settings
- **–** Logs
	- \* Browser logs
	- \* Network logs
	- \* Reset to default log settings
- **–** Reset settings
	- $\,\star\,$  Restore settings to their original defaults

The following options are available when you right‑click on a webpage.

- **Back**
- **Forward**
- **Reload**
- **Print…**
- **Share**

If you've modified any of the settings and would like to restore them to their default values, go to **Settings** and click **Reset Settings**. Once you reset the settings, the following changes are applied to the Enterprise Browser:

- All the pinned tabs get unpinned.
- All cookies are removed and the site data is restored to its default.
- All site settings are restored to their default values.

**Note:**

- The functionality to add extensions has been blocked.
- Citrix Enterprise Browser doesn't allow the user to create profiles.

## Access to the following URLs is blocked:

- citrixbrowser://accessibility
- citrixbrowser://apps
- citrixbrowser://bluetooth-internals
- citrixbrowser://components
- citrixbrowser://devices
- citrixbrowser://download-internals
- citrixbrowser://flags
- citrixbrowser://help
- citrixbrowser://inspect
- citrixbrowser://invalidations
- citrixbrowser://local-state
- citrixbrowser://media-engagement
- citrixbrowser://nacl
- citrixbrowser://net-export
- citrixbrowser://net-internals
- citrixbrowser://omnibox
- citrixbrowser://password-manager-internals
- citrixbrowser://settings/fonts
- citrixbrowser://settings/help
- citrixbrowser://settings/onStartup
- citrixbrowser://settings/passwords/check
- citrixbrowser://settings/payments
- citrixbrowser://settings/people
- citrixbrowser://settings/privacySandbox
- citrixbrowser://settings/search
- citrixbrowser://signin-internals
- citrixbrowser://site-engagement
- citrixbrowser://sync-internals
- citrixbrowser://term
- citrixbrowser://user-action

## **Set Citrix Enterprise Browser as the default browser**

Once you have made the Citrix Enterprise Browser your default browser, all links and Web and SaaS apps open in the Citrix Enterprise Browser by default. This section lists the steps required to make Citrix Enterprise Browser your default browser on various operating systems.

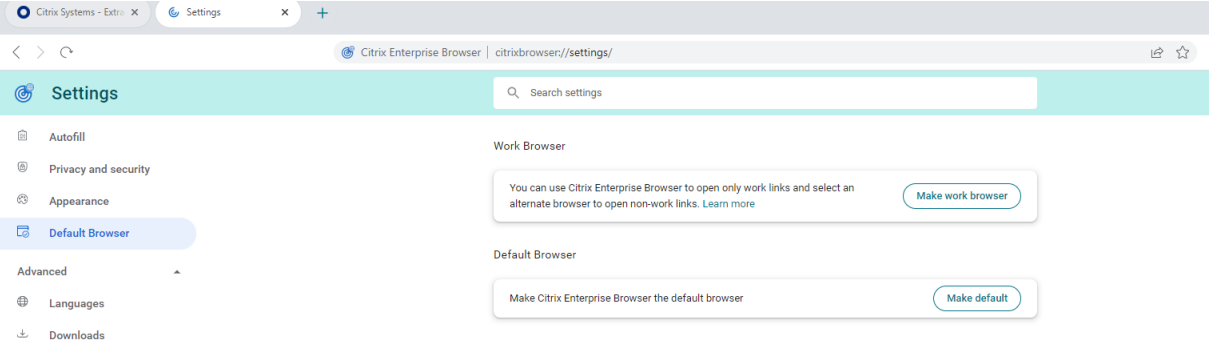

#### **Windows 10**

To make Citrix Enterprise Browser your default browser on Windows 10, do the following:

- 1. Open the Citrix Enterprise Browser and click the ellipsis icon and open the **Settings** menu.
- 2. Click the **Default Browser** option on the left pane and then click **Make default**.
- 3. On the **Default apps** window, click the + icon under Web browser and select **Citrix Enterprise Browser** from the available options.

**Note:**

If you already have a different browser listed under the **Web browser** section, click the existing browser name and select **Citrix Enterprise Browser** from the available options.

#### **Windows 11**

To make Citrix Enterprise Browser your default browser on Windows 11, do the following:

- 1. Open the Citrix Enterprise Browser and click the ellipsis icon and open the **Settings** menu.
- 2. Click the **Default Browser** option on the left pane and then click **Make default**.
- 3. On the **Default apps** page > **Set defaults for applications** search bar, enter Citrix Enterprise Browser and click **Citrix Enterprise Browser**.
- 4. On the **Apps** > **Default apps** > **Citrix Enterprise Browser** page, click **Set default**.

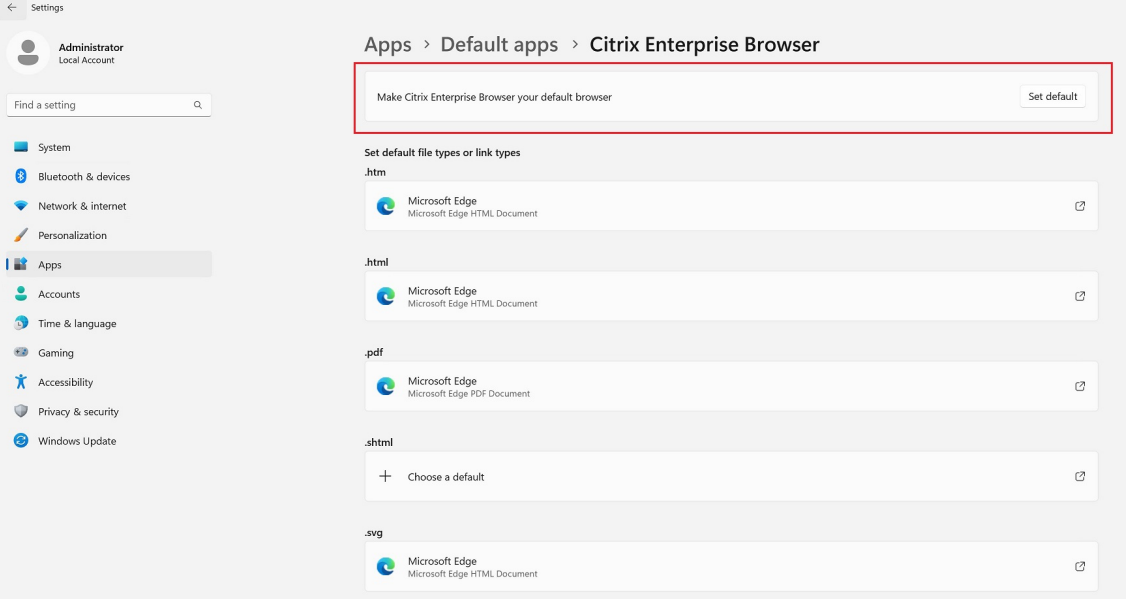

To verify the setting, on the **Default Browser** page > **Set a default for a file type or link type** search bar, type **HTTPS**. You must see the **Citrix Enterprise Browser** as the selected browser.

## **macOS**

To make Citrix Enterprise Browser your default browser on macOS, do the following:

- 1. Open the Citrix Enterprise Browser and click the ellipsis icon and open the **Settings** menu.
- 2. Click the **Default Browser** option on the left pane.
- 3. On the Default browser page, click **Make default**. When prompted, click **Use Citrix Enterprise Browser** to confirm your choice and apply the changes.

# **Set Citrix Enterprise Browser as the work browser**

You can now configure Citrix Enterprise Browser as a work browser to open all work links. You can select an alternate browser to open non‑work links.

A work link is a link that is associated with the web or SaaS apps that an administrator configures for the end user. When a user clicks any link within a native application, if it's a work link, it opens through the Enterprise Browser. If not, the end-user can open it through an alternate browser.

The following section lists the steps required to make Citrix Enterprise Browser your work browser on various operating systems.

### **Windows 10**

To make Citrix Enterprise Browser your work browser on Windows 10, do the following:

- 1. Open the Citrix Enterprise Browser and click the ellipsis icon and open the **Settings** menu.
- 2. Click the **Default Browser** option on the left pane and then click **Make work browser**.
- 3. On the **Default apps** window, navigate to the **Web browser** section and click the + icon. Select **Citrix Enterprise Browser** from the available options.

**Note:**

If you already have a different browser listed under the **Web browser** section, click the existing browser name and select **Citrix Enterprise Browser** from the available options.

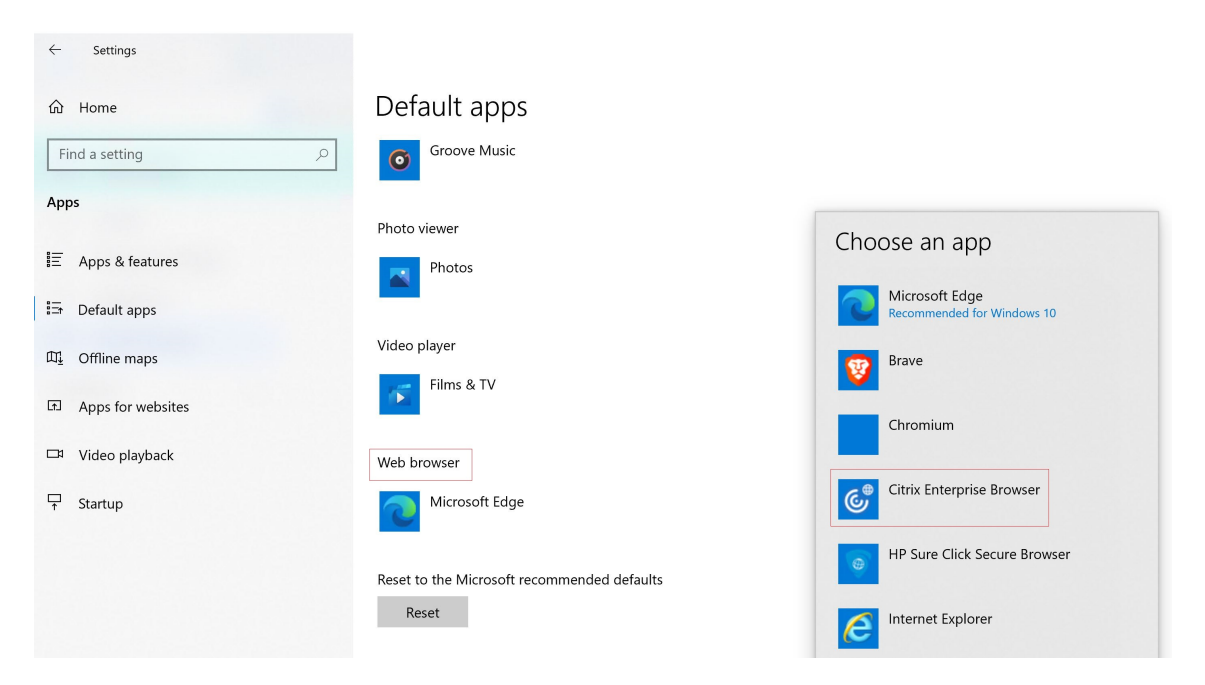

4. (Optional) On the **Settings** page, select another browser to open non‑work links using the drop‑ down list. The drop‑down list is populated depending upon the different browsers that are avail‑ able on your device.

Any browser that is installed in the C:\Program Files\WindowsApps sandbox folder doesn't get counted as a browser under non‑work links.

#### Citrix Enterprise Browser

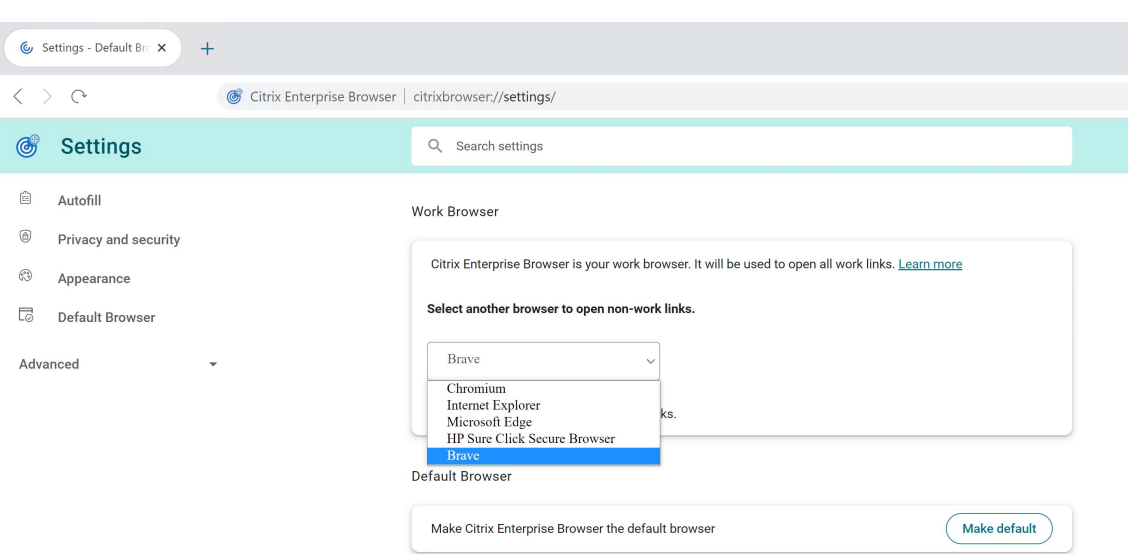

#### **Windows 11**

To make Citrix Enterprise Browser your work browser on Windows 11, do the following:

- 1. Open the Citrix Enterprise Browser and click the ellipsis icon and open the **Settings** menu.
- 2. Click the **Default Browser** option on the left pane and then click **Make work browser**.
- 3. On the **Default apps** page > **Set defaults for applications** search bar, enter Citrix Enterprise Browser and click **Citrix Enterprise Browser**.

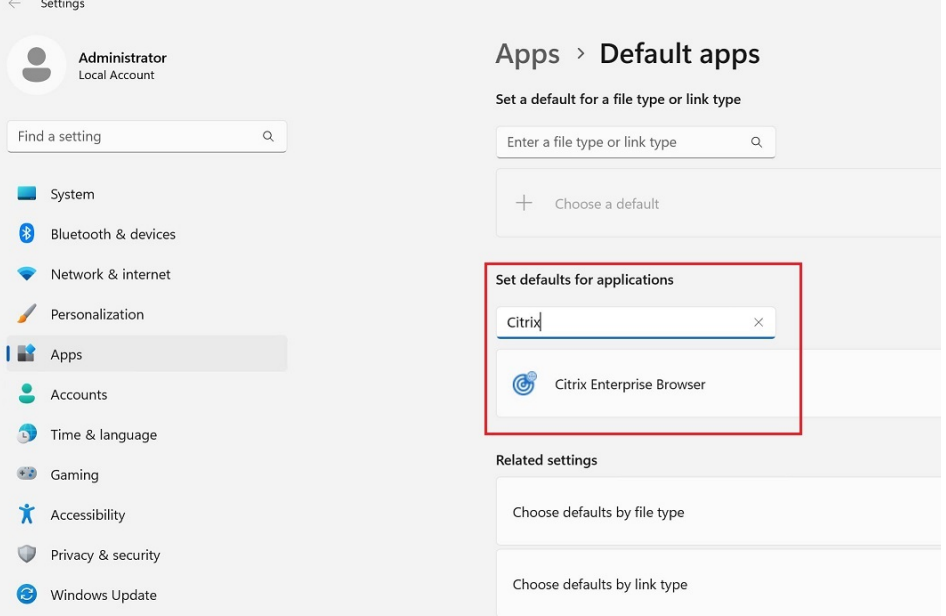

4. On the **Apps** > **Default apps** > **Citrix Enterprise Browser** page, click **Set default**.

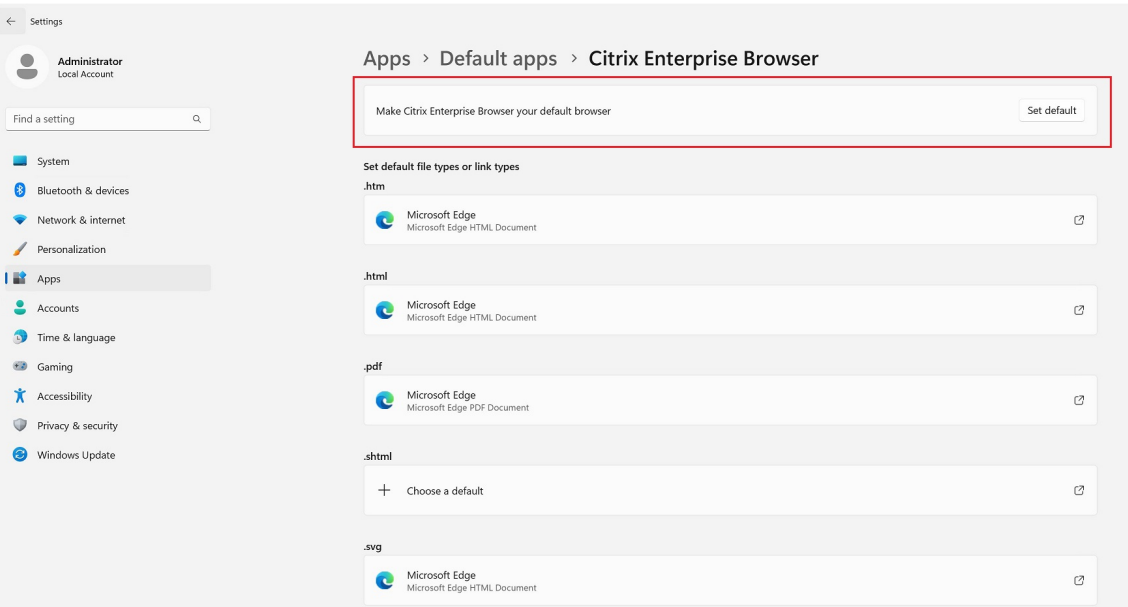

5. (Optional) On the **Settings** page, select another browser to open non‑work links using the drop‑ down list. The drop-down list is populated depending upon the different browsers that are available on your device. See the **Windows 10** section for the screenshot.

Any browser that is installed in the C:\Program Files\WindowsApps sandbox folder doesn't get counted as a browser under non‑work links.

To verify the setting, on the **Default Browser** page > **Set a default for a file type or link type** search bar, type **HTTPS**. You must see the **Citrix Enterprise Browser** as the selected browser.

## **macOS**

To make Citrix Enterprise Browser your work browser on macOS, do the following:

- 1. Open the Citrix Enterprise Browser and click the ellipsis icon and open the **Settings** menu.
- 2. Click the **Default Browser** option on the left pane.
- 3. On the Default browser page, click **Make work browser**. When prompted, click **Use "(Work) Citrix Enterprise Browser"** to confirm your choice and apply the changes.
- 4. (Optional) On the **Settings** page, select another browser to open non‑work links using the drop‑ down list. Depending upon the different browsers that are available on your device, the dropdown list is populated. See the **Windows 10** section for the screenshot.

# **Option to start Citrix Enterprise Browser from within Citrix Workspace app**

Previously, you could open the Citrix Enterprise Browser from the Citrix Workspace app after opening a web or SaaS app.

Now, you can open the Citrix Enterprise Browser directly from the Citrix Workspace app without re‑ quiring you to open a web or SaaS app. This feature provides easy access to Citrix Enterprise Browser and doesn't require any configurations from administrators. This feature is available by default.

**Note:**

This feature is available for Cloud customers only, and the end user must have entitlement to at least one web or SaaS app through Secure Private Access.

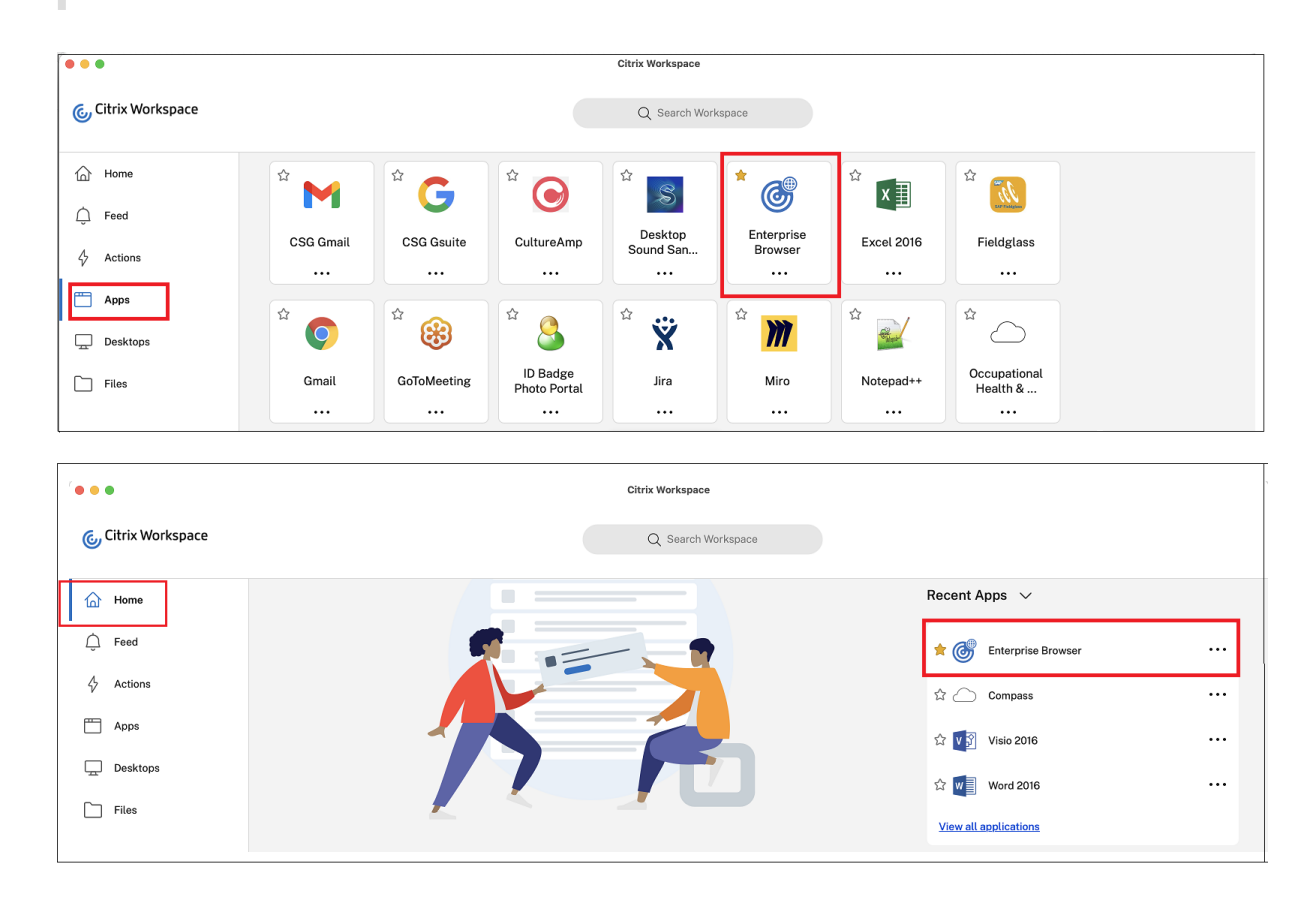

# **Troubleshoot**

January 23, 2024

# **Log collection**

You can collect details about browser activity and network configuration by navigating to **Settings** > **Advanced** > **Logs**. By default, the log collection level is set to **Error**, which is the recommended value.

## Citrix Enterprise Browser

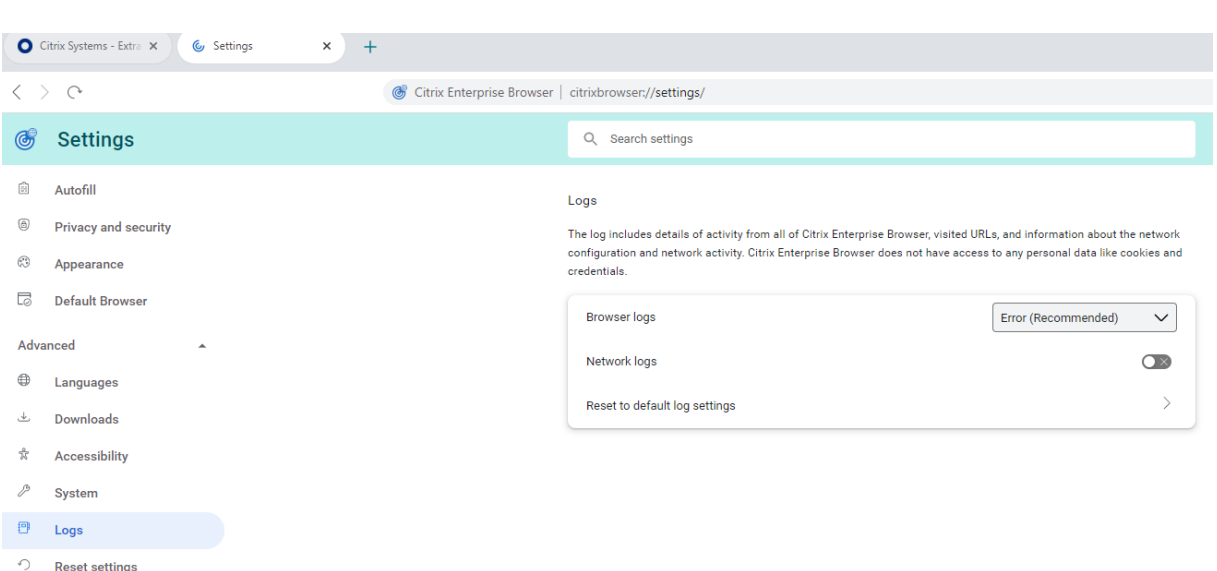

#### **Windows:**

- 1. Right‑click the Citrix Workspace app icon in the notification area and select **Advanced Prefer‑ ences**.
- 2. Select **Log collection**.

The Log collection dialog appears.

- 3. Select one of the following log levels:
	- Low
	- Medium
	- Verbose
- 4. Click **Start collecting logs** to reproduce the issue and collect the latest logs. The log collection process starts.
- 5. Click **Save log** to save the collected logs.

The following Enterprise Browser logs appear in the **Citrix Enterprise Browser** folder:

- **CitrixEnterpriseBrowser\_debug.log** ‑ Available based on the **Browser logs** level that you've selected in the Citrix Enterprise Browser settings.
- **CitrixEnterpriseBrowser-netlog.json** ‑ Available if you have enabled **Network logs** in the Citrix Enterprise Browser settings.

#### **macOS:**

- 1. Open Citrix Workspace app and go to **Preferences** > **Advanced** > **Logging**.
- 2. Select one of the following session log levels:
	- Disabled (Default)
	- Connection diagnostics
- Full
- 3. Select one of the following store log levels:
	- Disabled (Default)
	- Normal
	- Verbose

**Note:**

- The default path that contains the log files is ~/Library/Application\ Support/Citrix\ Receiver/Citrix\ Enterprise\ Browser/logs.
- 4. Click **Email Log Files** to email the logs as a compressed file.

# **Error codes**

Citrix Enterprise Browser prevents users from opening Web or SaaS apps when any unusual activity is noticed. Based on the type of activity, an alert with one of the following error codes might appear.

An end user can do the following troubleshooting steps:

- 1. Collect the logs for the session and save the file.
- 2. Close the browser and start the Web or SaaS app.
- 3. Contact your organization's administrator with the error code to troubleshoot further.

The administrato[r can](https://docs.citrix.com/en-us/citrix-enterprise-browser/troubleshoot.html#log-collection) open a support case and share the logs if the issue persists.

Here is the list of error codes:

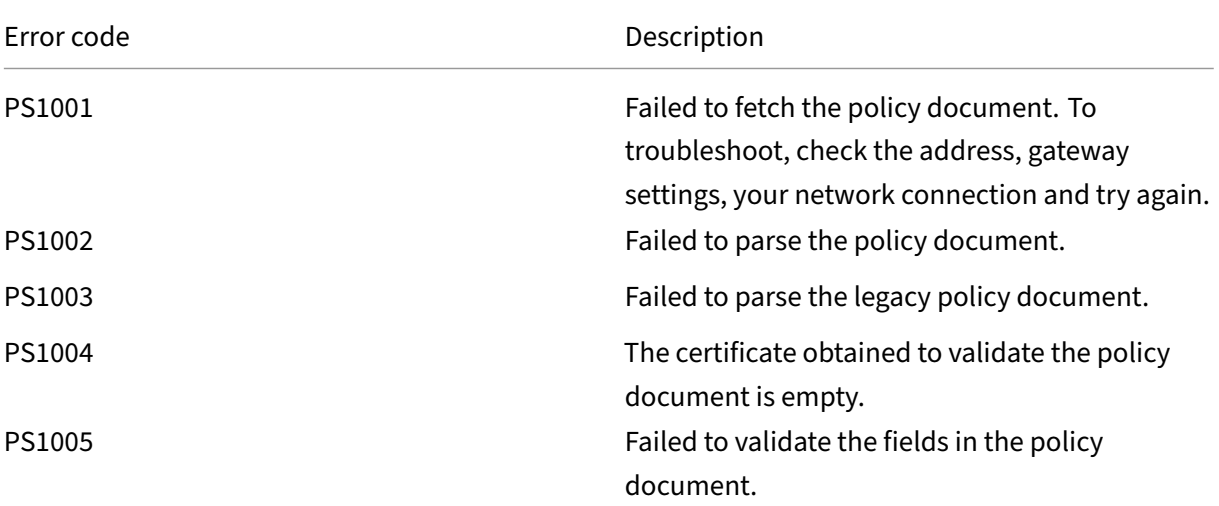

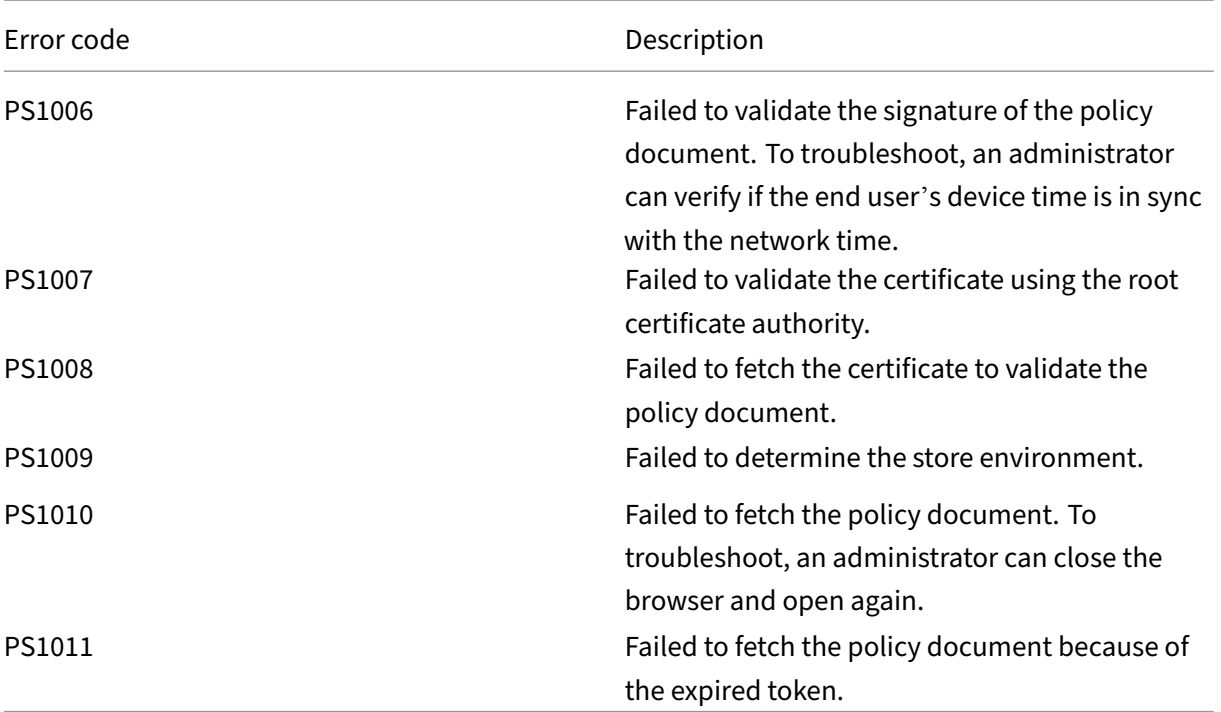

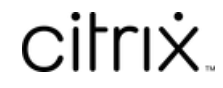

© 2024 Cloud Software Group, Inc. All rights reserved. Cloud Software Group, the Cloud Software Group logo, and other marks appearing herein are property of Cloud Software Group, Inc. and/or one or more of its subsidiaries, and may be registered with the U.S. Patent and Trademark Office and in other countries. All other marks are the property of their respective owner(s).

© 1999–2024 Cloud Software Group, Inc. All rights reserved. 117